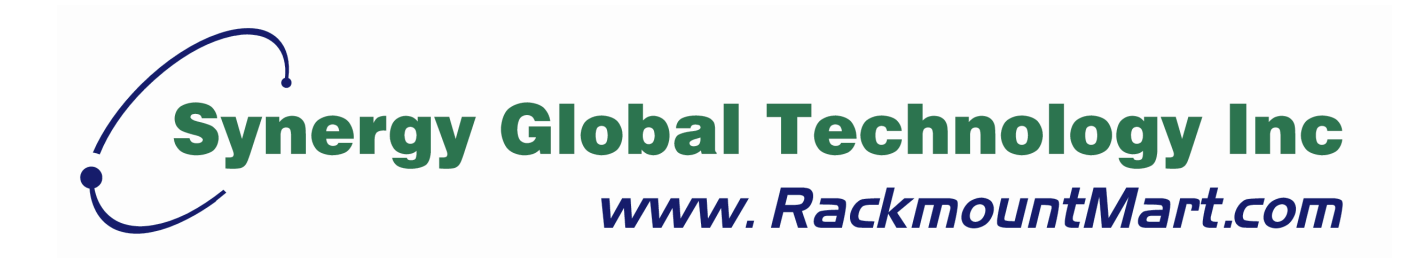

# Toll Free: 1-888-865-6888 Tel: 510-226-8368 Fax: 510-226-8968 Email: sales@RackmountMart.com

## **User Manual**

**DL-2001 DL-2002**

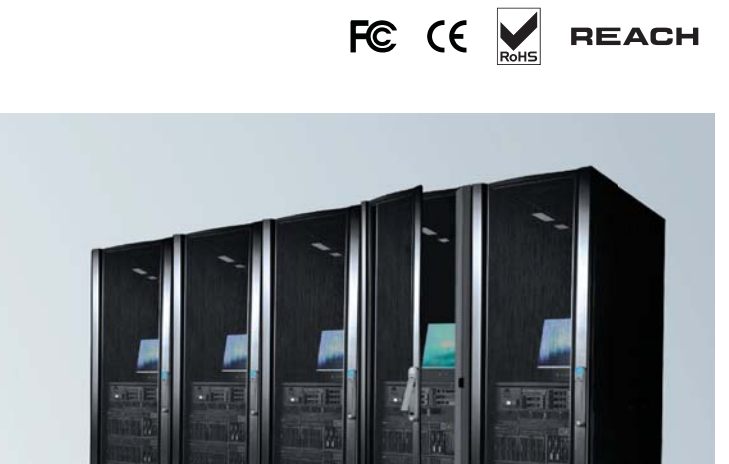

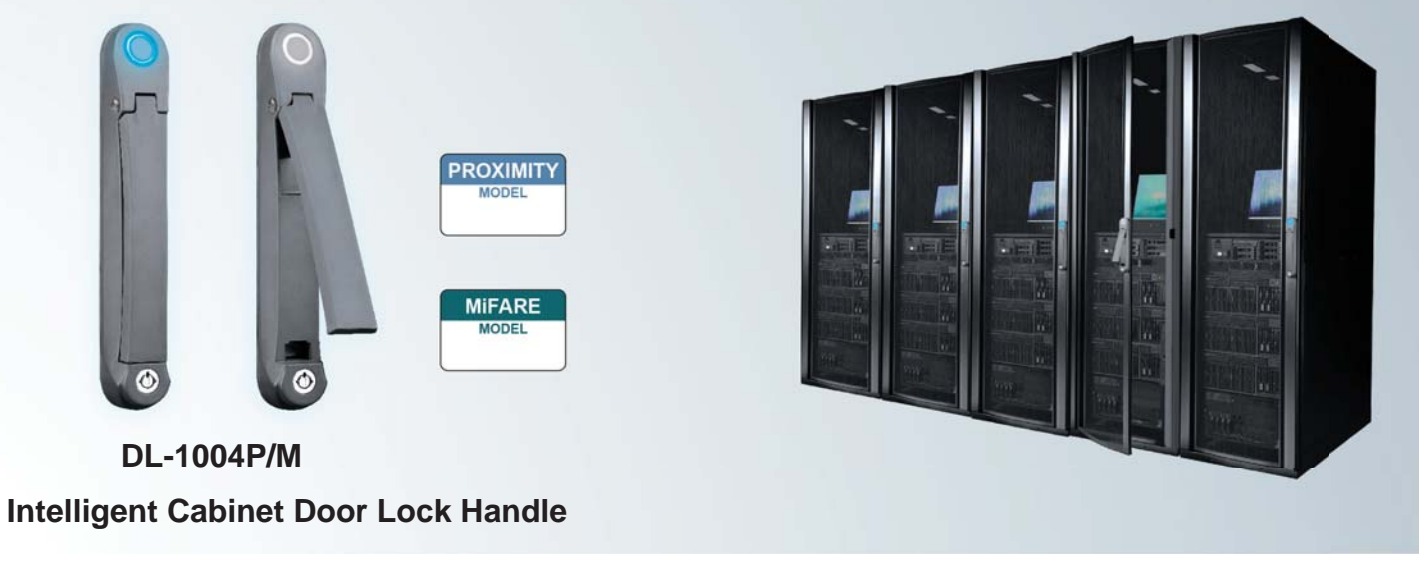

### **Legal Information**

First English printing, October 2002

Information in this document has been carefully checked for accuracy; however, no guarantee is given to the correctness of the contents. The information in this document is subject to change without notice. We are not liable for any injury or loss that results from the use of this equipment.

#### **Safety Instructions**

#### **Please read all of these instructions carefully before you use the device. Save this manual for future reference.**

- Unplug equipment before cleaning. Don't use liquid or spray detergent; use a moist cloth.
- Keep equipment away from excessive humidity and heat. Preferably, keep it in an air-conditioned environment with temperatures not exceeding 40º Celsius (104º Fahrenheit).
- When installing, place the equipment on a sturdy, level surface to prevent it from accidentally falling and causing damage to other equipment or injury to persons nearby.
- When the equipment is in an open position, do not cover, block or in any way obstruct the gap between it and the power supply. Proper air convection is necessary to keep it from overheating.
- Arrange the equipment's power cord in such a way that others won't trip or fall over it.
- If you are using a power cord that didn't ship with the equipment, ensure that it is rated for the voltage and current labeled on the equipment's electrical ratings label. The voltage rating on the cord should be higher than the one listed on the equipment's ratings label.
- Observe all precautions and warnings attached to the equipment.
- If you don't intend on using the equipment for a long time, disconnect it from the power outlet to prevent being damaged by transient over-voltage.
- Keep all liquids away from the equipment to minimize the risk of accidental spillage. Liquid spilled on to the power supply or on other hardware may cause damage, fire or electrical shock.
- Only qualified service personnel should open the chassis. Opening it yourself could damage the equipment and invalidate its warranty.
- If any part of the equipment becomes damaged or stops functioning, have it checked by qualified service personnel.

#### **What the warranty does not cover**

- Any product, on which the serial number has been defaced, modified or removed.
- Damage, deterioration or malfunction resulting from:
	- $\Box$  Accident, misuse, neglect, fire, water, lightning, or other acts of nature, unauthorized product modification, or failure to follow instructions supplied with the product.
	- $\Box$  Repair or attempted repair by anyone not authorized by us.
	- $\Box$  Any damage of the product due to shipment.
	- $\Box$  Removal or installation of the product.
	- $\Box$  Causes external to the product, such as electric power fluctuation or failure.
	- $\Box$  Use of supplies or parts not meeting our specifications.
	- □ Normal wear and tear.
	- $\Box$  Any other causes which does not relate to a product defect.
- Removal, installation, and set-up service charges.

### **Regulatory Notices Federal Communications Commission (FCC)**

This equipment has been tested and found to comply with the limits for a Class B digital device, pursuant to Part 15 of the FCC rules. These limits are designed to provide reasonable protection against harmful interference in a residential installation.

Any changes or modifications made to this equipment may void the user's authority to operate this equipment. This equipment generates, uses, and can radiate radio frequency energy and, if not installed and used in accordance with the instructions, may cause harmful interference to radio communications.

However, there is no guarantee that interference will not occur in a particular installation. If this equipment does cause harmful interference to radio or television reception, which can be determined by turning the equipment off and on, the user is encouraged to try to correct the interference by one or more of the following measures:

- Re-position or relocate the receiving antenna.
- Increase the separation between the equipment and receiver.
- Connect the equipment into an outlet on a circuit different from that to which the receiver is connected.

## **Before Installation**

- It is very important to locate the equipment in a suitable environment.
- The surface for placing and fixing the equipment should be stable and level or mounted into a suitable cabinet.
- Make sure the place has good ventilation, is out of direct sunlight, away from sources of excessive dust, dirt, heat, water, moisture and vibration.
- Position the equipment with respect to related facilities.

- **Control Box Installation** Suggest the installation at the rear top mounting of cabinet
	- M6 screws set not provided.

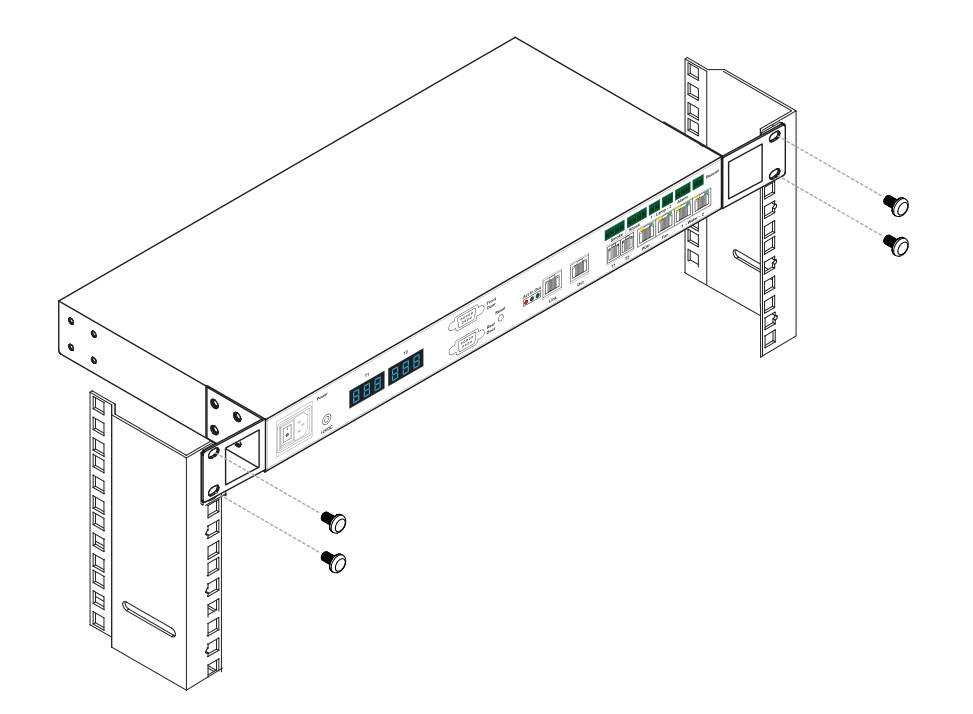

## **Content Part I.** Hardware & Network Setup

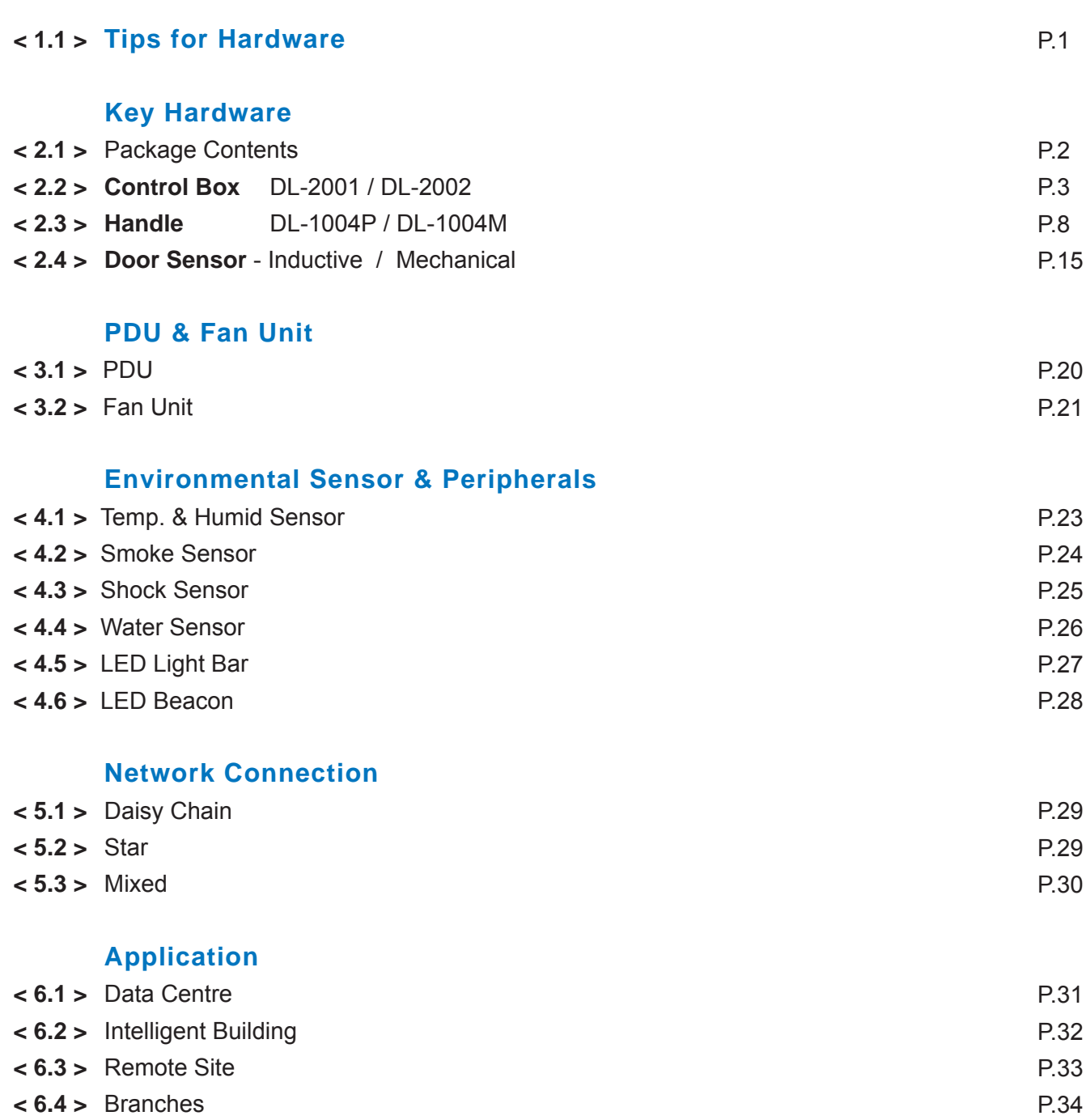

**Part II. Software & System Setup**

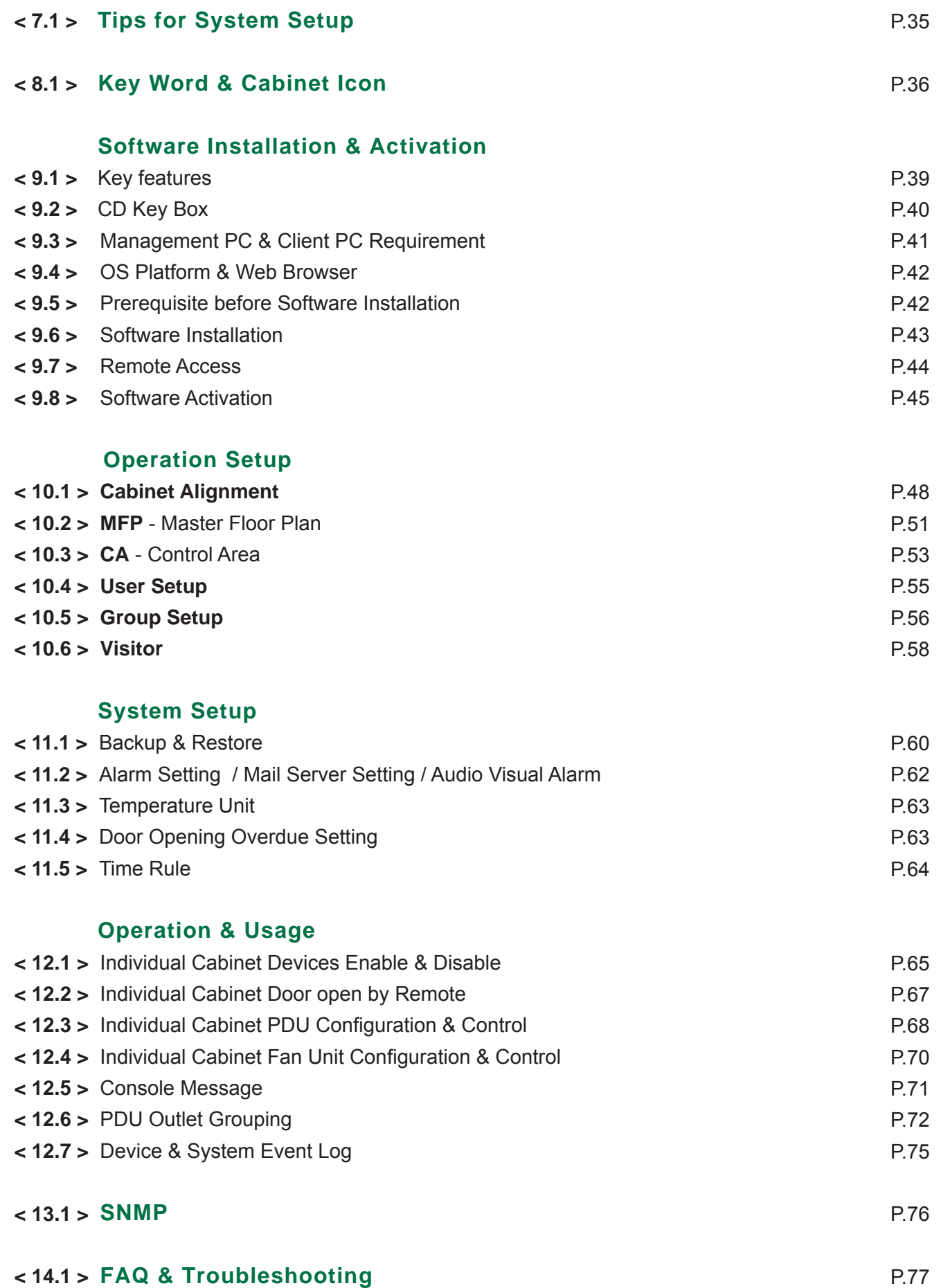

## **< 1.1 > Tips for hardware**

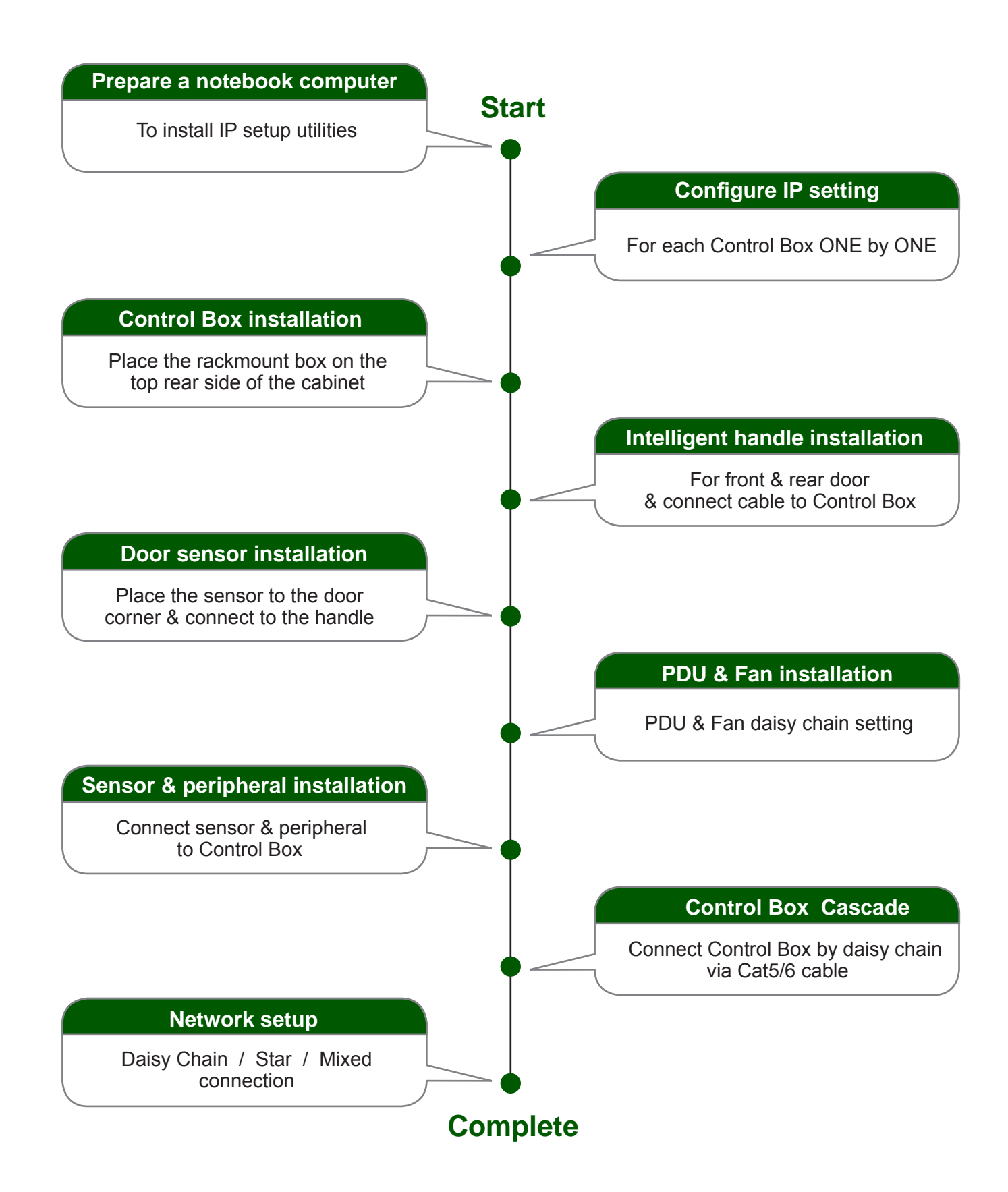

## **Key Hardware**

## **< 2.1 > Package Contents**

## **Unpacking**

The equipment comes with the standard parts shown on the package contents. Check and make sure they are included and in good condition. If anything is missing, or damage, contact the supplier immediately.

- DL-2002 **OR** DL-2001 Control Box, 1 pc - DL-1004 MiFARE **OR** Proximity door lock handle, pair - Inductive **OR** Mechanical door sensor, pair - Front door cable, 2-section with joint connector, 1 pc ( 3150mm ) - Rear door cable, 2-section with joint connector, 1 pc ( 2350mm )
	- 6' Power cord, 1 pc
	- Activated smartcard, 1 pc

**SMARTCARD** 

- Key, 1 pc
- Cable clip, 8 pcs

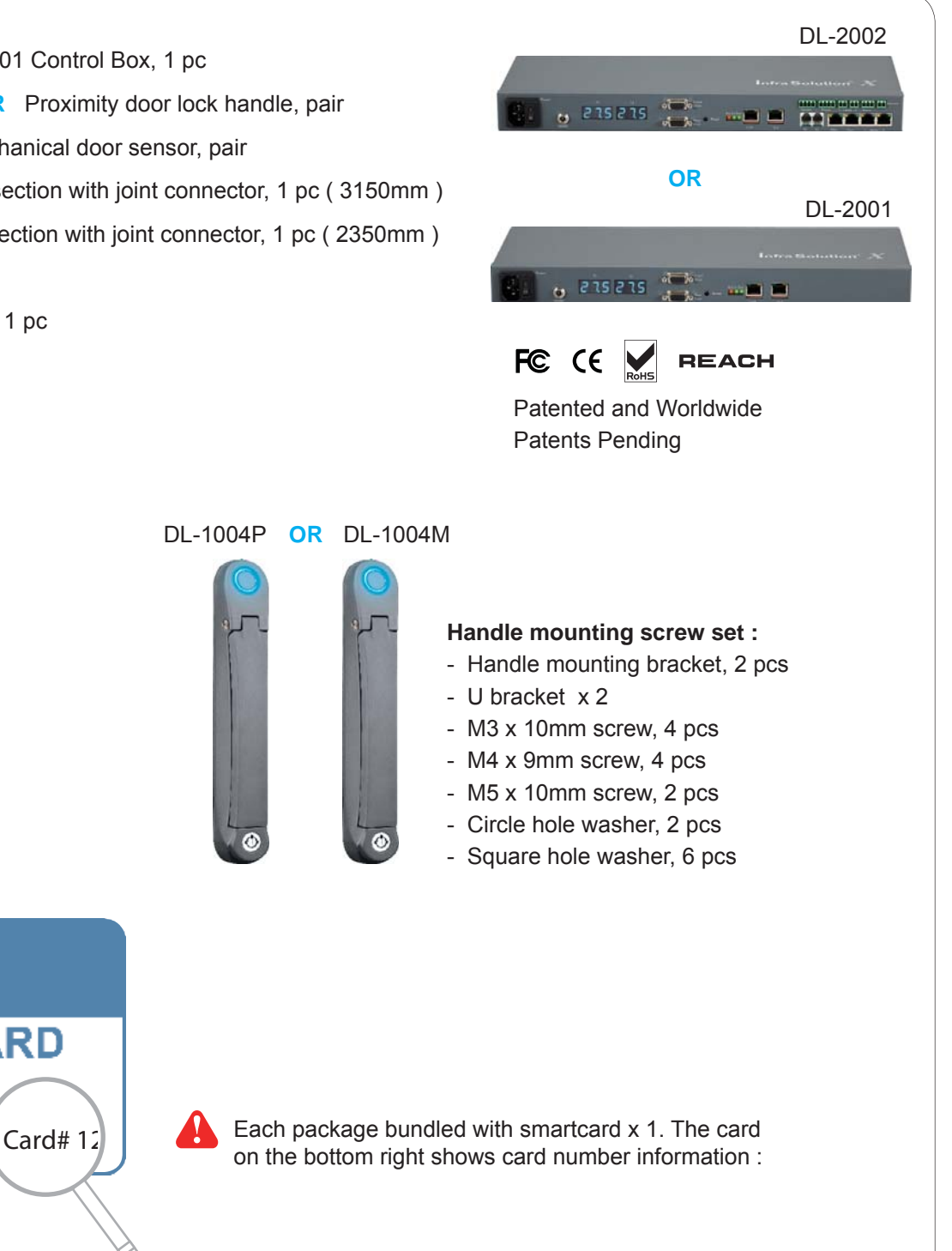

## **< 2.2 > Control Box** DL-2001 / DL-2002

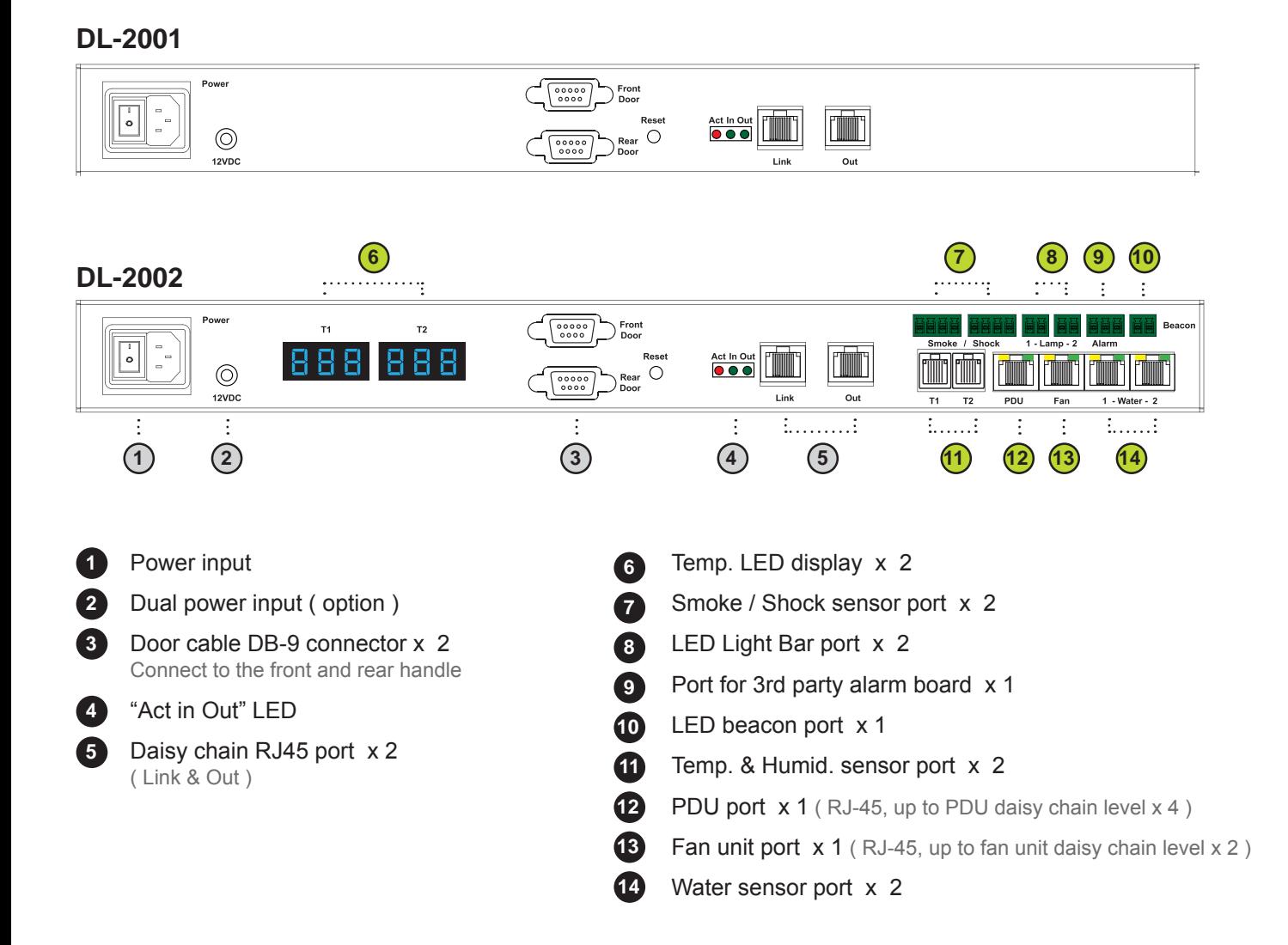

### **DL-2001 / DL-2002 Specification**

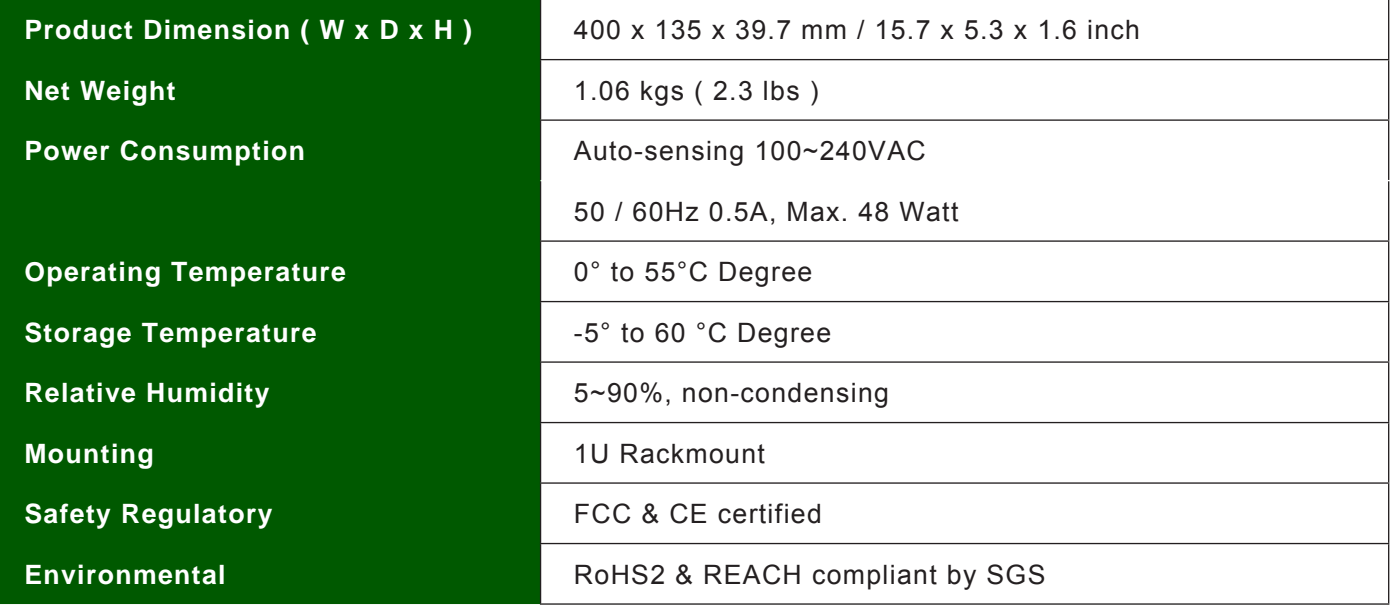

### **Key hardware Installation Diagram - Control Box / Handle / Door Sensor**

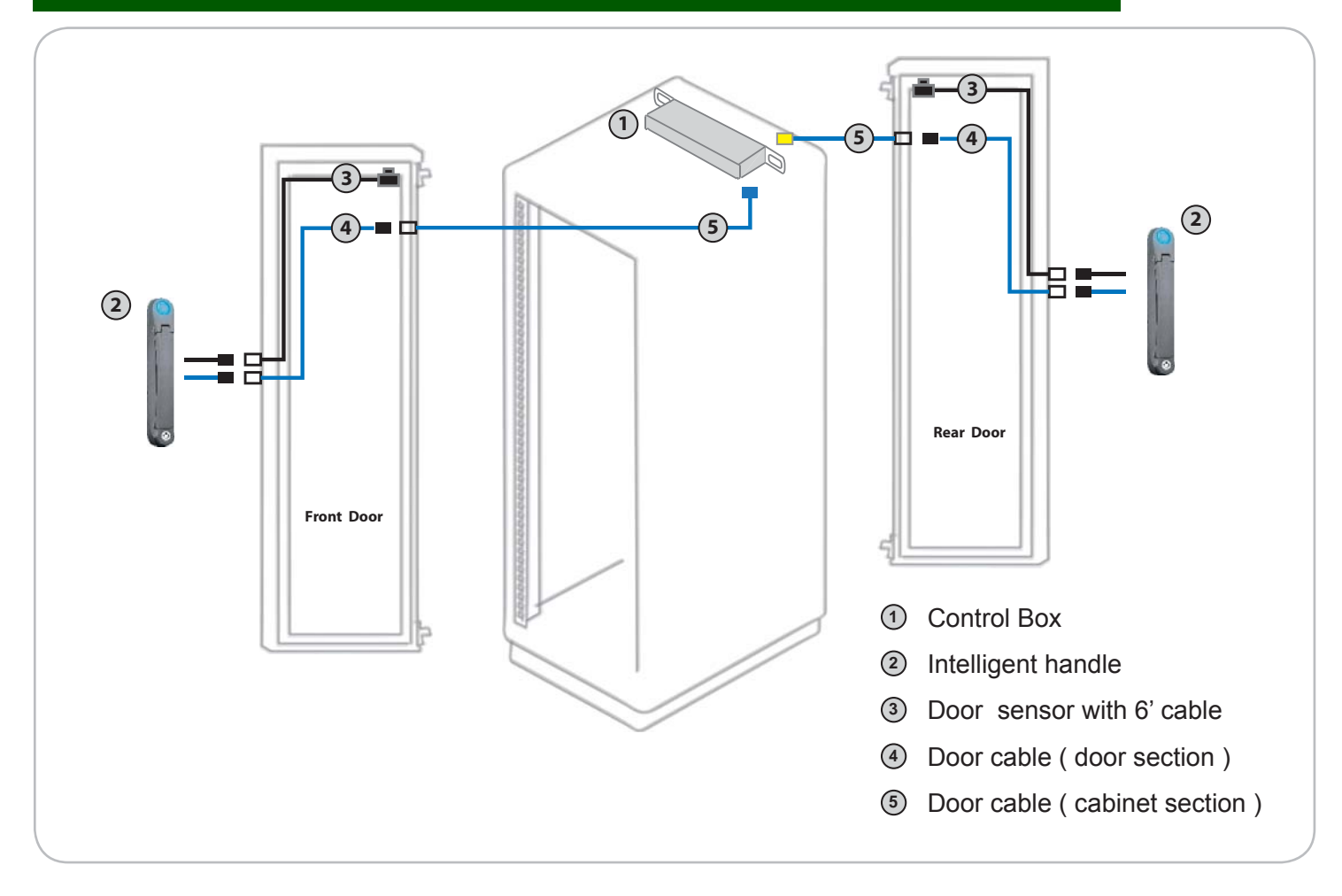

## **Control Box Daisy Chain Connection**

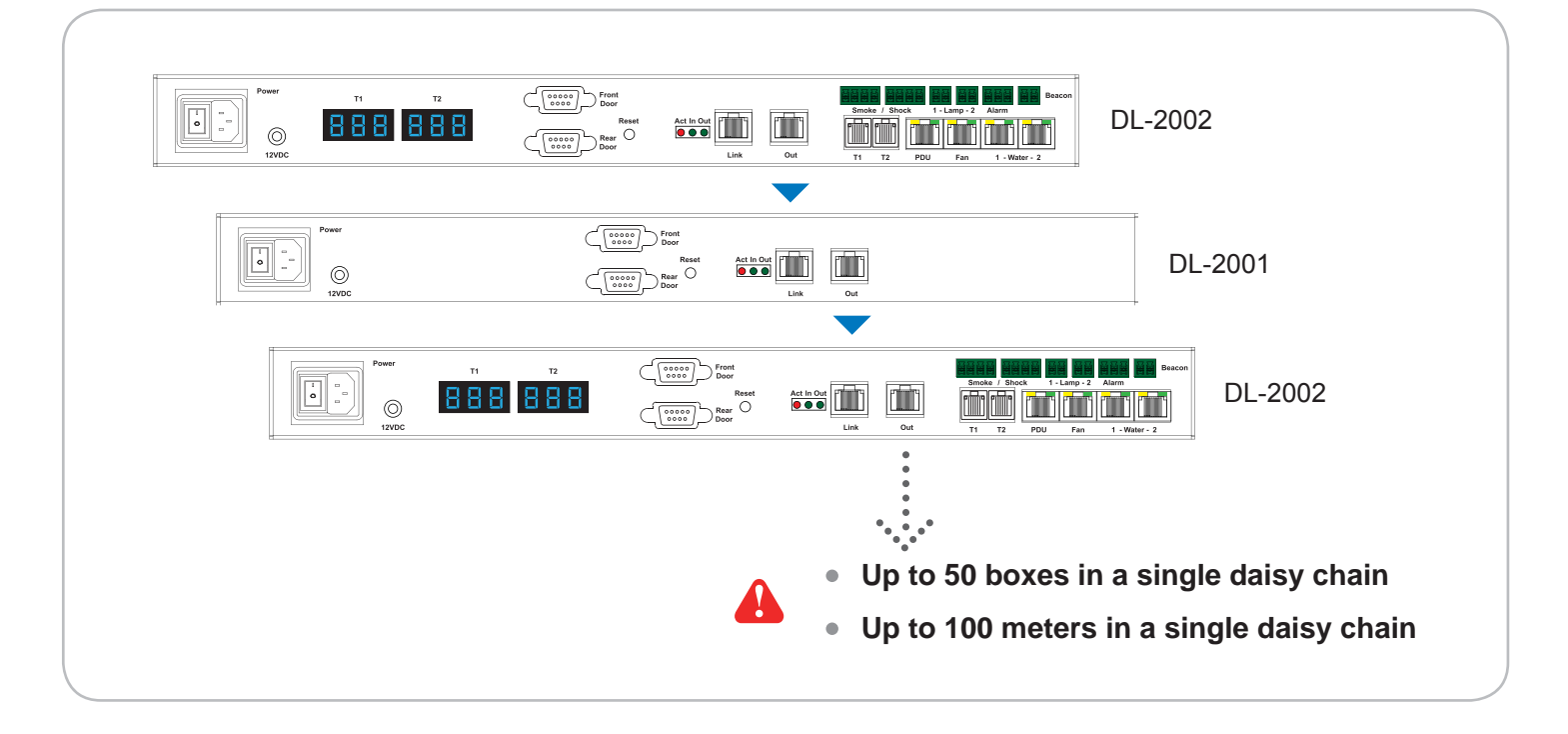

## **< 2.2 > Control Box** DL-2001 / DL-2002

## **Installation Diagram - PDU / Fan / Sensor / Peripheral**

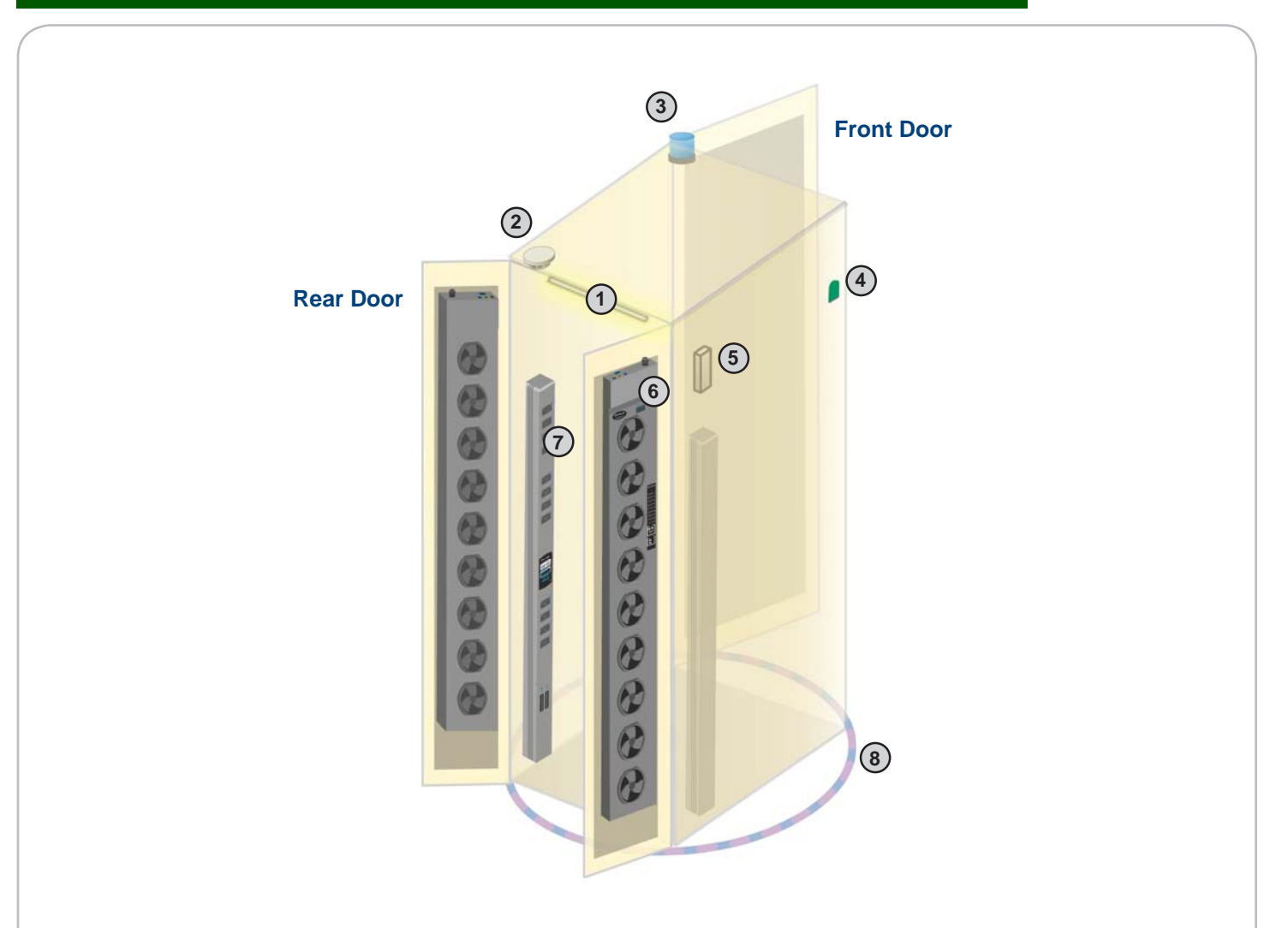

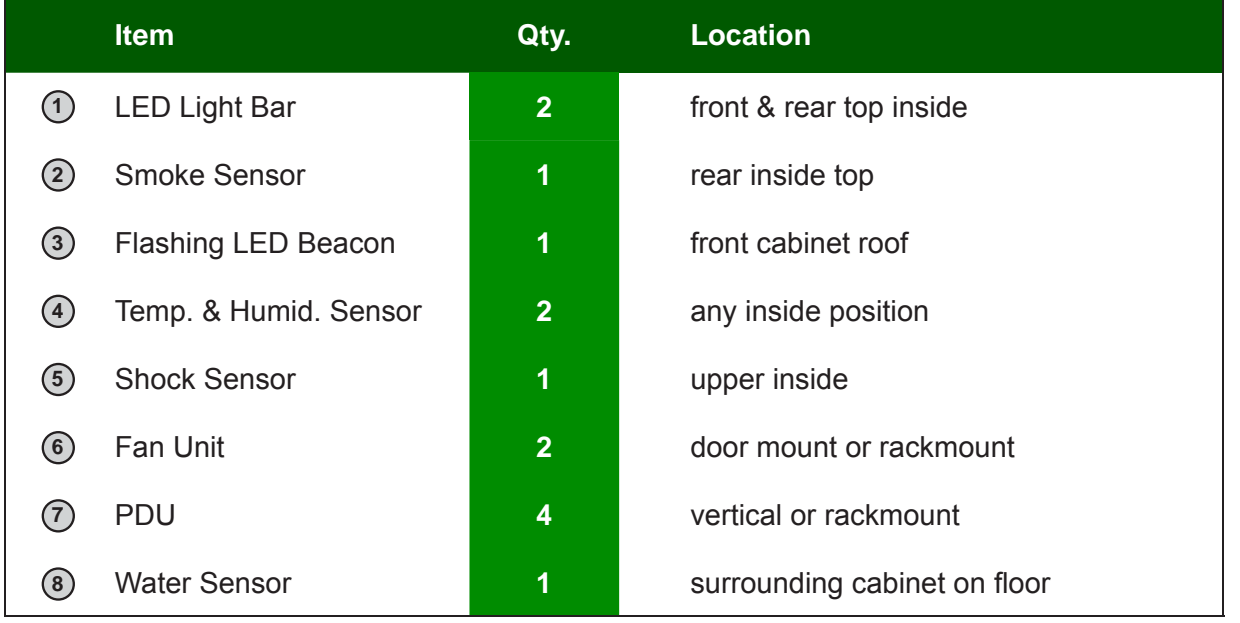

## **IP Setup for Control Box**

Before place the Control Box to the cabinet, user **MUST** configure the IP setting for the Control Box. It takes around 1-2 minutes to complete :

1. Prepare a notebook computer to download the  $|$  IP setup utilities from the link below :

http://www.rackmountmart.com/downloads.html

- 2. Double click the InfraBoxSetup.msi and follow the instruction to complete the utilities installation.
- 3. Power ON the Control Box.
- 4. Go to each Box with the notebook computer & a piece of CAT. 5 / 6 cable to configurate the Box as below.

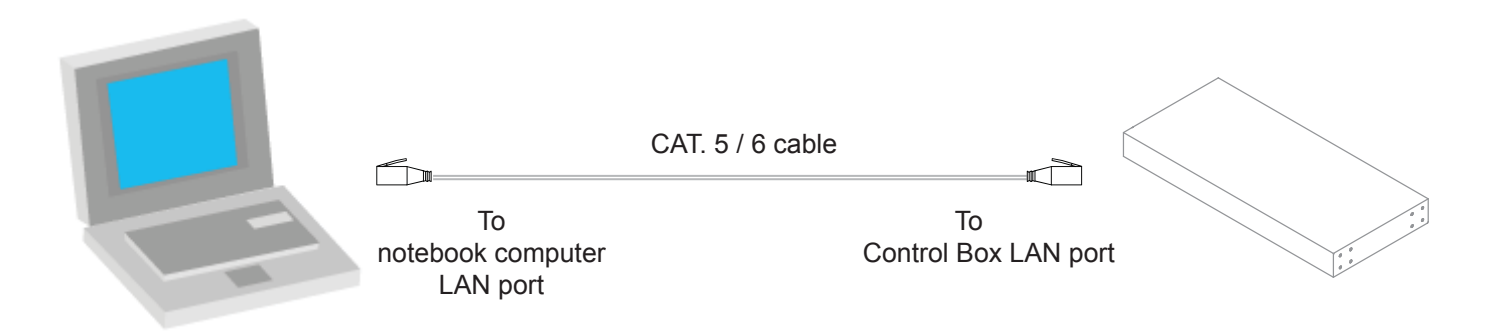

## **< 2.2 > Control Box** DL-2001 / DL-2002

**IP Setup for Control Box**

Write down the new IP address for < 10.2 > MFP - Master Floor Plan

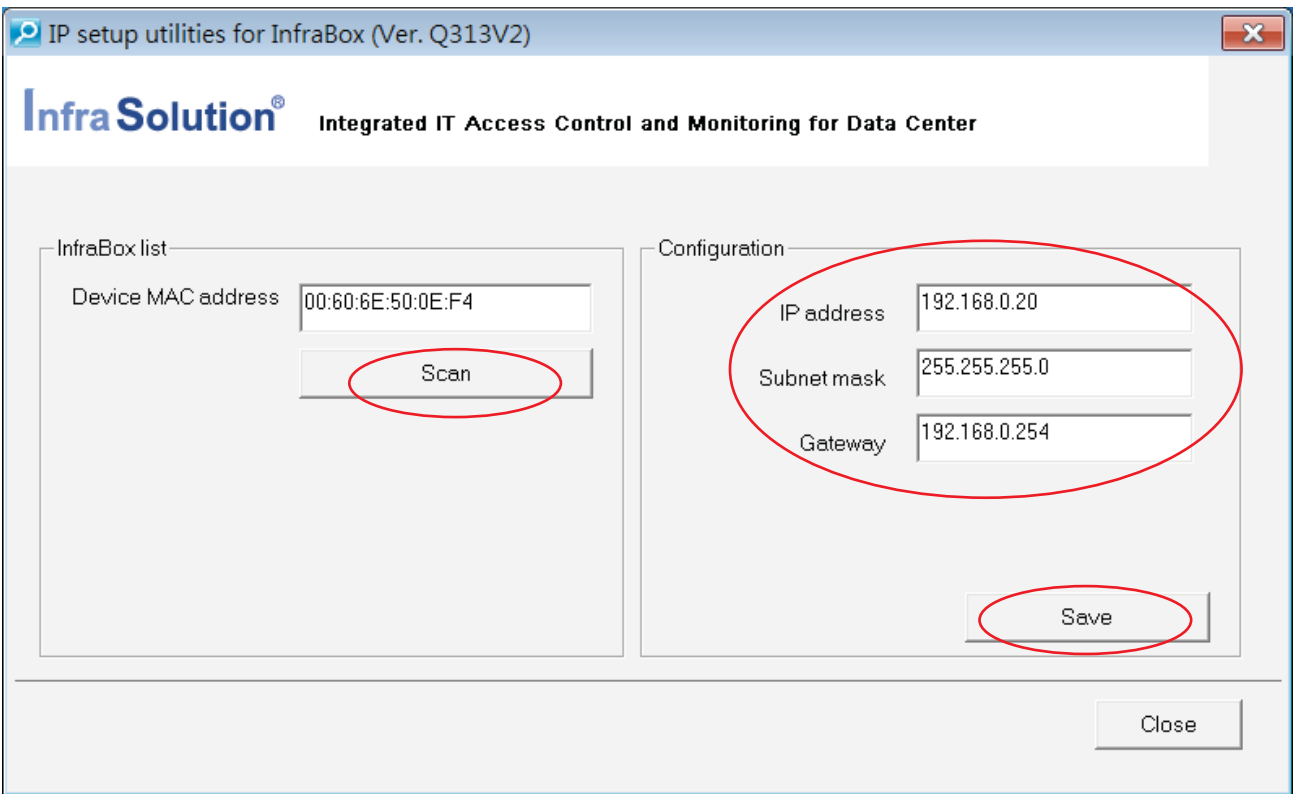

- 5. Click " **Scan** " to search the connected boxes.
- 6. Change the IP address / Subnet mask / Gateway, then Click " Save " to confim the setting of Control Box.

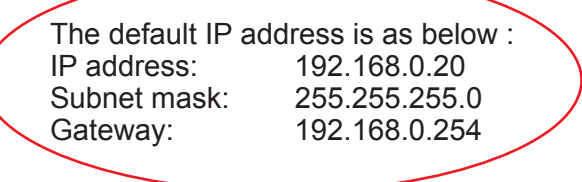

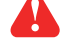

**Please take the procedure no. 3 to 6 for all boxes ONE BY ONE.**

## **< 2.3 > Handle** DL-1004P / DL-1004M

### **Universal Mounting Cut-out**

To achieve the highest level of interoperability offered in the cabinet industry, the DL-1004 handle applies the universal mounting cut-out. It avoids costly and complicated door customization for the smartcard handle integration.

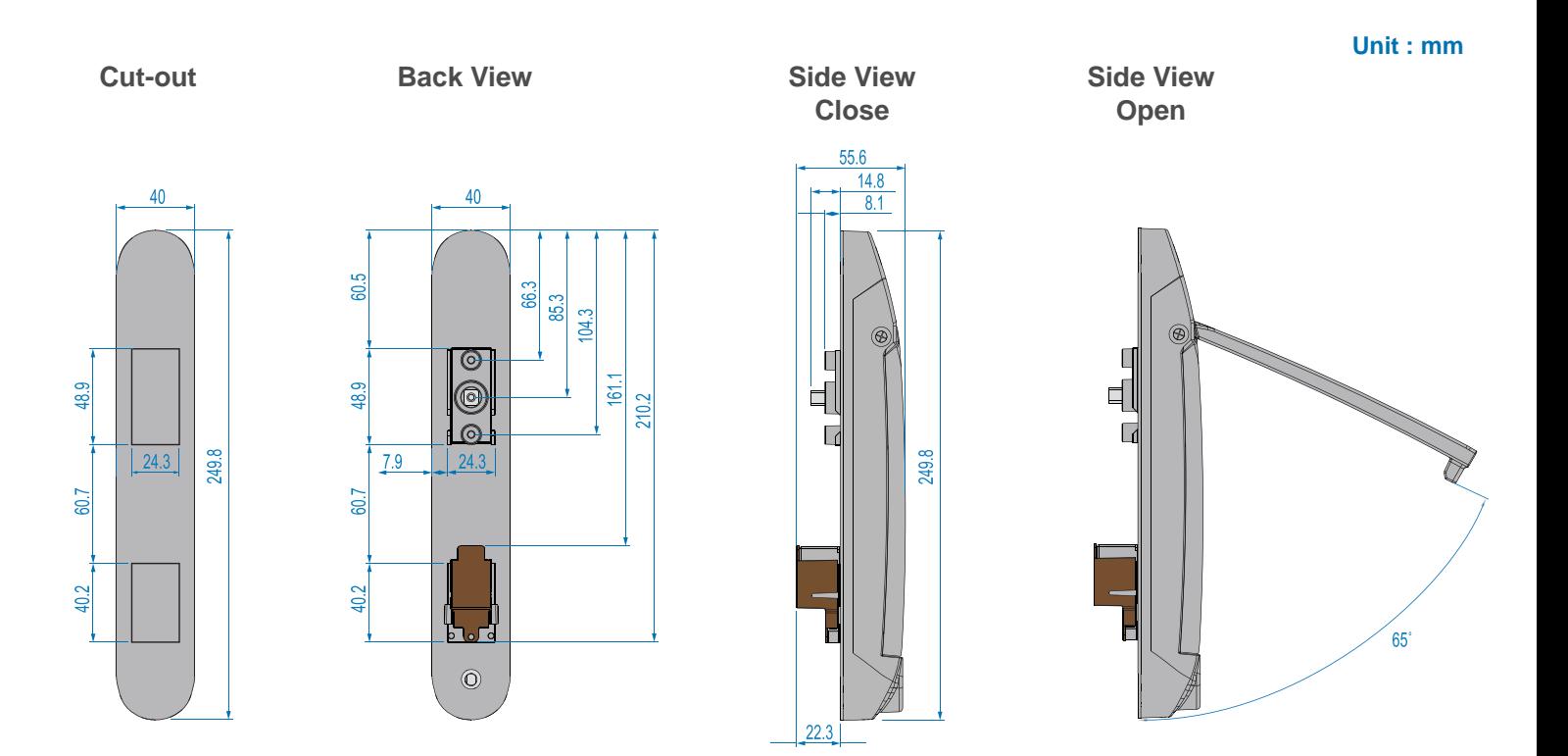

#### **Models of left / right side opening**

DL-1004P / DL-1004M support left side open. If user requires right side open, please order DL-1004P-R / DL-1004M-R.

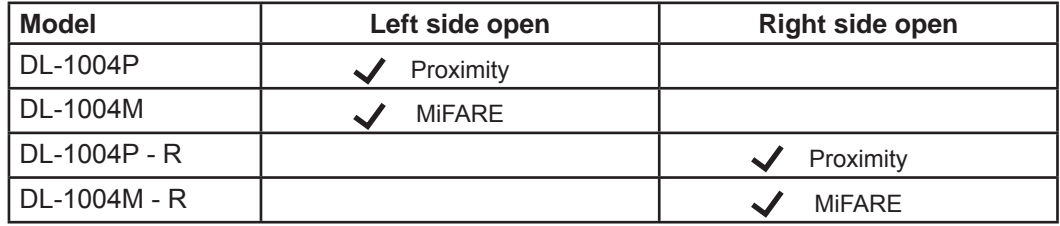

## **< 2.3 > Handle** DL-1004P / DL-1004M

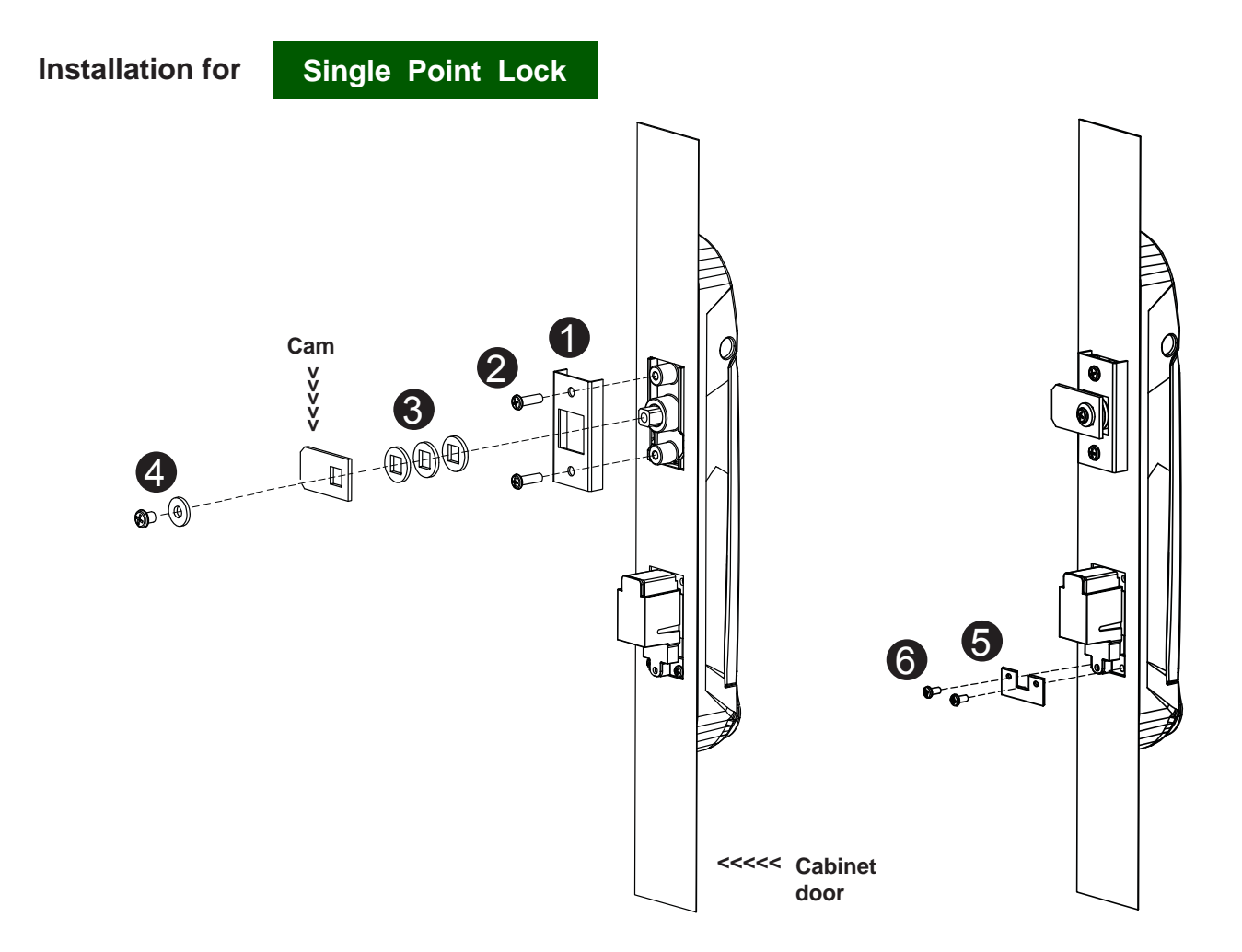

- 1. Mount the handle to the universal mounting position.
- 2. Place the  $\bigcirc$  handle mounting bracket with  $\bigcirc$  M4 x 9mm screw x 2 to secure the handle.
- 3. Attach the **Cam** with  $\bigcirc$  square hole washer(s) to adjust and to fit the cam locking position. Note : - If the cam cannot fit the locking position after adjustment, customization for the cam is required. - Cam customization service upon your request, please contact your sales representative
- 4. Insert the <sup>3</sup>M5 x 10mm screw x 1 with circle hole washer to secure the **Cam** to the handle.
- 5. Place the  $\bigcirc$  U bracket with  $\bigcirc$  M3 x 10mm screw x 2 to further secure the handle in place.

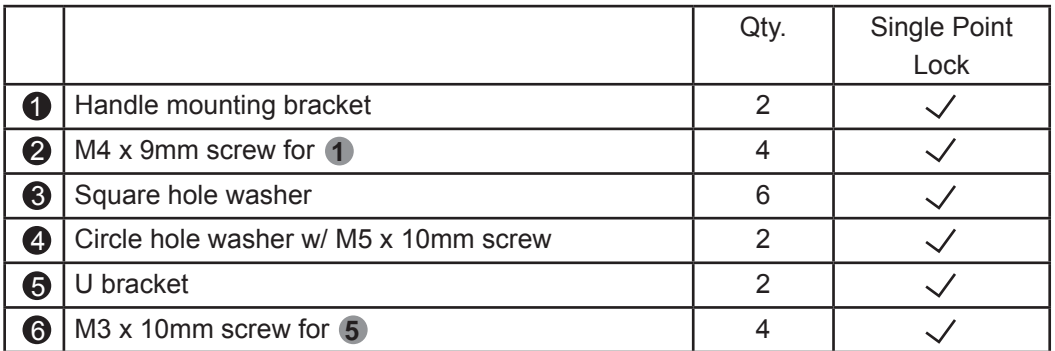

#### **Handle mounting screw set for single point lock**

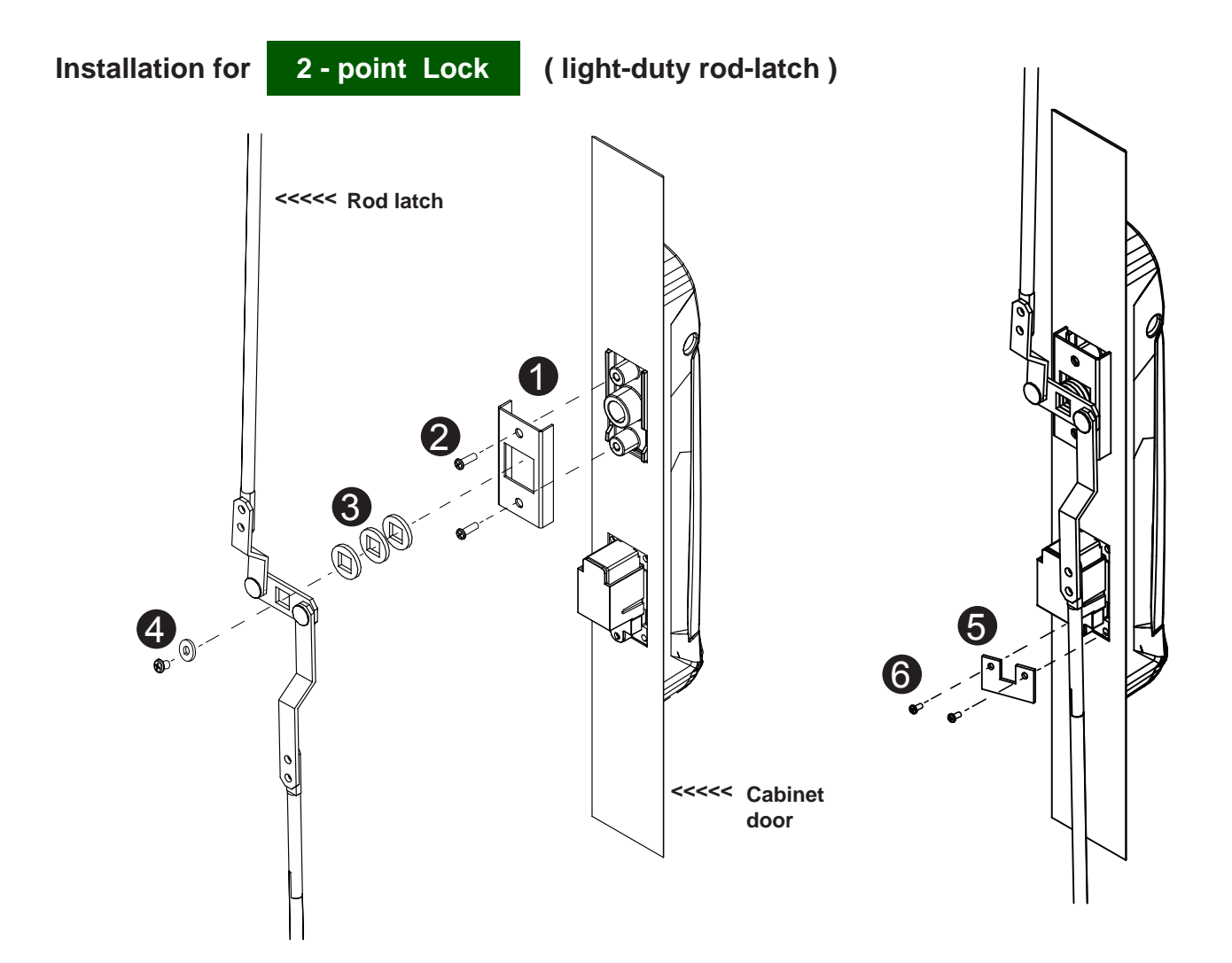

- 1. Mount the handle to the universal mounting position.
- 2. Place the  $\bigcirc$  handle mounting bracket with  $\bigcirc$  M4 x 9mm screw x 2 to secure the handle.
- 3. Attach the Rod-latch with <sup>3</sup> square hole washer(s) to adjust and to fit the door top & bottom locking position.
- 4. Insert the <sup>1</sup> M5 x 10mm screw x 1 with circle hole washer to secure the **Rod-latch** to the handle.
- 5. Place the  $\bigodot$  U bracket with  $\bigodot$  M3 x 10mm screw x 2 to further secure the handle in place.

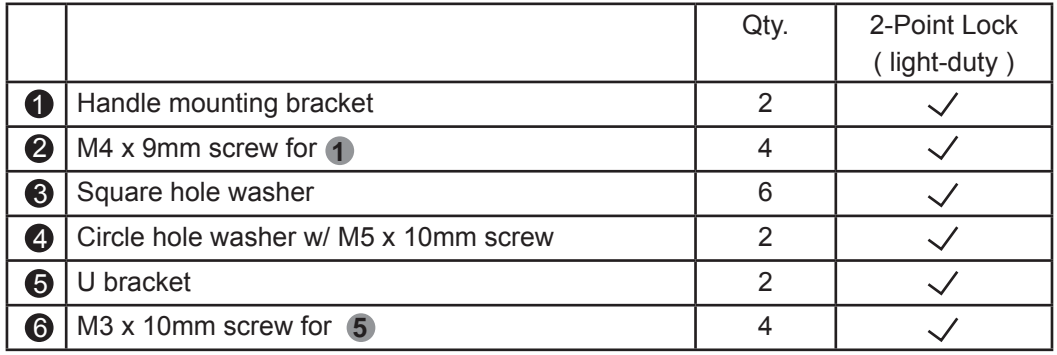

## **Handle mounting screw set for 2-point lock ( light-duty )**

## **< 2.3 > Handle** DL-1004P / DL-1004M

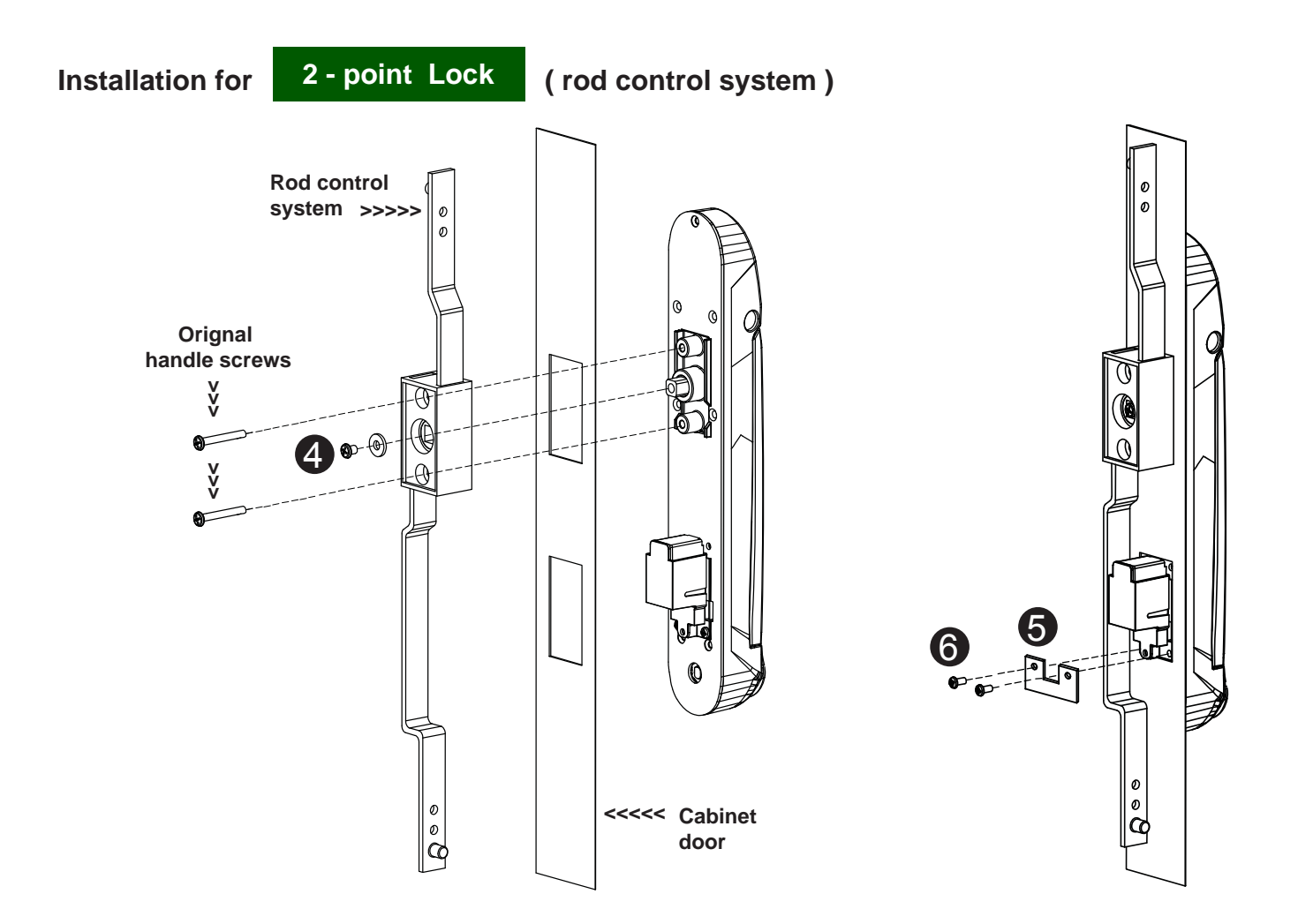

- 1. Mount the handle to the universal mounting position.
- 2. Attach the **Rod control system** to the handle and insert the  $\bigcirc$  M5 x 10mm screw x 1 with circle hole washer to secure the position.
- 3. Insert Orignal handle screws x 2 through the Rod control system and door to the handle to fix it in place.
- 4. Place the  $\bigodot$  U bracket with  $\bigodot$  M3 x 10mm screw x 2 to further secure the handle in place.

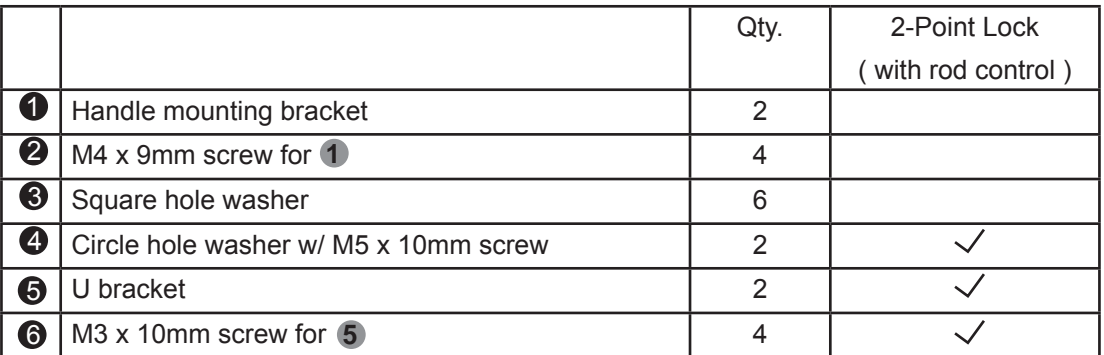

#### **Handle mounting screw set for 2-Point Lock ( with rod control )**

### **Important Note for Handle**

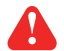

Under Smartcard mode, always keep key cylinder to 12 o'clock direction.

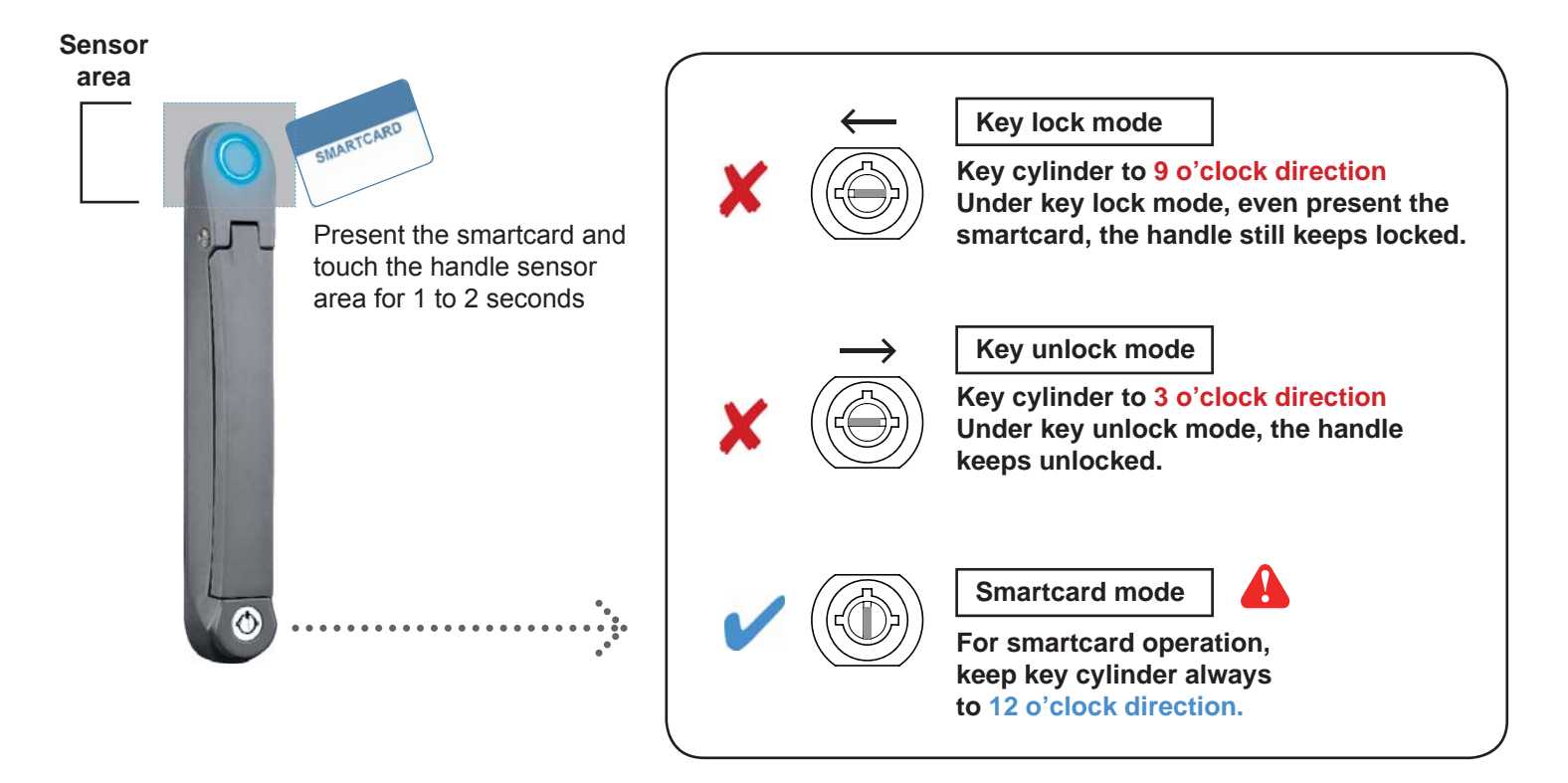

- Unless the smartcard is defective, lock / unlock the handle by key is NOT recommended
- Please insert & turn the key with push force

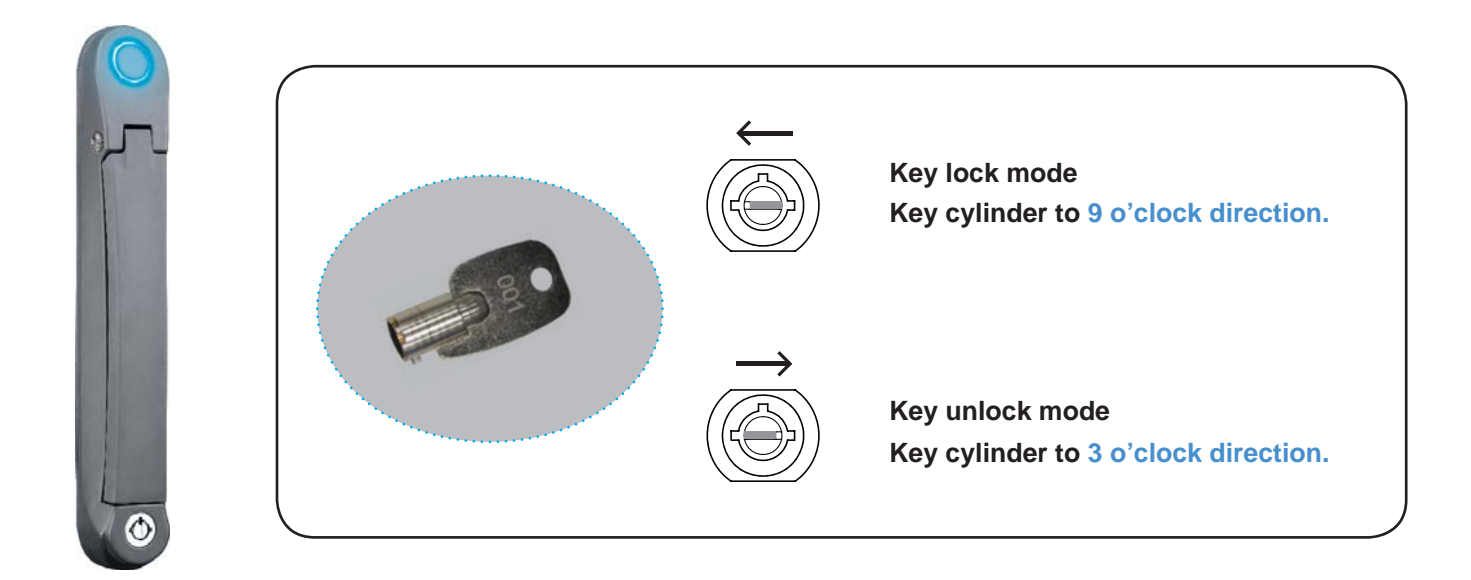

**Maintenance Key ( DLS-503 )**

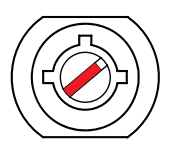

- Improper key usage may cause the cylinder stuck at abnormal direction 1 to 2 o' clock.  $\bullet$
- Under this circumstance, the **maintenance key (DLS-503)** is required to solve the problem.
- Please insert the **maintenance key** to the cylinder with push force for turning it to normal direction 9 or 12 or 3 o'clock.

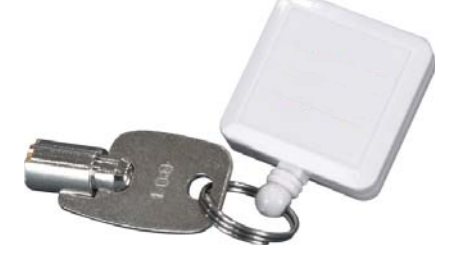

## **< 2.3 > Handle** DL-1004P / DL-1004M

#### **How to unlock the handle & open the door properly**

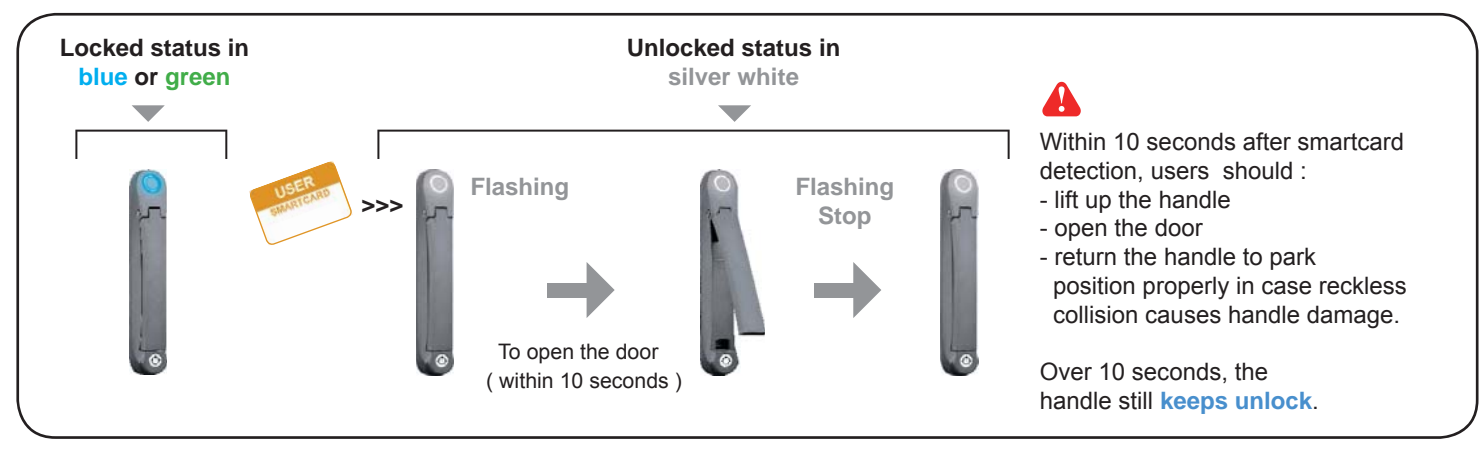

#### **Unlock the handle but NOT open the door**

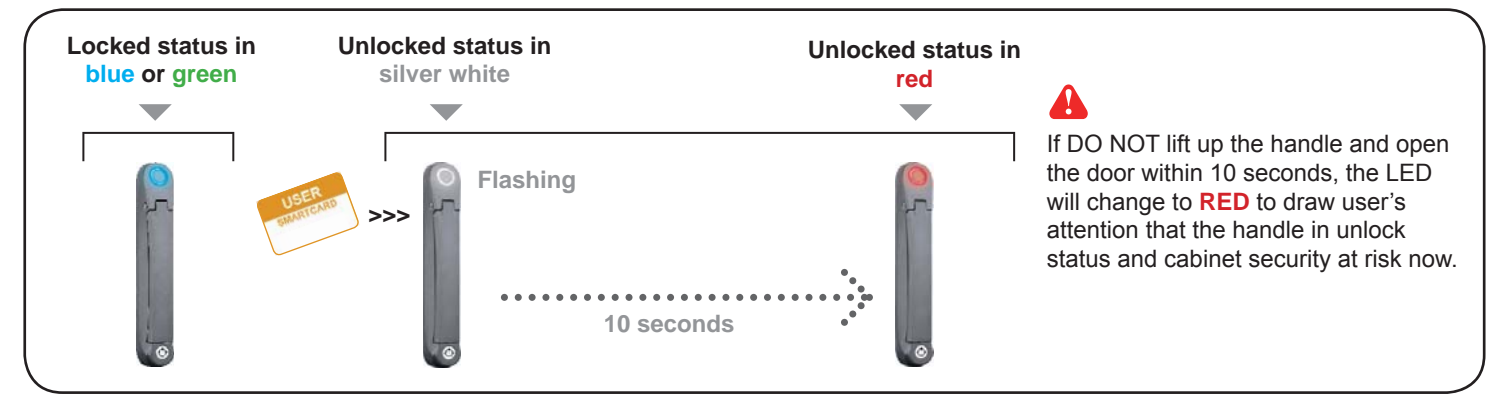

#### $(\bm{x})$ **Unauthorized door-open**

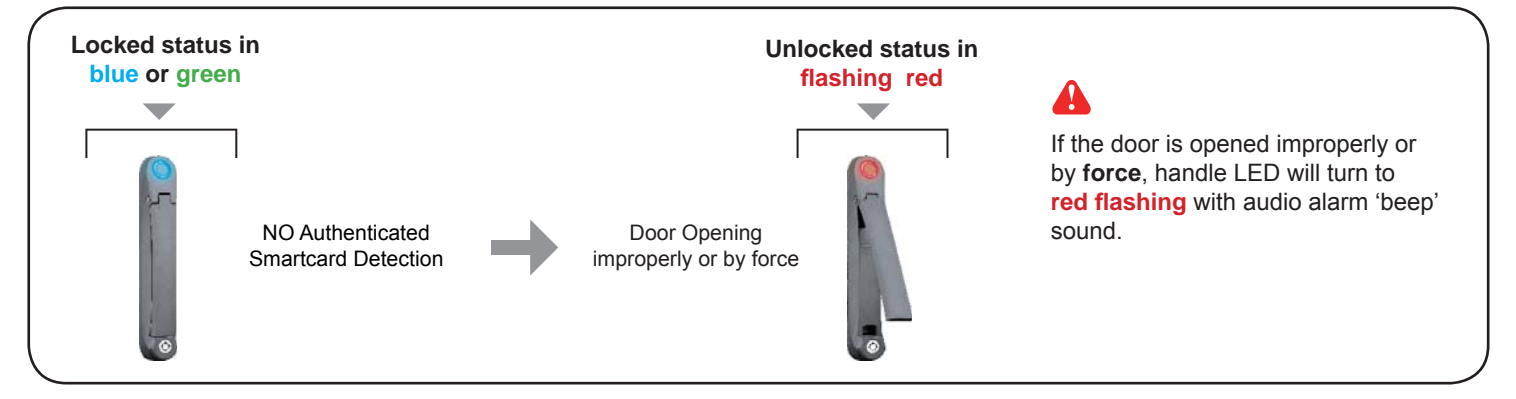

#### V **How to close the door properly**

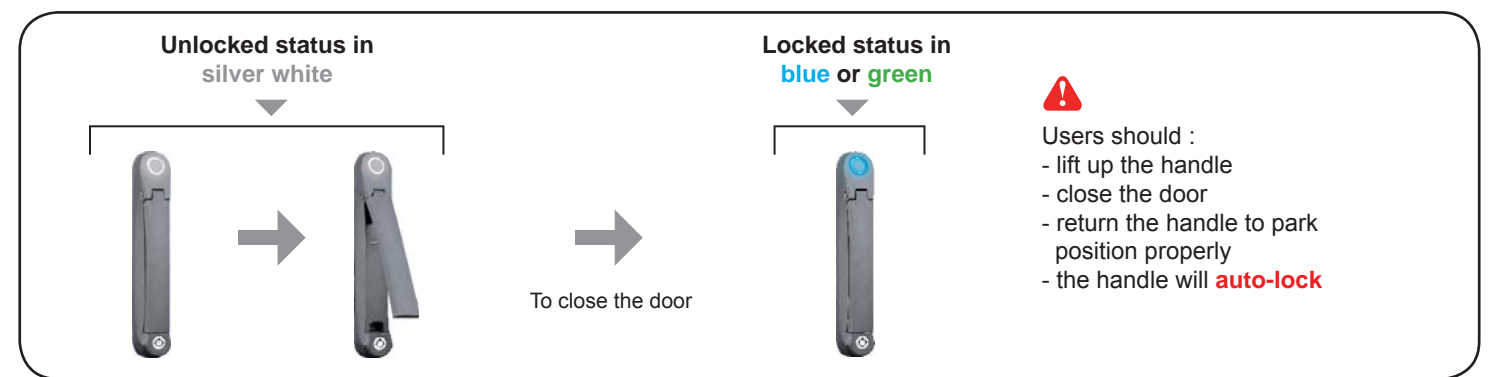

## **< 2.4 > Door Sensor** - Inductive

## **Inductive Door Sensor, pair ( DLS-102 )**

#### **Features**

- light weight / adhesive
- mini size ( 32.5 x 12.2 x 9.2 mm )
- no custom cutting required on door

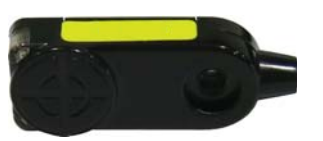

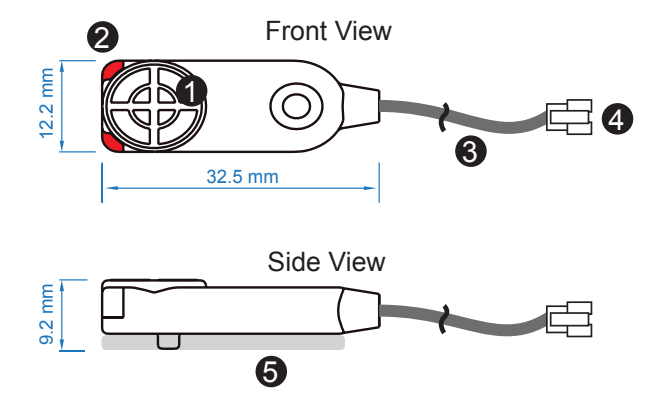

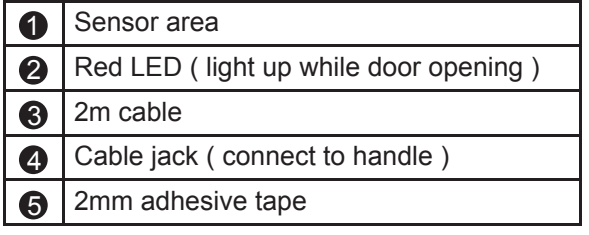

#### **Package content**

- Inductive sensor w/ 2m cable x 2  $\bullet$
- 2mm adhesive tape x 6

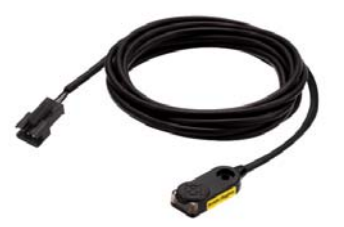

## **< 2.4 > Door Sensor** - Inductive

- connect to the handle
- guide & fix the cable with cable clips ( bundle with handle package )
- place the sensor at the top of the door, close to the opening side
- adjust the sensor with adhesive tape to ensure the sensing distance between door to frame within 3mm while door in close status

## **Requirements**

- cabinet frame made of ferrous metal ( iron )
- sensing distance 3mm

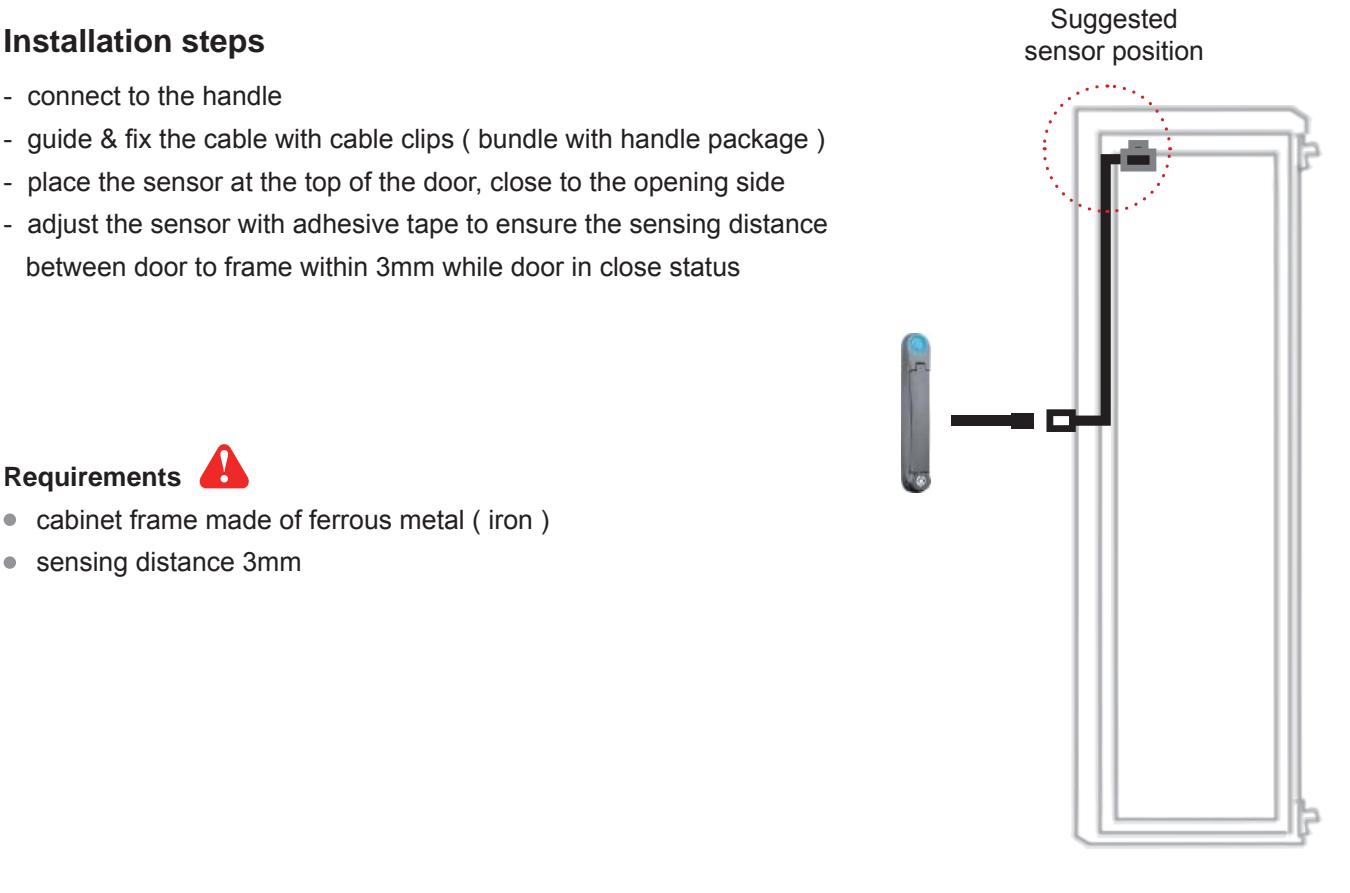

### **Sensor Operation**

#### **DOOR CLOSE**

- close door
- inductive sensor detects the cabinet frame
- DOOR CLOSE SIGNAL sends out

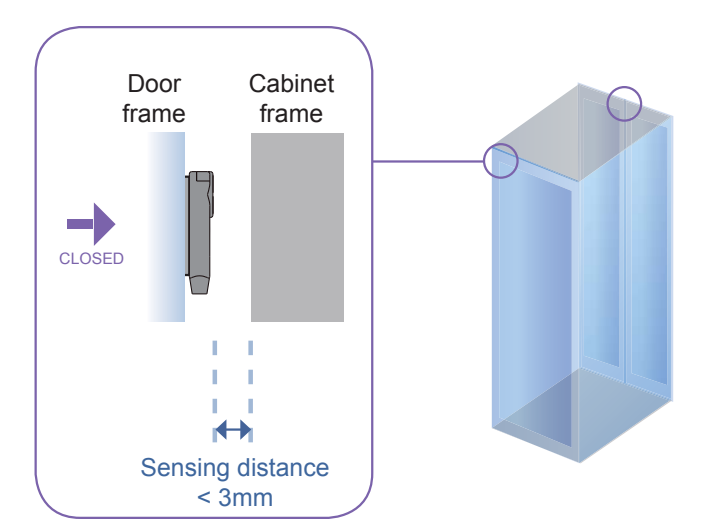

#### **DOOR OPEN**

- open door
- inductive sensor lose detection with cabinet frame
- Red LED of sensor light up
- DOOR OPEN SIGNAL sends out

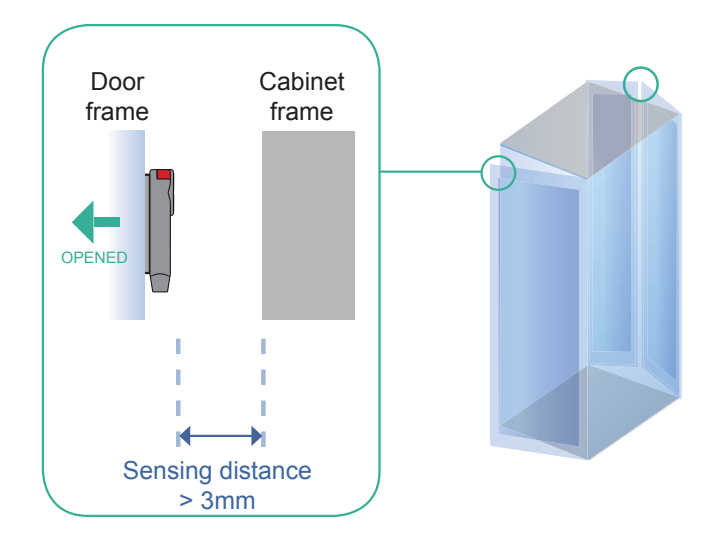

## **< 2.4 > Door Sensor** - Mechanical

### **Mechanical Door Sensor ( DLS-101 )**

#### **Features**

- $\bullet$ low cost / precise
- $\bullet$  cost efficient integration to new cabinet

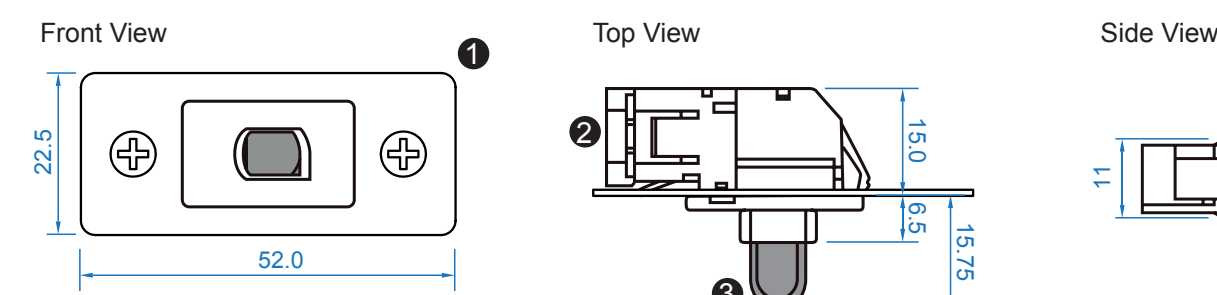

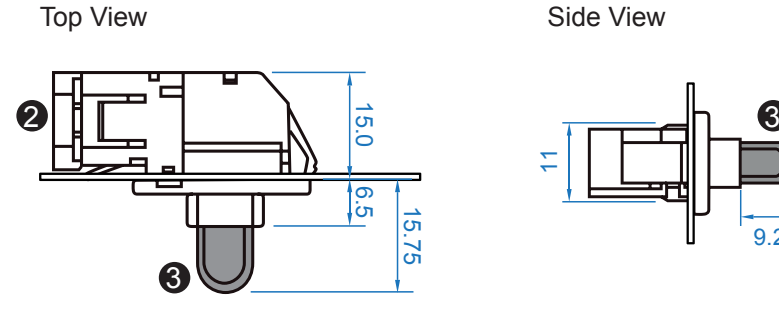

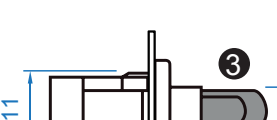

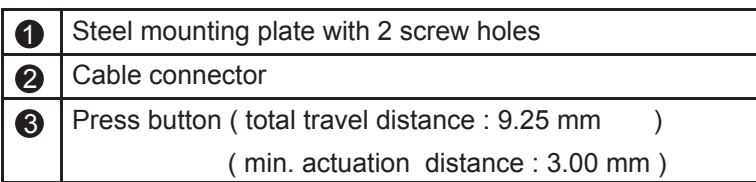

#### **Package content**

- $\bullet$ Mechanical sensor w/ 2m cable x 2
- Mounting screws 6#32x4.5mm x 2

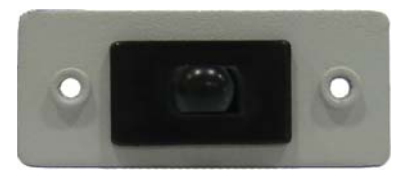

**Requirements**

- custom hole cutting required on doors  $\bullet$
- ordering a sample for custom cutting is highly suggested  $\bullet$
- min. actuation distance : 3.00 mm  $\bullet$
- total travel distance : 9.25 mm  $\bullet$

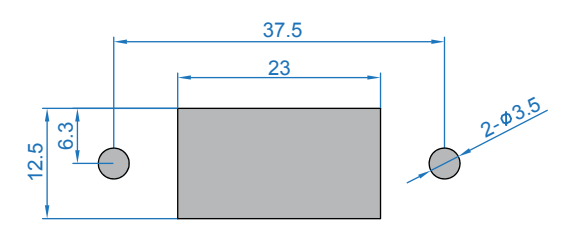

#### **Dimension of door cutting hole**

- circle hole x 2 for screw mounting
- rectangle hole x 1 for sensor installation

unit : mm

9.25

 $\approx$ 

unit : mm

## **< 2.4 > Door Sensor** - Mechanical

### **Installation steps**

- sensor position connect to the handle
- place the sensor at the top middle of the door
- install the sensor in the custom hole
- secure it with bundled mounting screws 6#32x4.5mm x 2

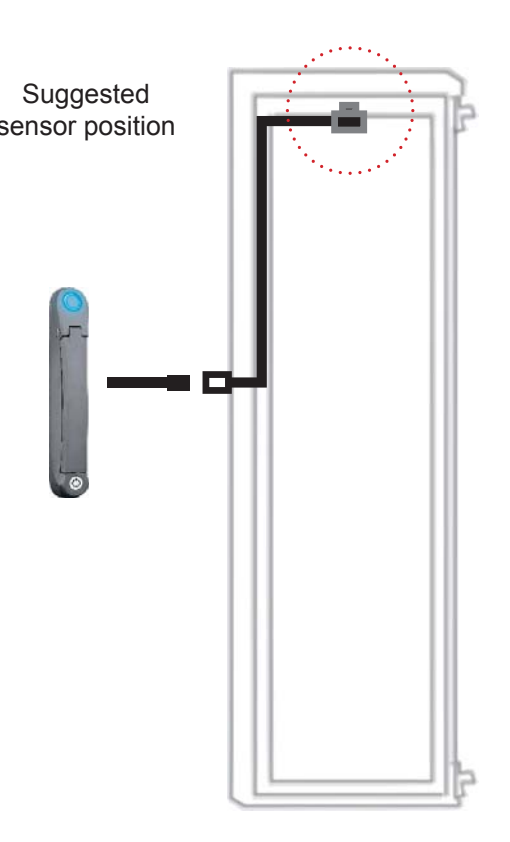

### **Sensor Operation**

#### **DOOR CLOSE**

- close door
- Sensor button is pressed on
- DOOR CLOSE SIGNAL sends out

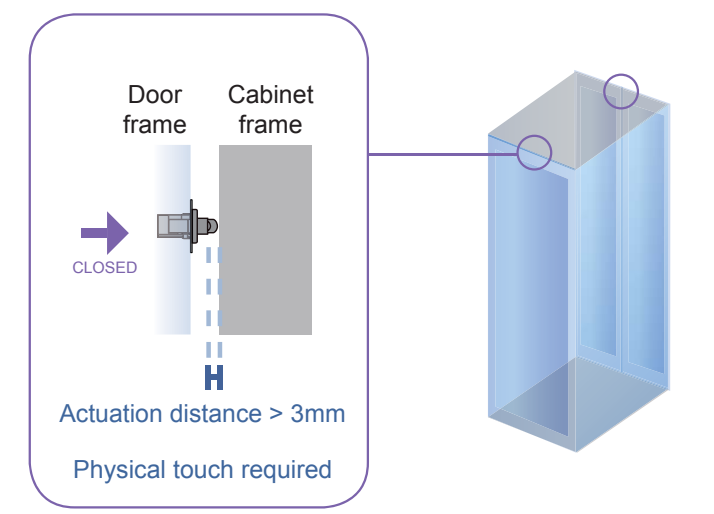

#### **DOOR OPEN**

- open door
- Sensor button is released
- DOOR OPEN SIGNAL sends out

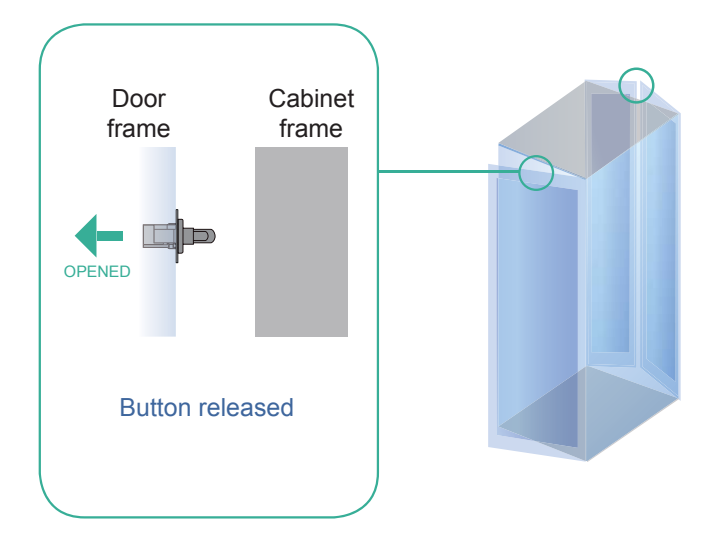

## **< 2.4 > Door Sensor**

## **Specifi cation**

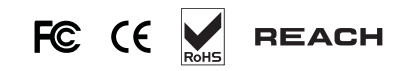

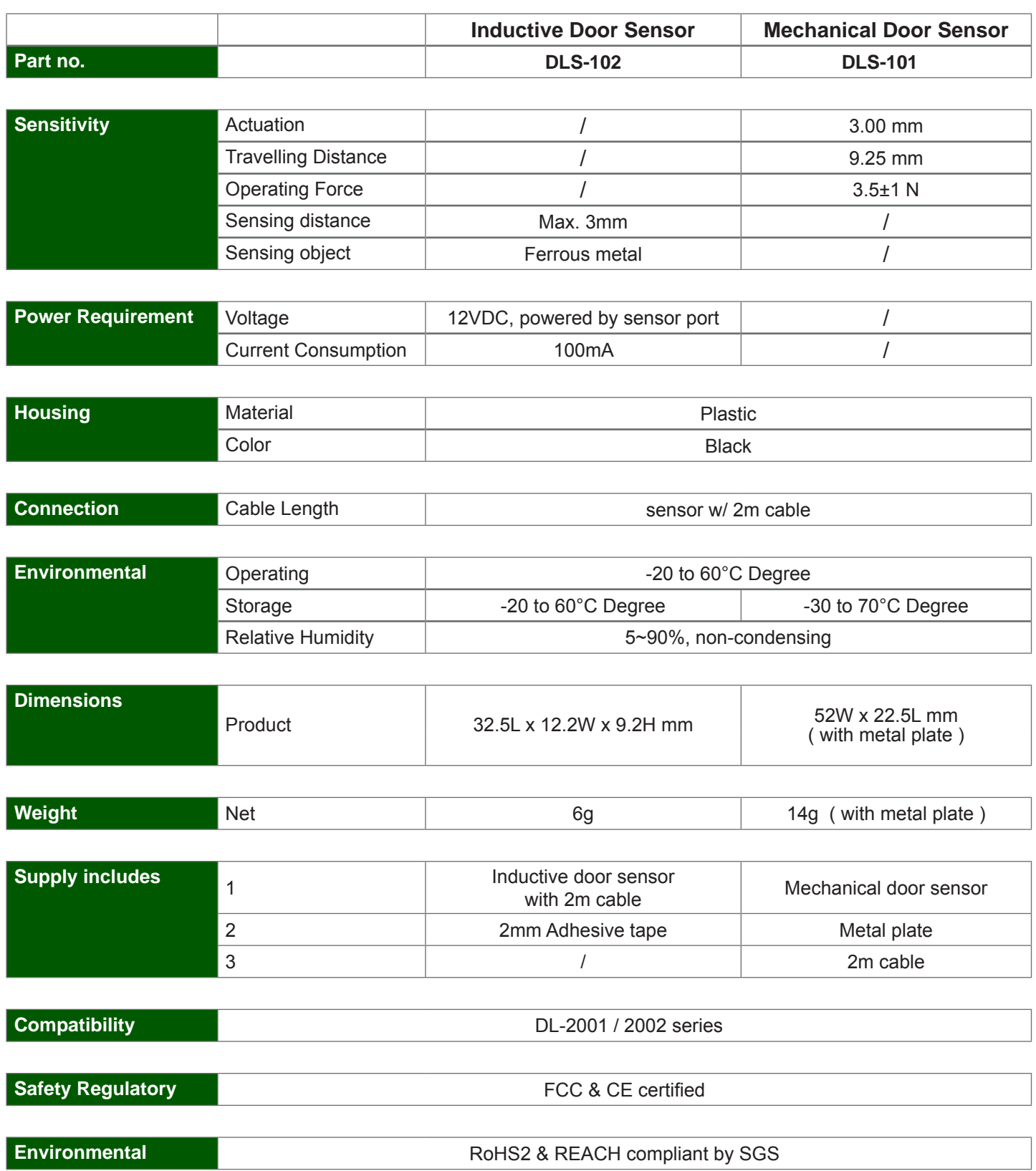

## **< 3.1 > PDU**

Under a **DL Series** network, each Control Box supports our intelligent PDU x 4 in a daisy chain. Each PDU comes with Temp. & Humid. sensor port x 2

**W** series : monitored PDU

**WS** series : switched PDU

**WSi** series : outlet level measurement switched PDU

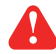

Please visit below link to select desired PDU & download the PDU drawing & specifications. http://www.rackmountmart.com/html/pdu.htm

### **Control Box**

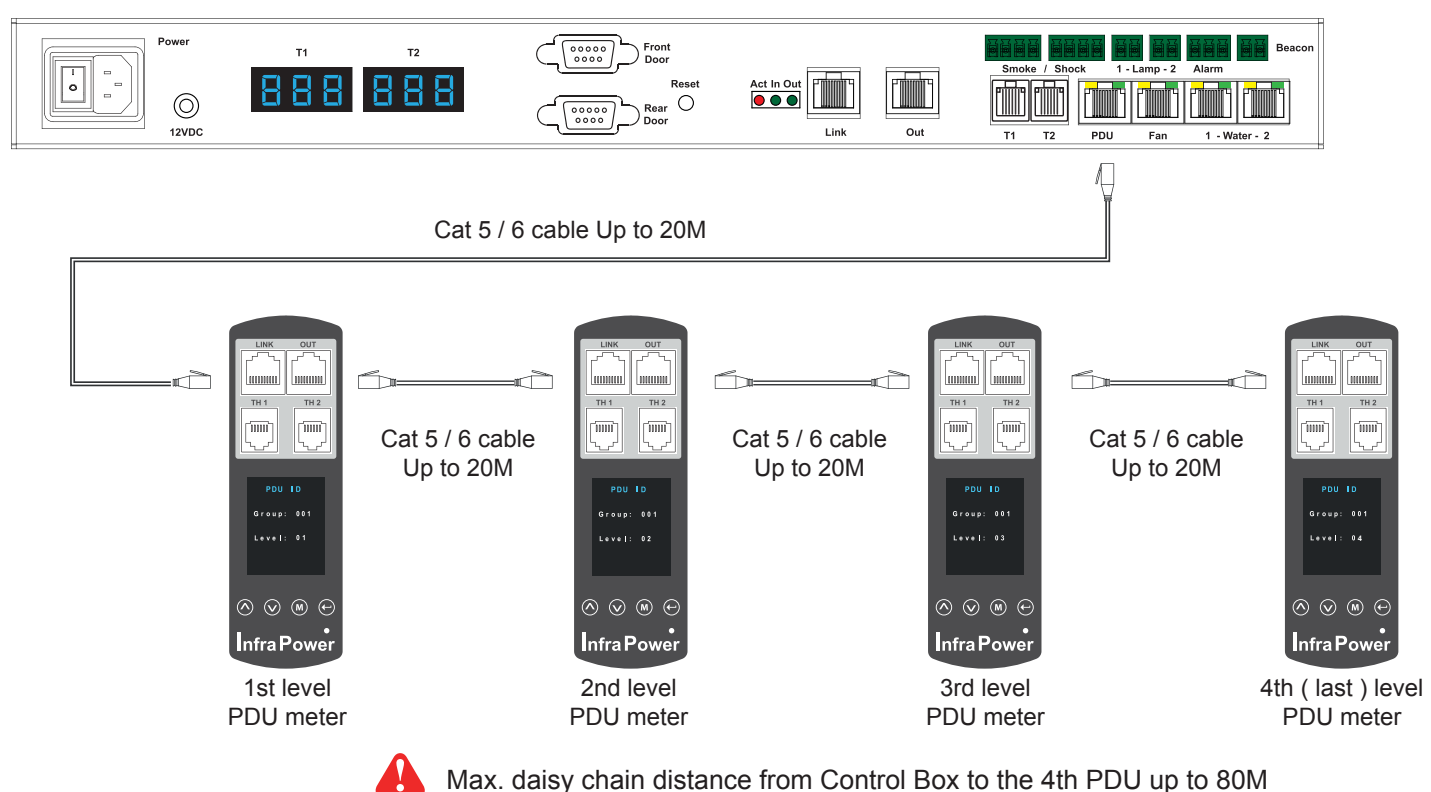

### **PDU level setting :**

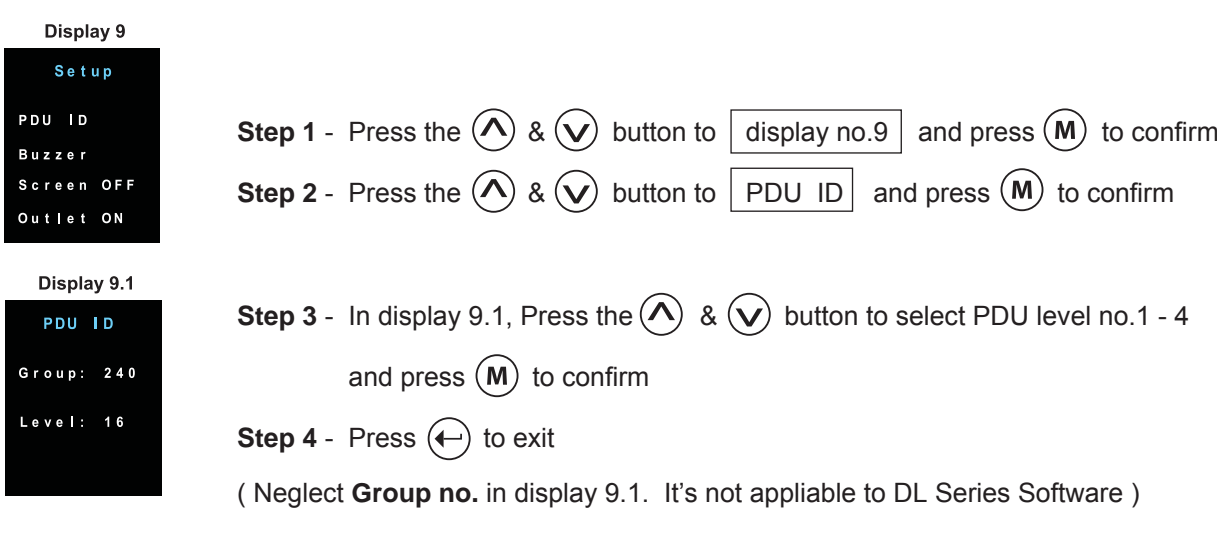

For details about PDU level setting, please refer to IPM-03 user manual < 3.1 > : http://www.rackmountmart.com/dataSheet/IPM-03.pdf

## **< 3.2 > Fan Unit**

Under a DL Series network, each Control Box supports our remote fan unit x 2 in a daisy chain. Each fan unit comes with TEMP. sensor port x 1

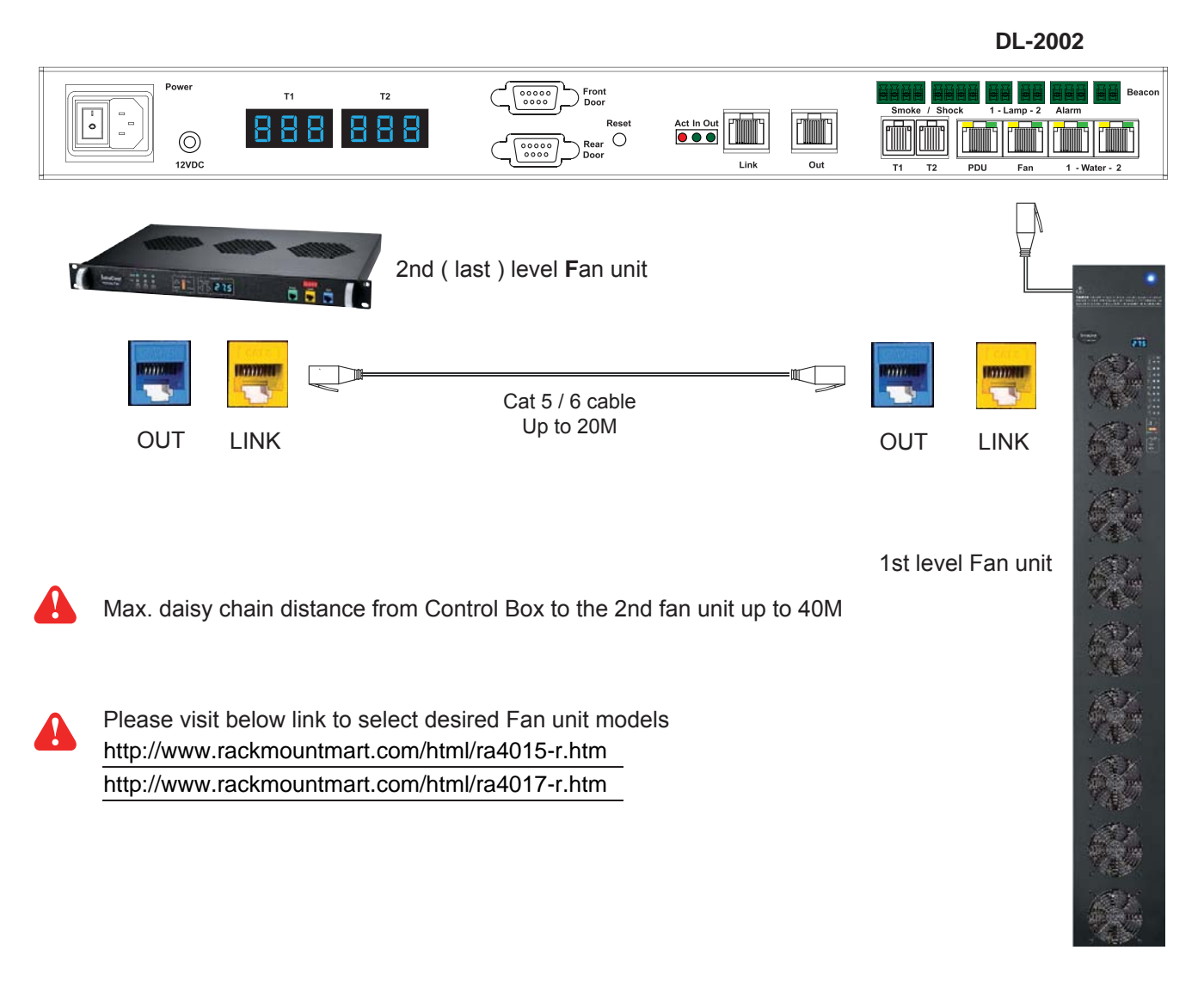

#### Using  $\vert$  dip switch no. 1, 2, 3, 4, 5, 6 & 8  $\vert$  to setup each FAN unit level as below :

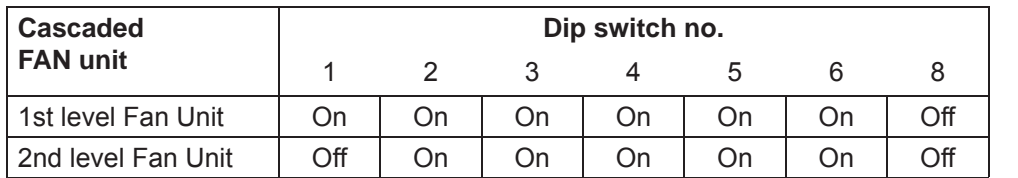

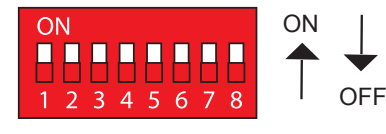

#### Using dip switch no. 7 to setup each FAN unit audio alarm as below :

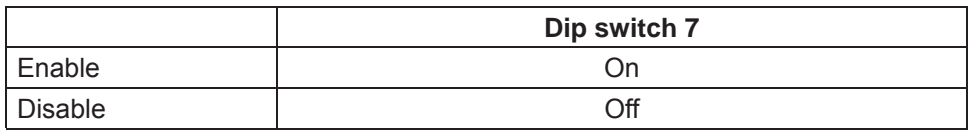

If enable the audio alarm, the buzzer will sound when the outside temperature is over the preset alarm temperature.

## **< 3.2 > Fan Unit**

## **Specifi cation**

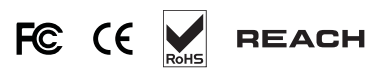

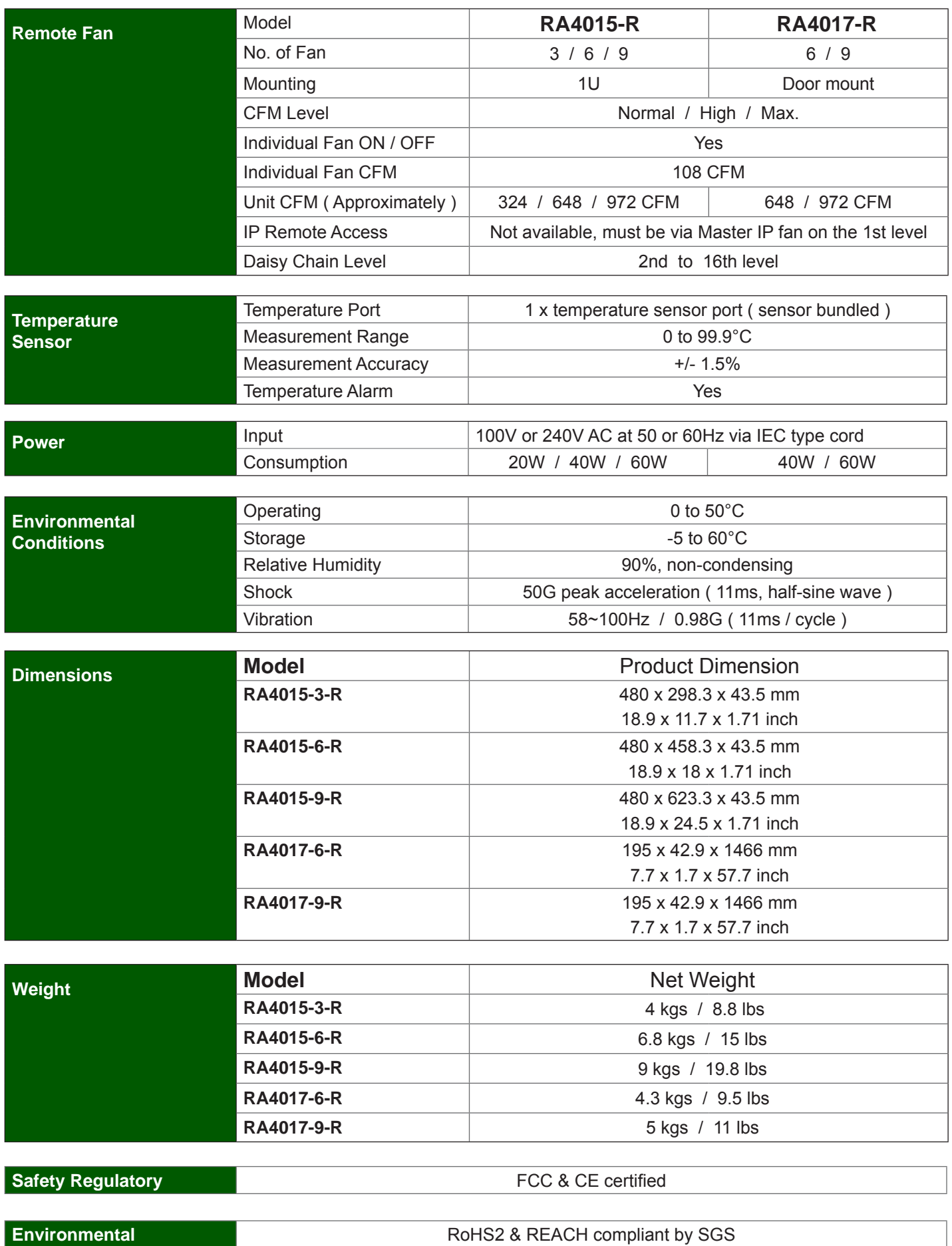

## **< 4.1 > Temp. & Humidity Sensor**

Each Control Box provides Temp. & Humid. Sensor port x 2. If more TH sensors required, two temp. & humid. sensor ports on each integrated PDU can be applied. FC (E V REACH

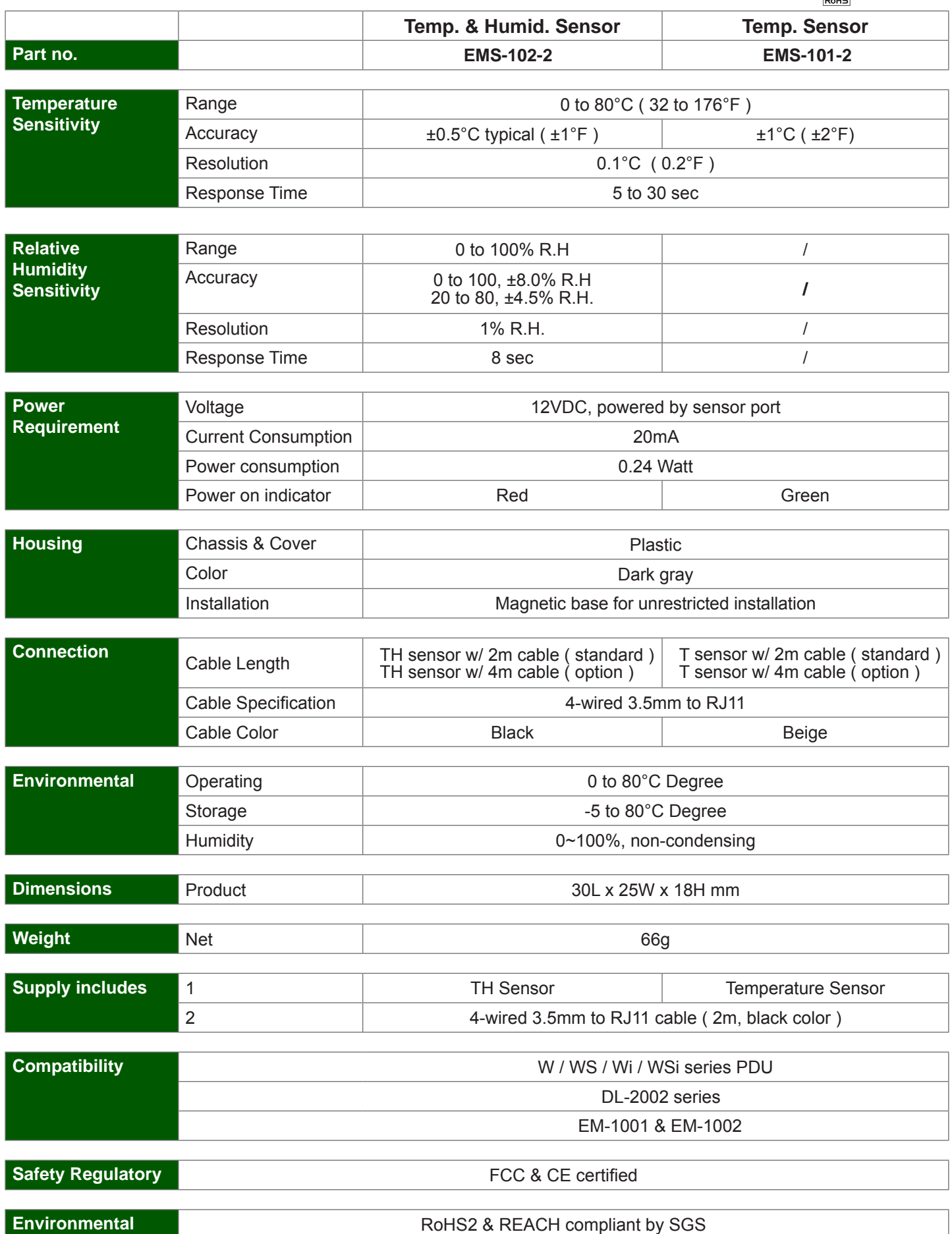

## **< 4.2 > Smoke Sensor**

Smoke sensor comes with a RED LED. When smoke alarm triggers, the RED LED lights on with beep sound continuously.

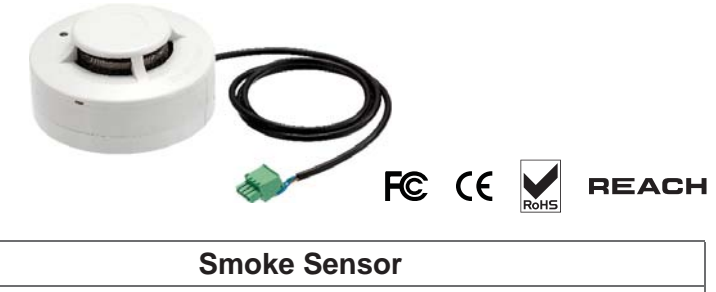

**Part no.** EMS-201-1 **Sensitivity** Smoke sensitivity **Sensitivity** 0.15 ~ 0.3 dB/m **Alarm Output 1999 Solid State Relay 1999 124VDC@1A** Alarm LED Red Audio Alarm and the set of the set of the set of the set of the set of the set of the set of the set of the set of the set of the set of the set of the set of the set of the set of the set of the set of the set of the set Audio Alarm Pattern **Continuous** beeps **Power Requirement** Voltage 12VDC, powered by sensor port Current Consumption 200uA Power ON LED **Red LED flashes every 6 seconds Housing** Chassis & Cover ABS plastic Color **IVory White Connection Cable Length** 1m / 3m ( option ) **Environmental** Operating **Constanting Constanting Constanting Constanting Constanting Constanting Constanting Constanting Constanting Constanting Constanting Constanting Constanting Constanting Constanting Constanting Con** Storage and the storage of the storage of the storage of the storage of the storage of the storage of the storage of the storage of the storage of the storage of the storage of the storage of the storage of the storage of Humidity 5~90%, non-condensing **Dimensions** Product **Product Product Product Product Product Product Product Product Product Product Product Product Product Product Product Product Product Product Product Product Weight** Net 165g **Supply includes** 1 1 All 1 All 1 Smoke Sensor with 1m cable **Compatibility:** DL-2002 series **Safety Regulatory CE CONSERVING SAFETY REGULAR SAFETY REGULAR SERVICE CE CERTIFIED SAFETY Environmental Environmental** RoHS2 & REACH compliant by SGS EM-1001 & EM-1002

## **< 4.3 > Shock Sensor**

Shock sensor comes with a RED LED. When shock alarm triggers, the RED LED lights on continuously.

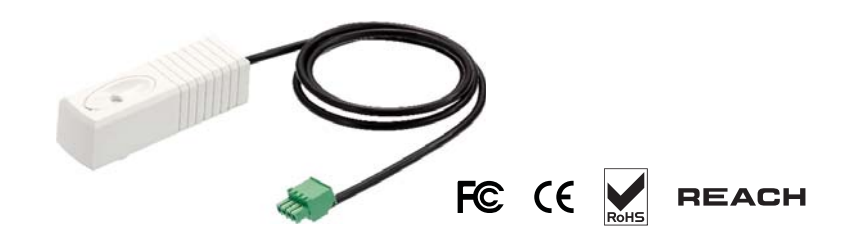

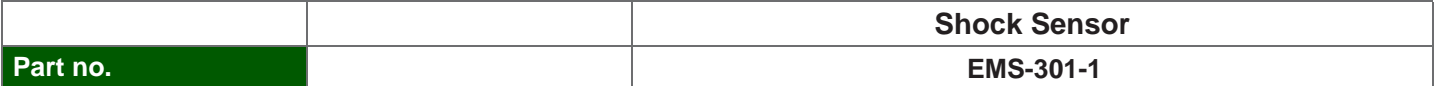

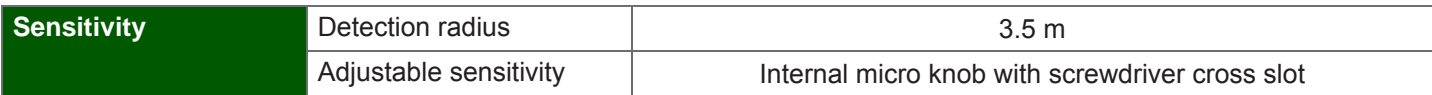

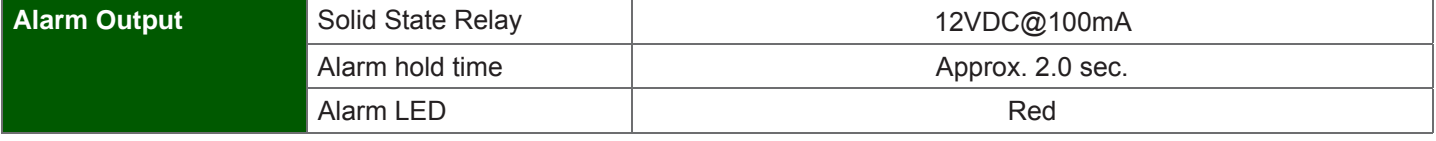

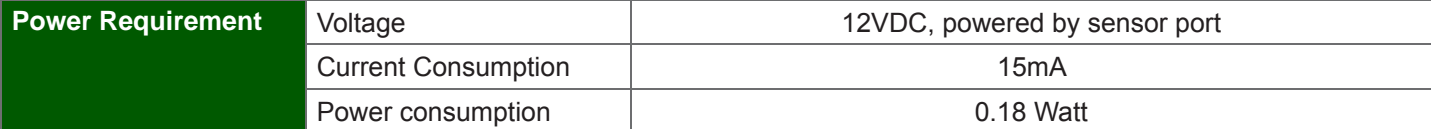

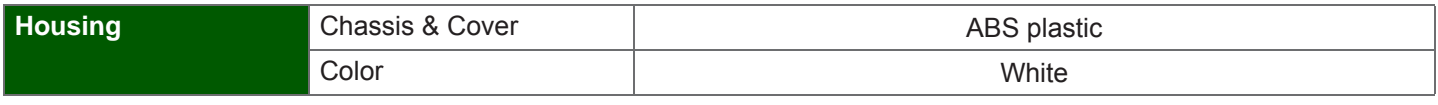

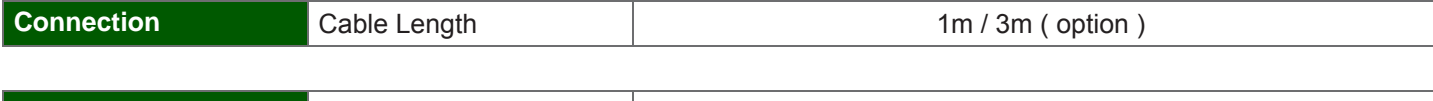

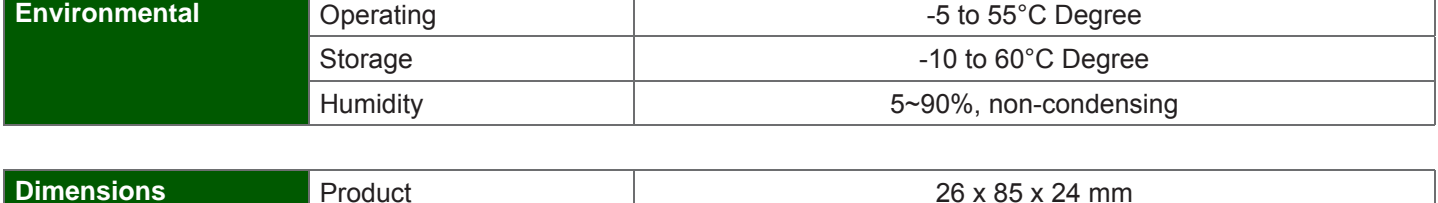

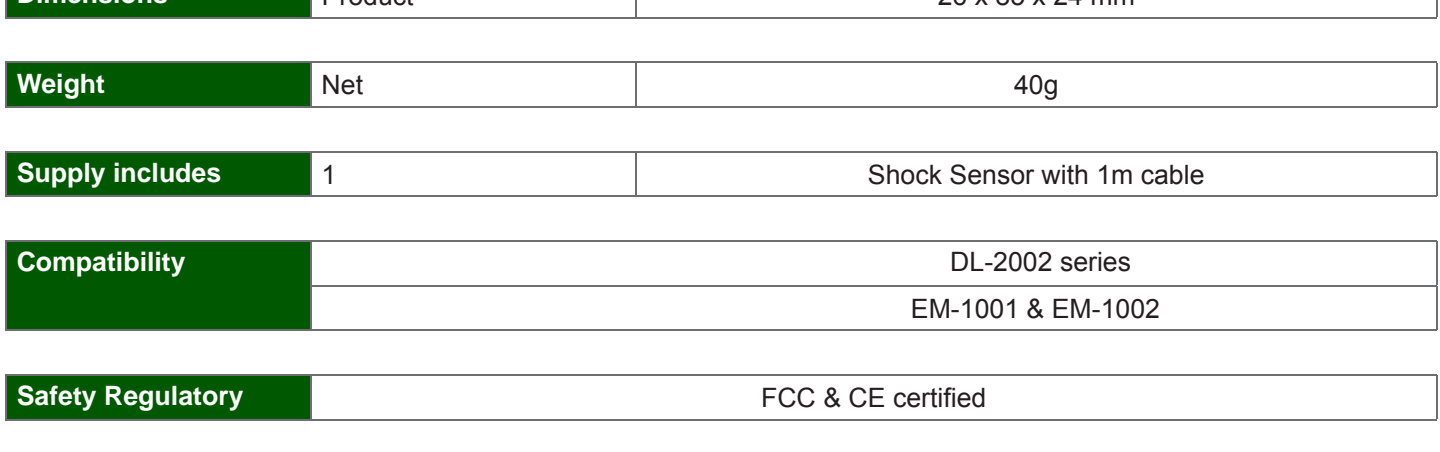

**Environmental Environmental** RoHS2 & REACH compliant by SGS

## **< 4.4 > Water Sensor**

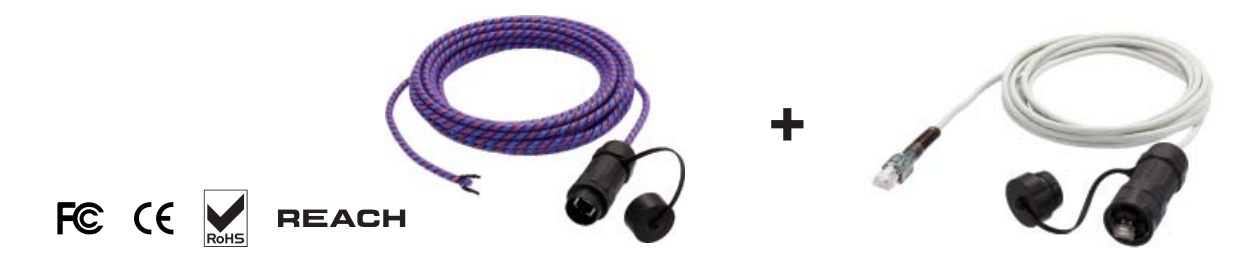

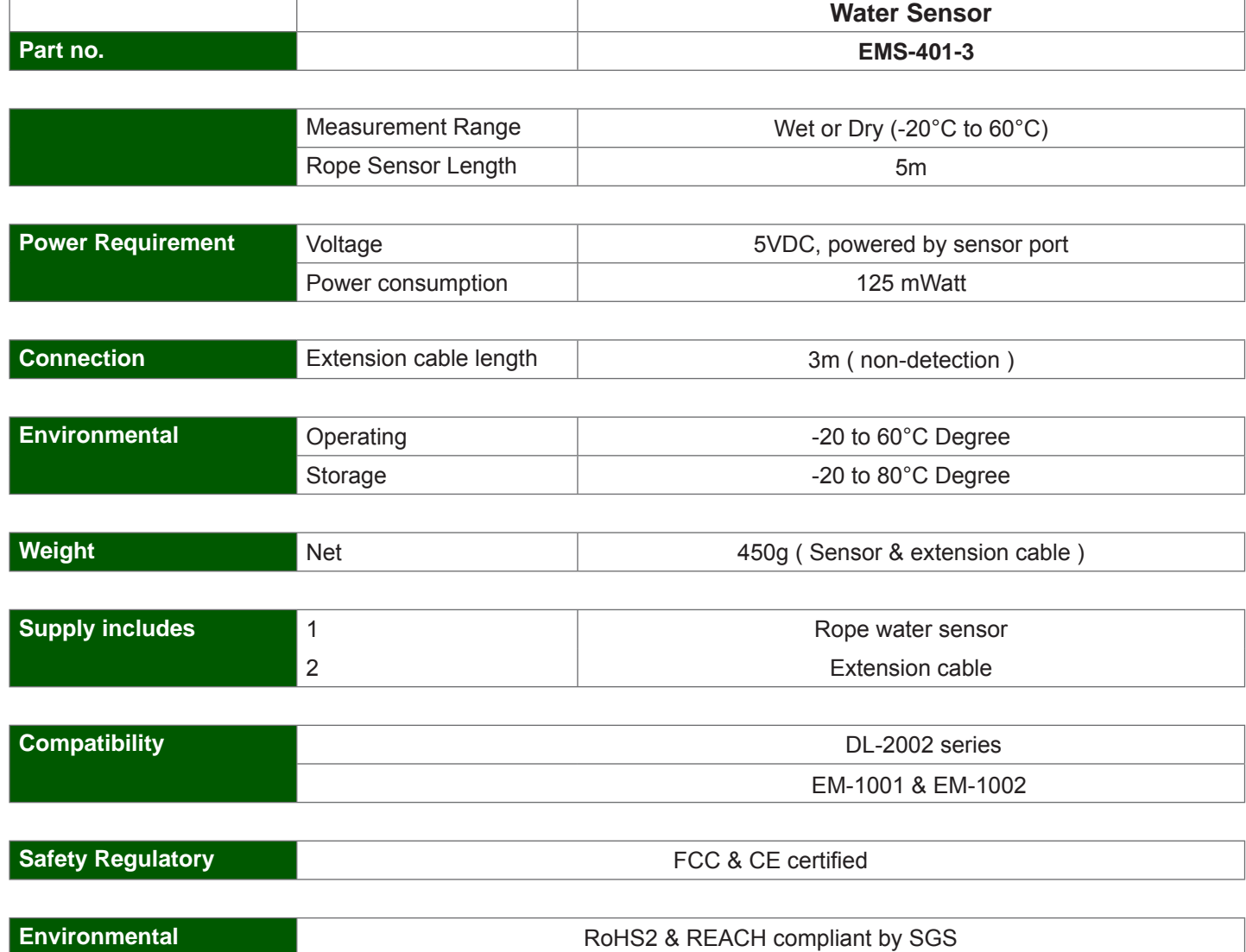

## **< 4.5 > LED Light Bar**

Under DL Series software, the LED light bar can be enabled / disabled / always ON. When the LED light bar is enabled & connected, it will be ON within 10 seconds after the handle lock is released.

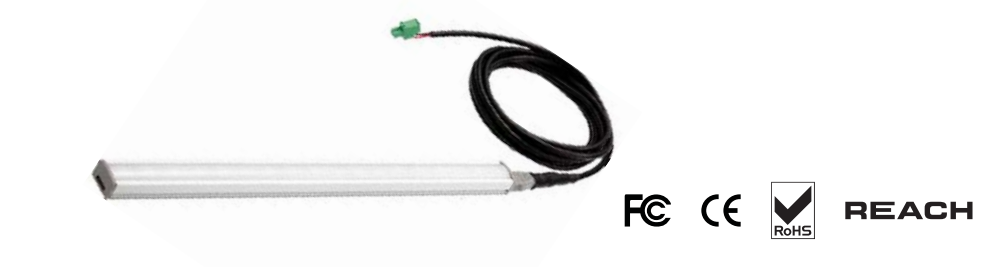

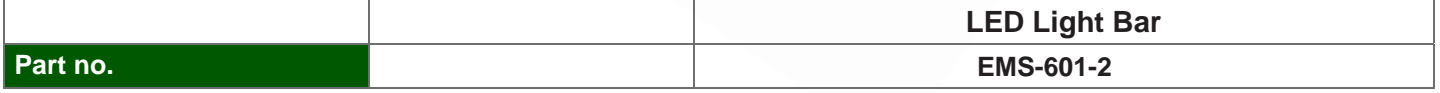

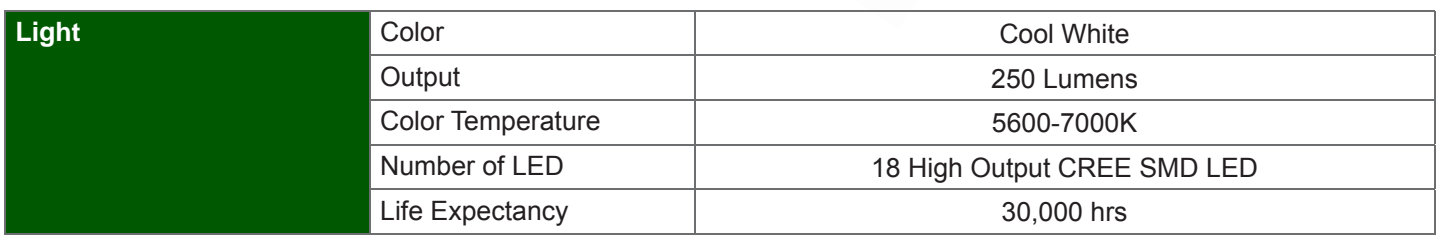

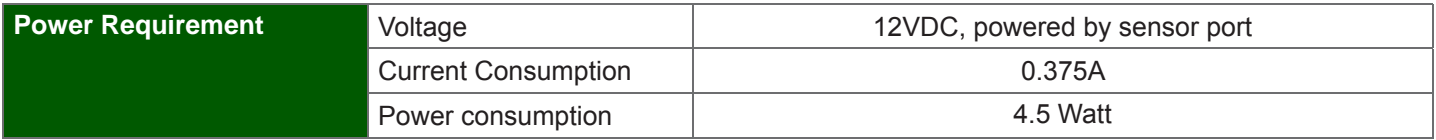

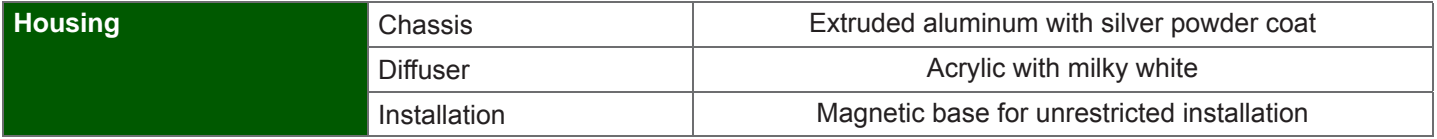

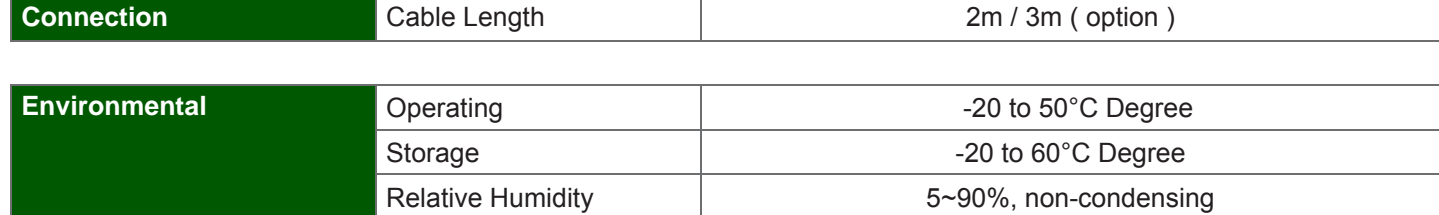

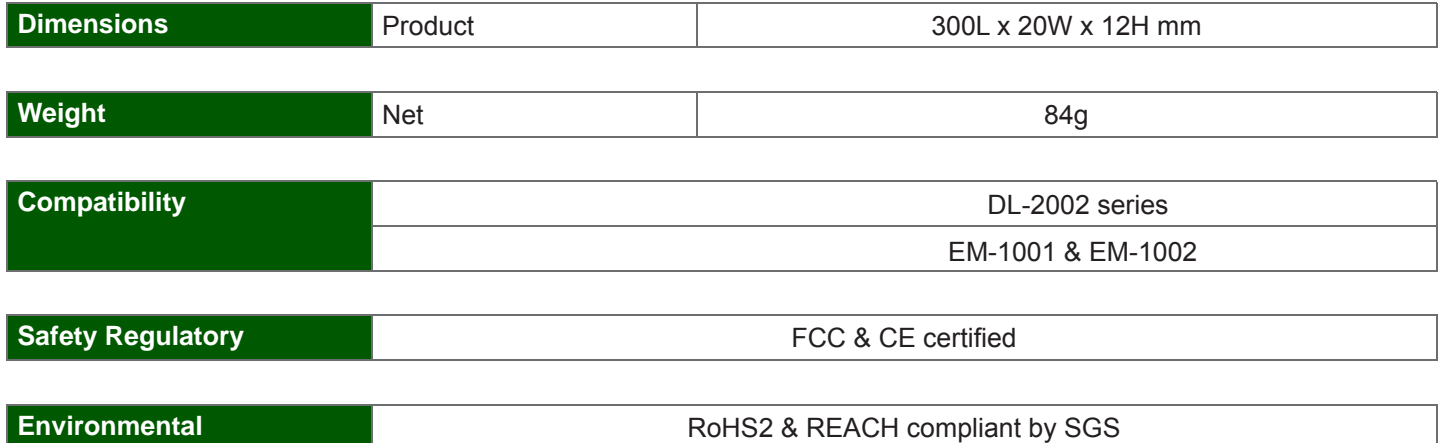

## **< 4.6 > LED Beacon**

The LED Beacon can be stuck firmly by the bundled adhesive tape.

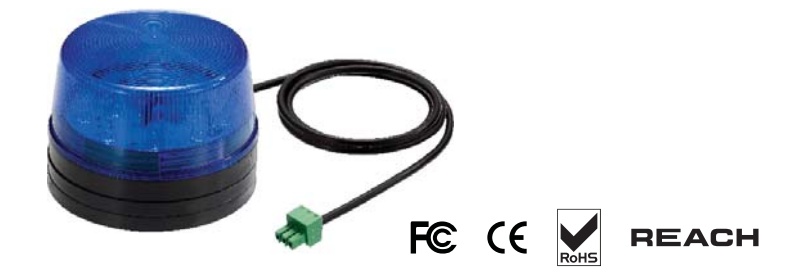

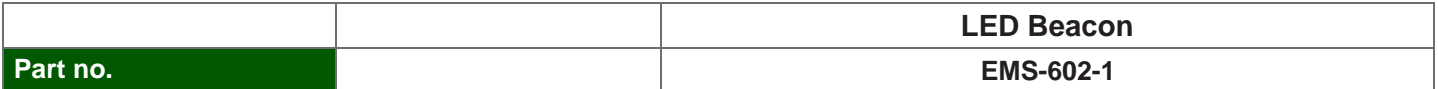

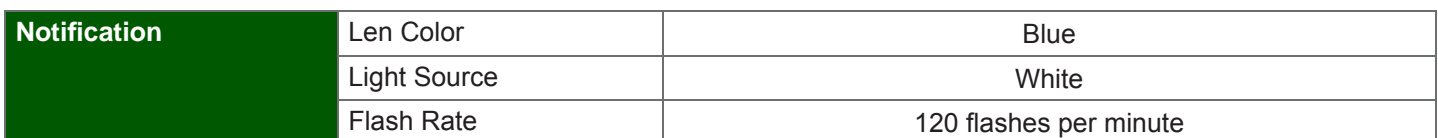

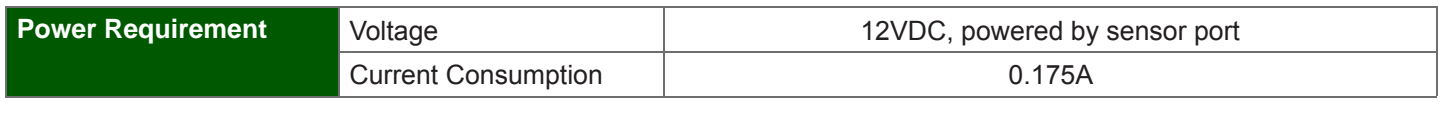

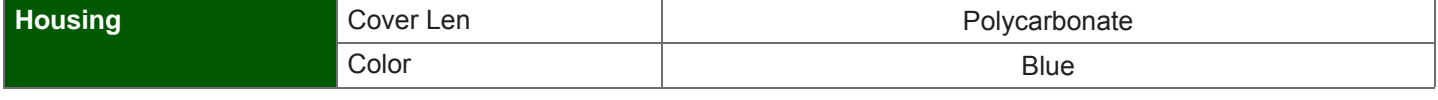

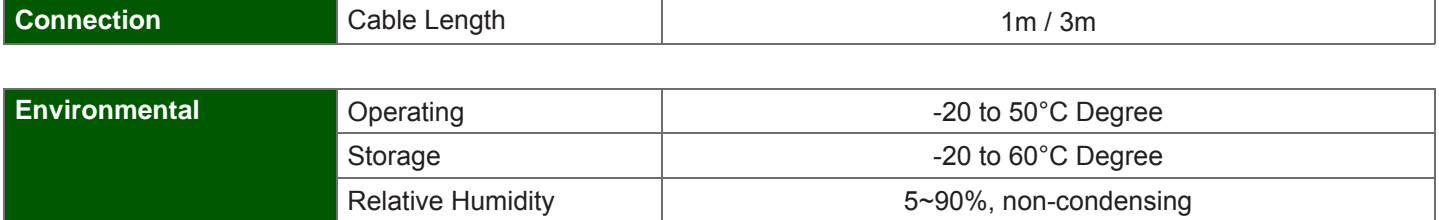

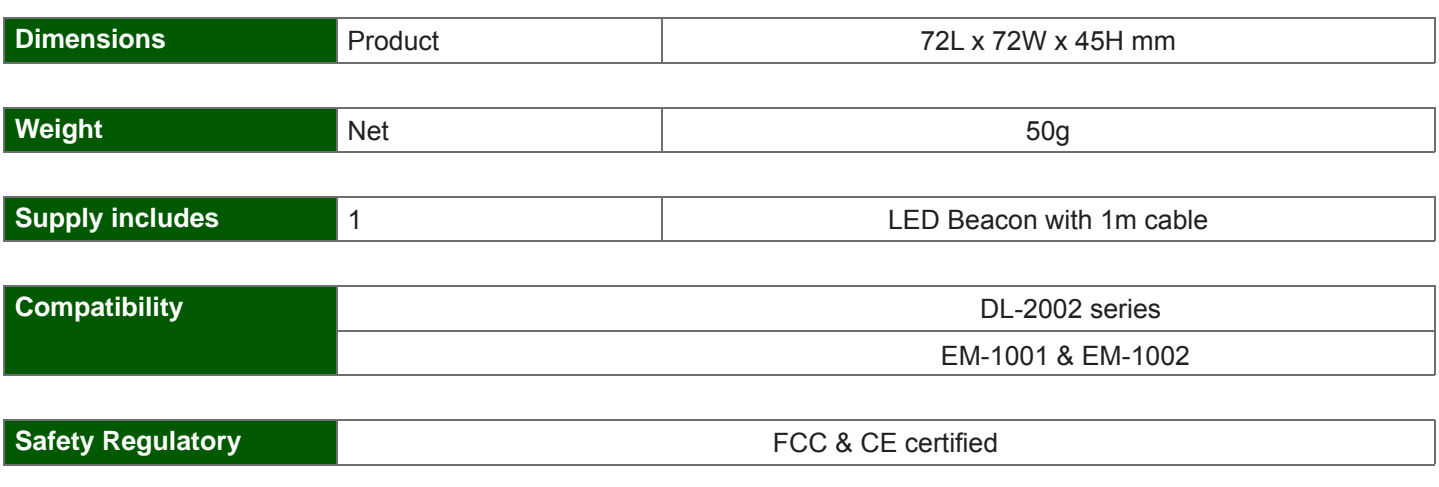

## **Network Connection**

DL Network solution provides 3 connection ways - **Daisy Chain**, **Star** , **Mixed**. Which connection applied is subject to the site scale, environment and users' requirements.

#### **< 5.1 > Daisy Chain** Connect all boxes by Cat5/6 cable, and no any network switch required

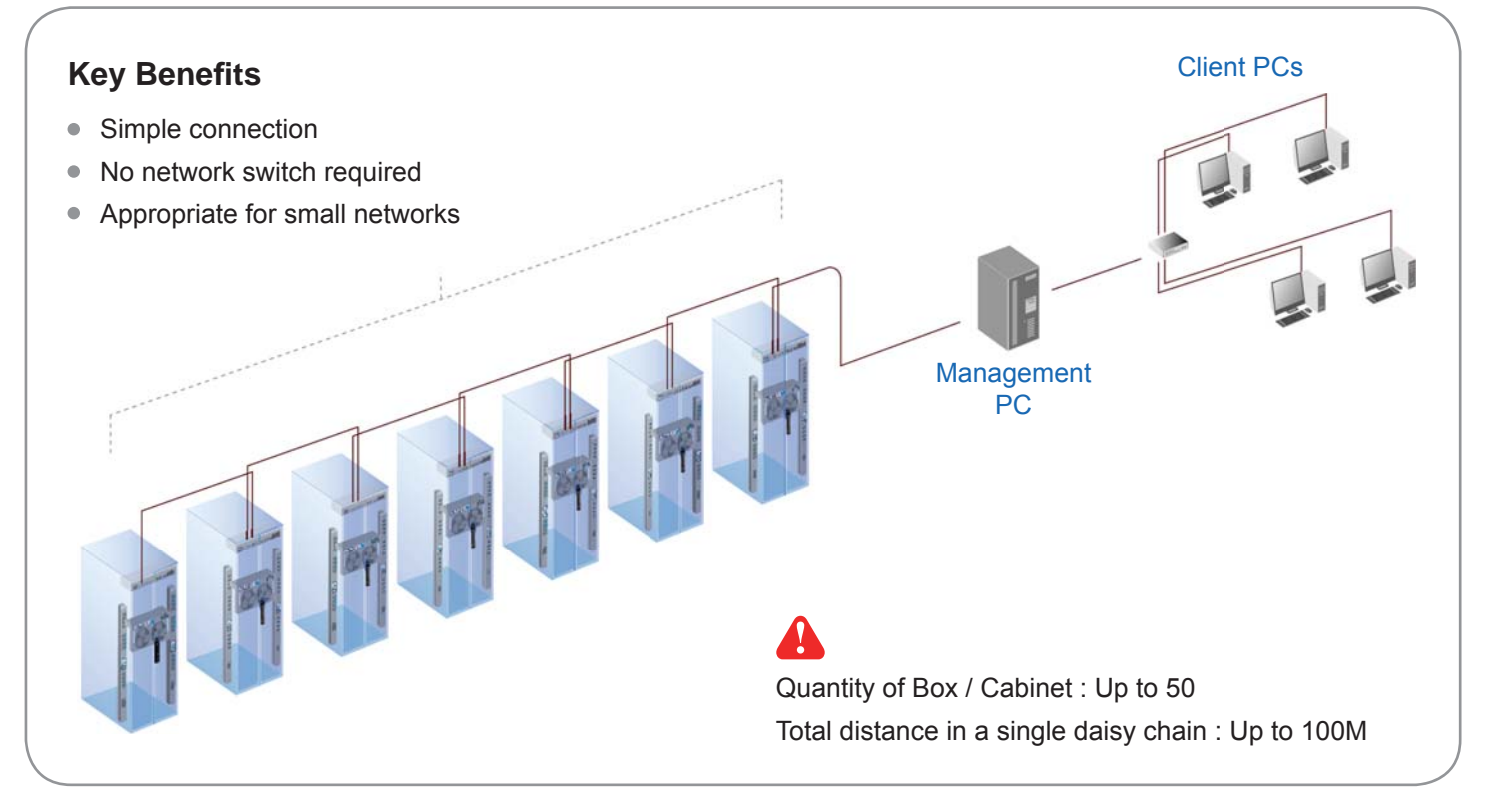

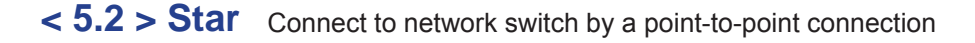

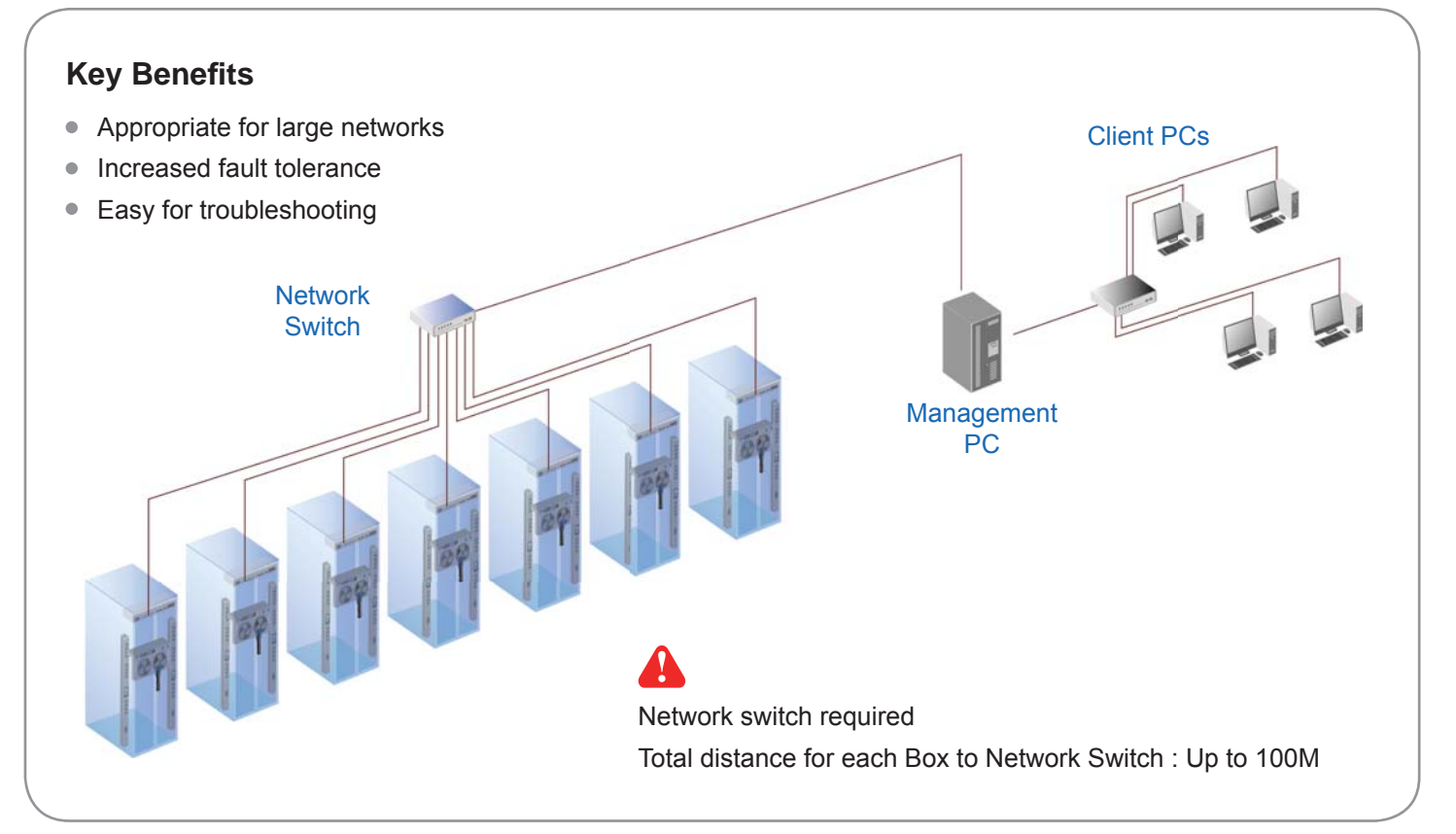

## **Network Connection**

< 5.3 > Mixed Combining daisy chain with star connection

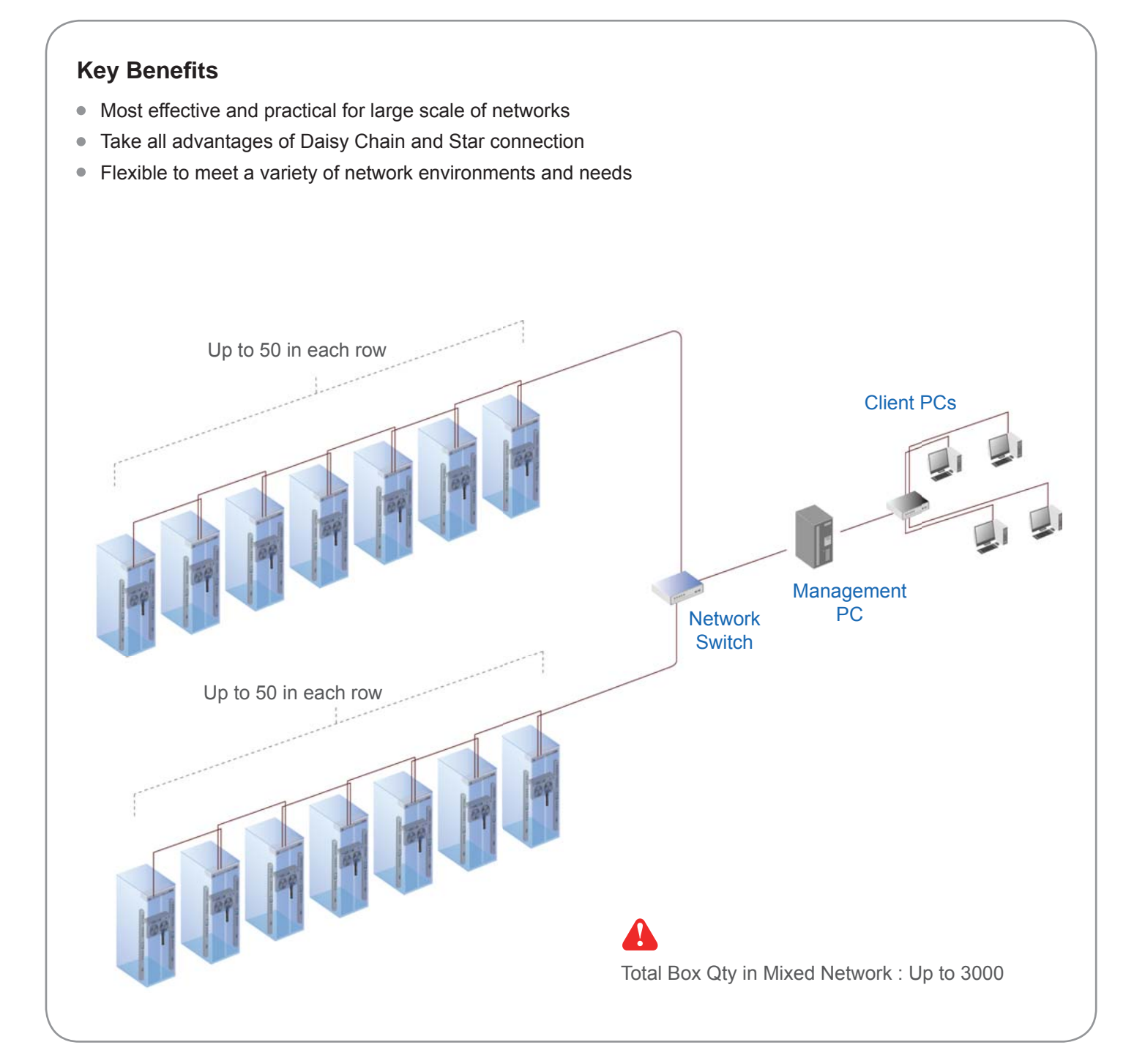
# **Application**

# **< 6.1 > Data Center**

By mixed connection, DL Network solution can be scalable up to 3000 cabinets. DL-2001 and DL-2002 can be coexisted in the same network. Users are enabled to manage and remotely access all cabinets under a centralized and user friendly GUI.

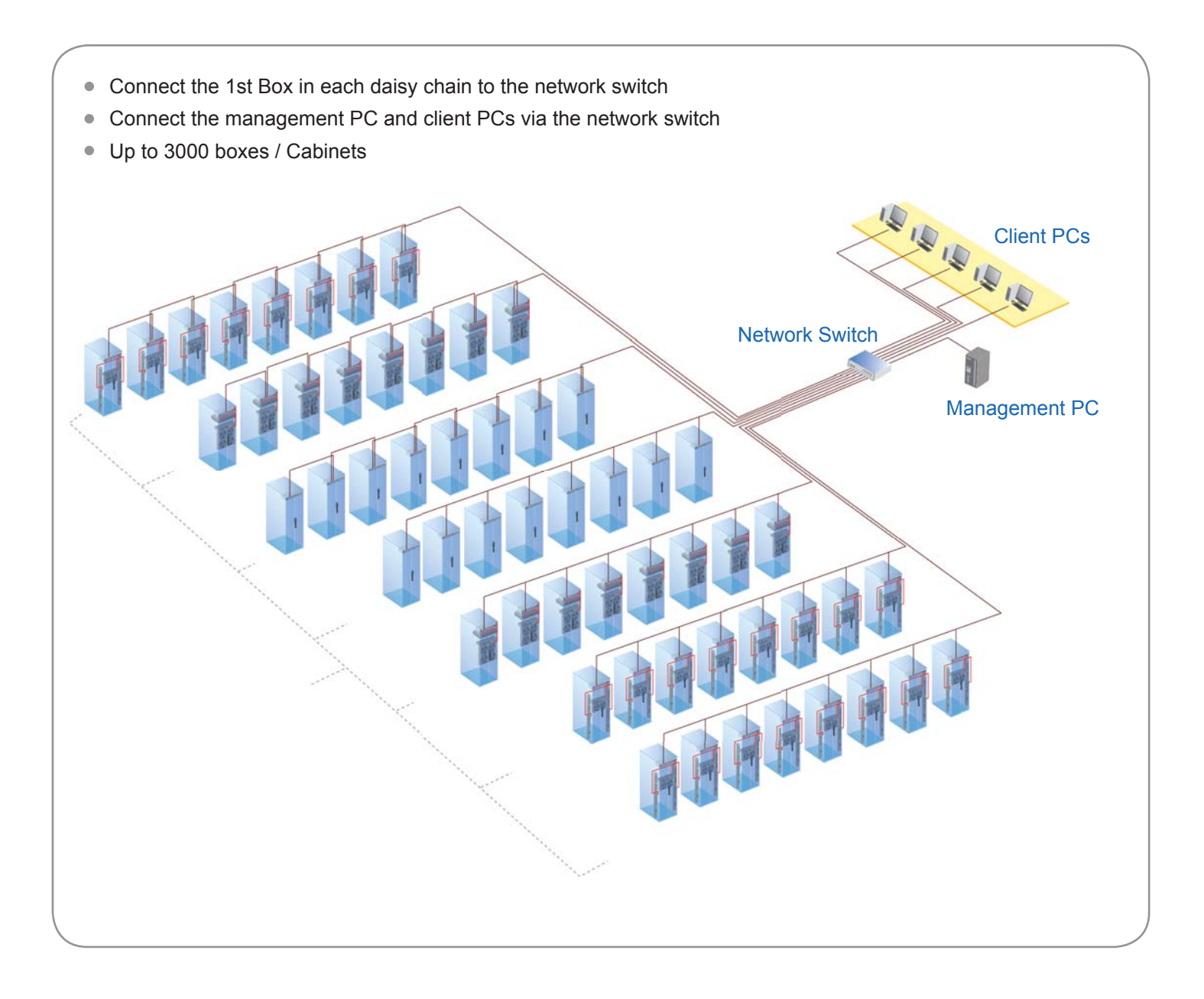

# **< 6.2 > Intelligent Building**

It is essential for a Multi-Storey Intelligent Building to be applied with a centralized management system for the building's mechanical and electrical equipment such as security, power, ventilation, and lighting systems, etc.

DL Network system allows equipment to be distributed throughout a building simply by deploying an Ethernet network. To keep capital costs down, DL Network can also be cascaded between boxes up to 100m over a Cat5/6 cable. Signal weakness problem for long distance between boxes can be solved by applying network hubs with repeater function.

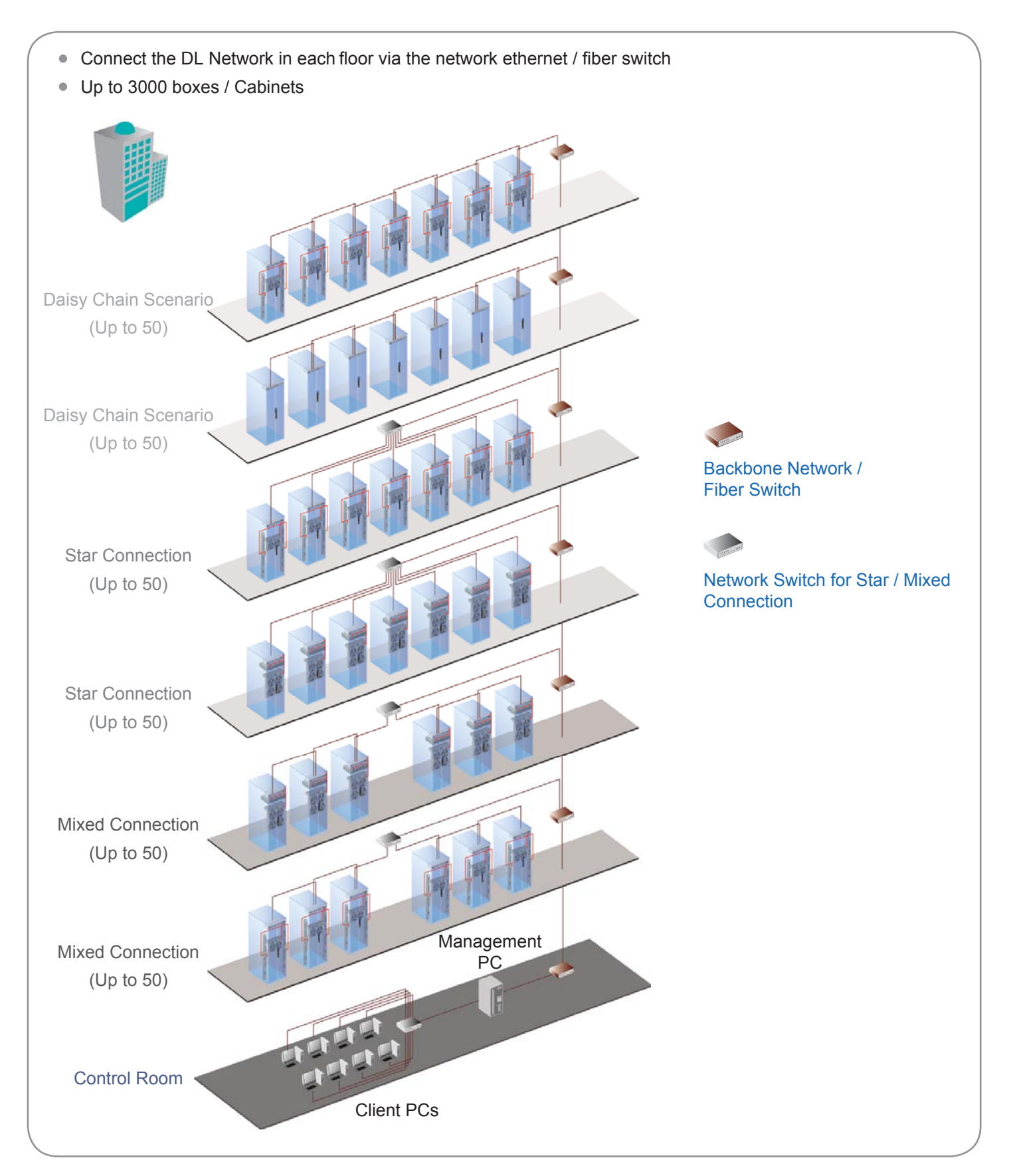

# **< 6.3 > Remote Site**

DL Network solution can be also applied to the remote site for access and monitoring over IP anytime and anywhere.

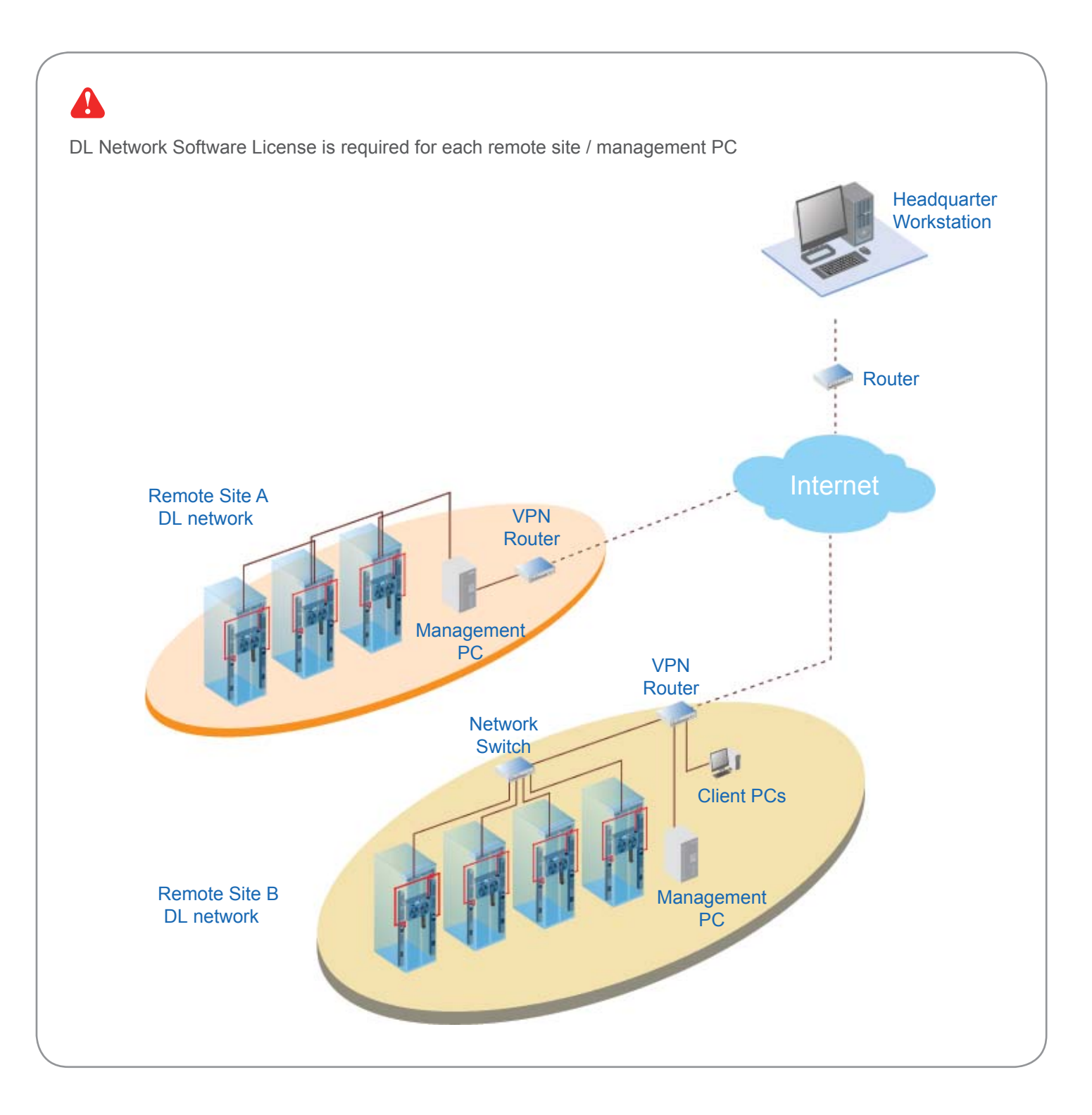

# **< 6.4 > Branches**

For a global or scalable company, it is vital to remote access and monitor the network of their nationwide and worldwide branches. DL Network provides an ideal solution to keep an eye on cabinet access security and environmental condition.

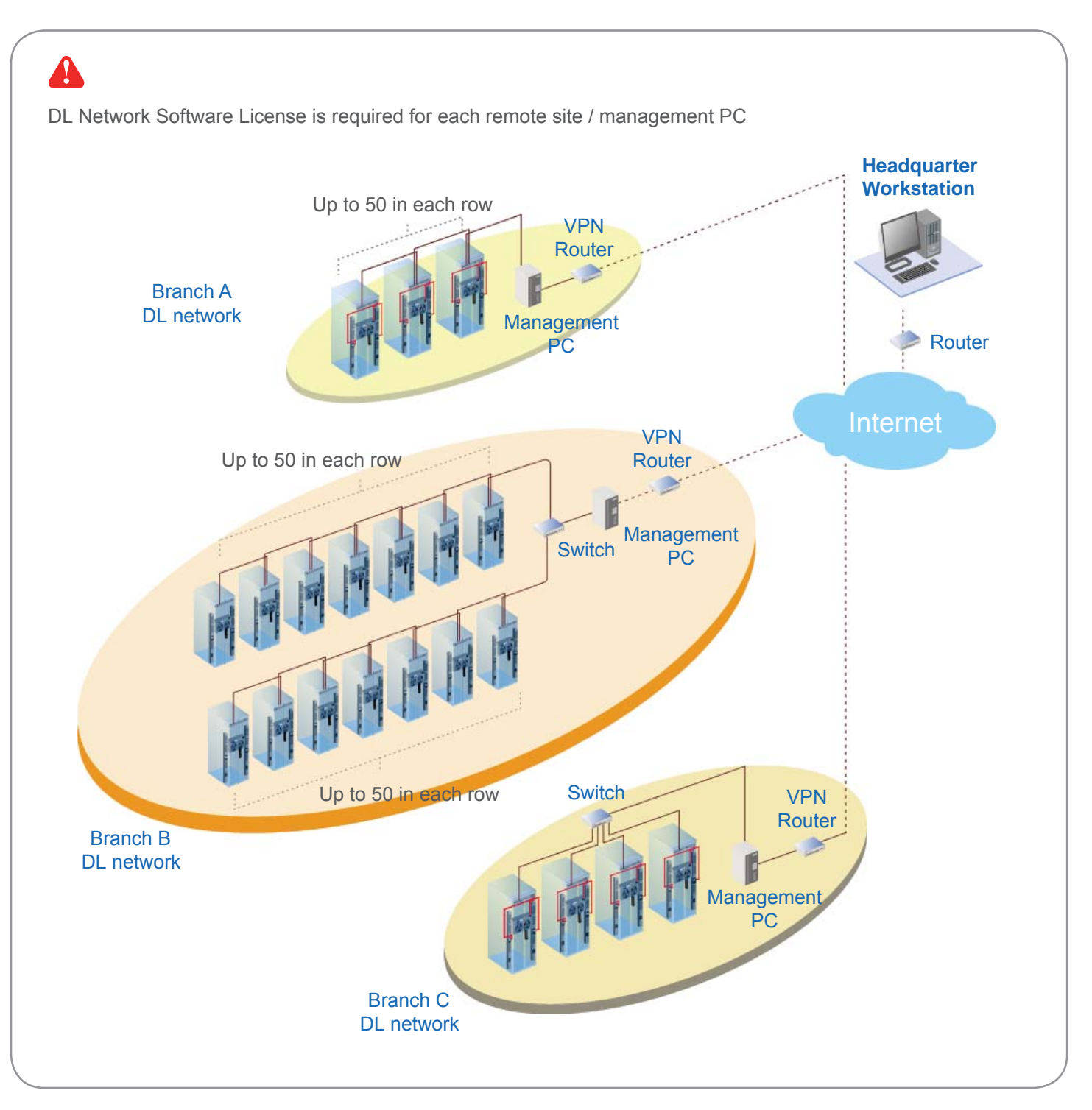

# **< 7.1 > Tips for System Setup**

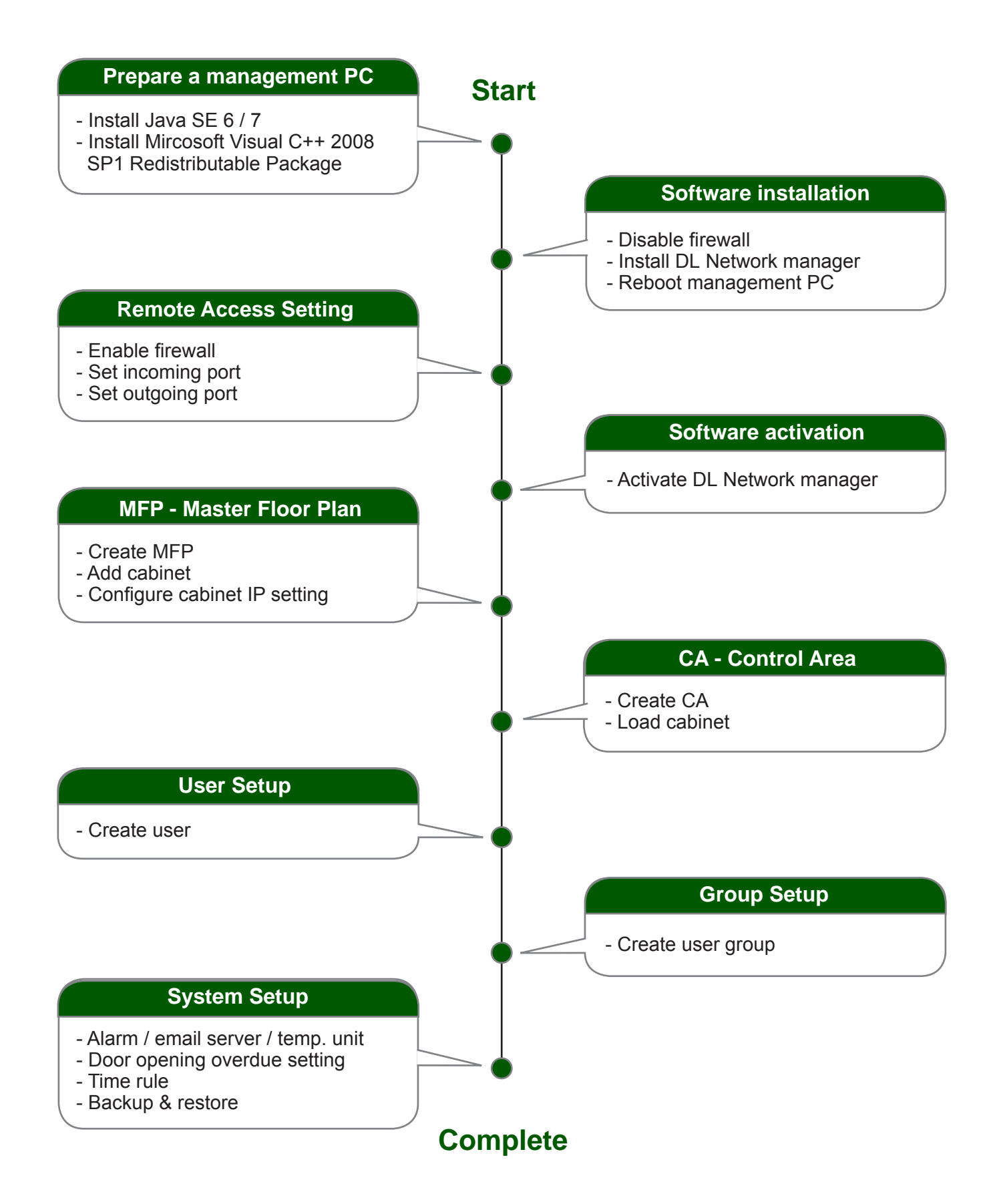

# **< 8.1 > Key Word**

#### **MFP - Master Floor Plan**

- An actual cabinet floor plan.
- Only in MFP, you can create cabinet & configure the IP setting for the cabinet.
- If you want to monitor & control cabinets & their devices, you need to build the control area.
- MFP can be more than one. No. of MFP is subject to the site scale & plan by floor, zone, building, branches or remote sites.

### **CA Loading**

- There is a button in MFP - CA Loading. It is to provide a quick and efficient path for the user to move cabinet to build the control area.

#### **CA - Control Area**

- You can build a Control Area for some specific cabinets which you want to monitor, configure & control.
- All cabinets in the CA should be loaded from the MFP by CA Loading button.
- CA can be more than one. How many CA is subject to your plan.
- CA has 2 modes : Edit mode & View mode.
- Under Edit mode, you can configure not only cabinets but also devices such as PDU, fan unit & sensors.
- View mode is designed for users with limited authority so they can ONLY monitor the status of cabinet & device.

### **User Setup**

- To build a user list. Afterward, you can use the list to build the user group.
- Each user has his own login name & password for remote system login.
- Each user also has his own smartcard for cabinet access.
- However, before users join a user group in next step, they can do nothing.

### **User Group**

- You can form a user group from the user list.
- You can define the user group with authority and which control area / areas to monitor & access.
- Each user subordinated to ONLY ONE user group.
- If the user wants to join another user group, a new login name, password & smartcard MUST BE assigned.
- Each user group must select ONE time rule. All group users can access the cabinet and remote system login according to the time period of the selected time rule.
- Without time rule assignment, all group users can do nothing.

#### **Time Rule**

- Time rule is designed for security. It tries to restrict the users with a time period to access the system and cabinet.
- In system setup section < 11.5 >, you can set time rules up to 32.
- Afterward, all time rules will be shown in user group for their selection.
- Only one time rule can be assigned to one user group.

### **< 8.1 > Cabinet Icon**

#### **Cabinet Icon layer**

**Cabinet icon has two layers, the layer one by default shows on all control area under view mode for status monitoring. User can click cabinet icon to switch to layer two.**

#### **Layer one**

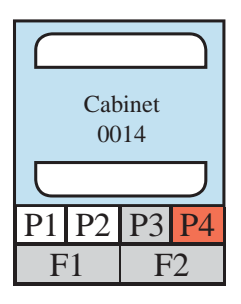

- show PDU status ( **P1**, **P2**, **P3**, **P4** )
- if PDU is enabled & connected, **P** icon in WHITE color
- if PDU is enabled BUT disconnected, **P** icon in RED color
- if PDU is on alarm status, **P** icon also in RED color
- if PDU is disabled, **P** icon in GREY color
- show Fan unit status ( **F1**, **F2** )
- if Fan unit is enabled & connected, **F** icon in WHITE color
- if Fan unit is enabled BUT disconnected, **F** icon in RED color
- if Fan unit is on alarm status, **F** icon also in RED color
- if Fan unit is disabled, **F** icon in GREY color

#### **Layer two**

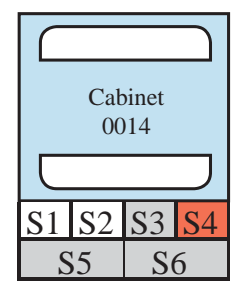

- show TH sensor status ( **S1**, **S2** )
- if TH sensor is enabled & connected, **S1**, **S2** icon in WHITE color
- if TH sensor is enabled BUT disconnected, **S1**, **S2** icon in RED color
- if TH sensor is on alarm status, **S1**, **S2** icon also in RED color
- if TH sensor is disabled, **S1**, **S2** icon in GREY color
- show smoke & shock sensor status ( **S3**, **S4** )
- if smoke & shock sensor is enabled & connected, **S3**, **S4** icon in WHITE color
- if smoke & shock sensor is on alarm status, **S3**, **S4** icon also in RED color
- if smoke & shock sensor is disabled, **S3**, **S4** icon in GREY color
- show water sensor status ( **S5**, **S6** )
- if water sensor is enabled & connected, **S5**, **S6** icon in WHITE color
- if water sensor is on alarm status, **S5**, **S6** icon also in RED color
- if water sensor is disabled, **S5**, **S6** icon in GREY color

# **< 8.1 > Cabinet Icon**

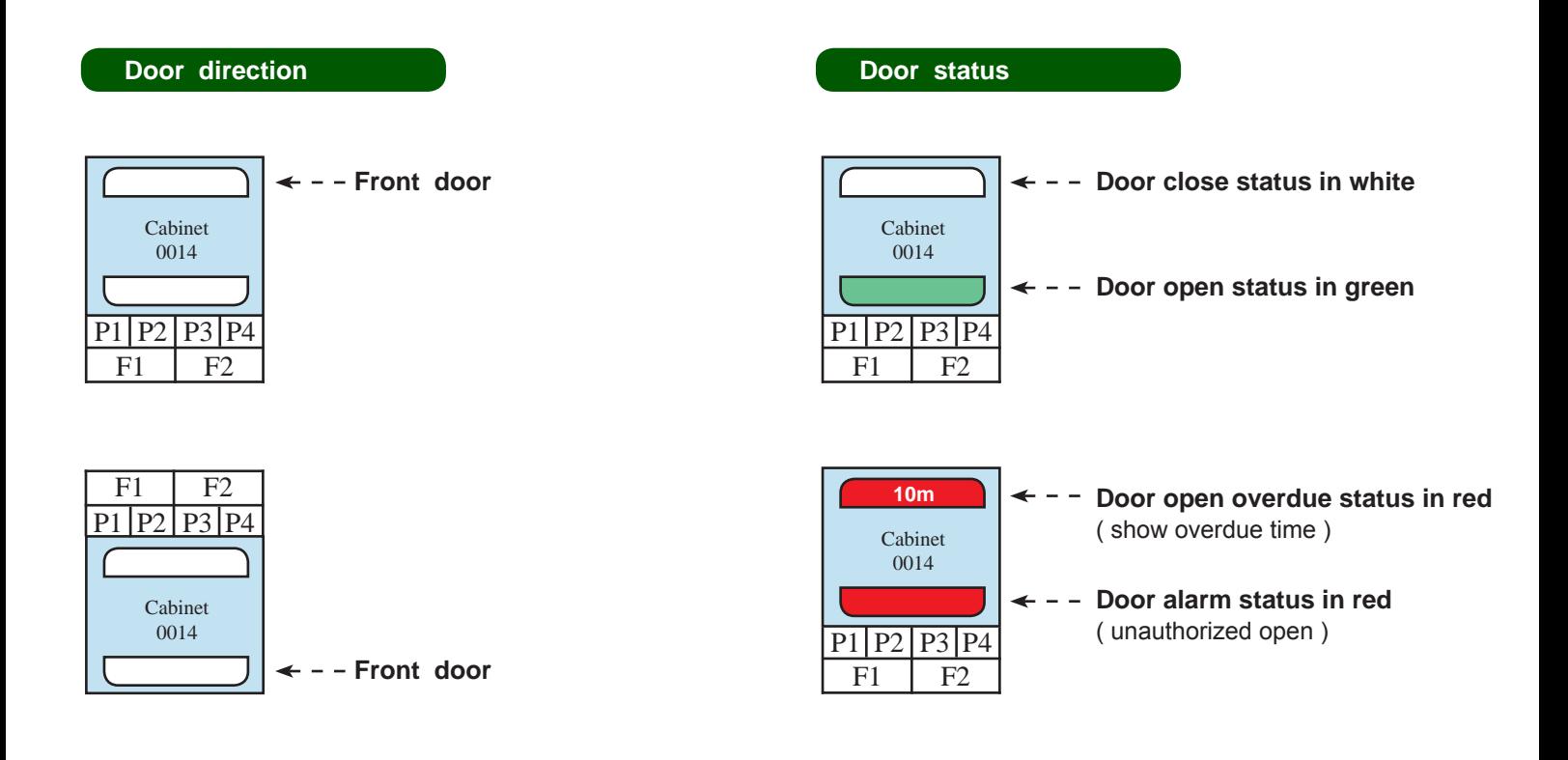

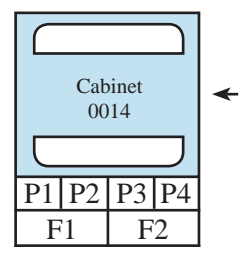

**Normal connection status**  $=$   $-$ ( color in blue )

### **Connection status**  $\qquad$  **Non-configure cabinet**

### **In grey color**

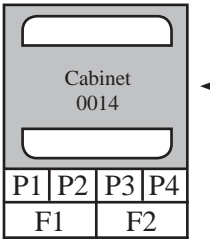

**In MFP master fl oor plan, the grey cabinet icon shows that the cabinet has not been configured with IP setting yet.**

> **In CA control area, the grey cabinet icon shows that the cabinet has been deleted in master fl oor plan. The user should remove this non-function cabinet from control area.**

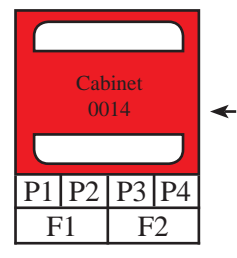

**Disconnection status** ( color in red )

# **Software Installation & Activation**

# **< 9.1 > Key Features**

DL Network Manager X-ISM is a LICENSED cabinet management software to monitor up to 3000 cabinets remotely.

Each Control Box connects a pair of intelligent handles to secure the cabinet access control.

Each Control Box can also connect a variety of sensors to provide an environmental monitoring solution.

To enhance the functionality, up to 12000 x kWh PDU / 6000 x Fan Unit can be monitored through DL Network Manager as well.

Up to 100 concurrent users can access the management software remotely to achieve the demand of multi-user / multi-tasking in nowadays' time sharing data center operation.

# **DL Network Manager X-ISM**

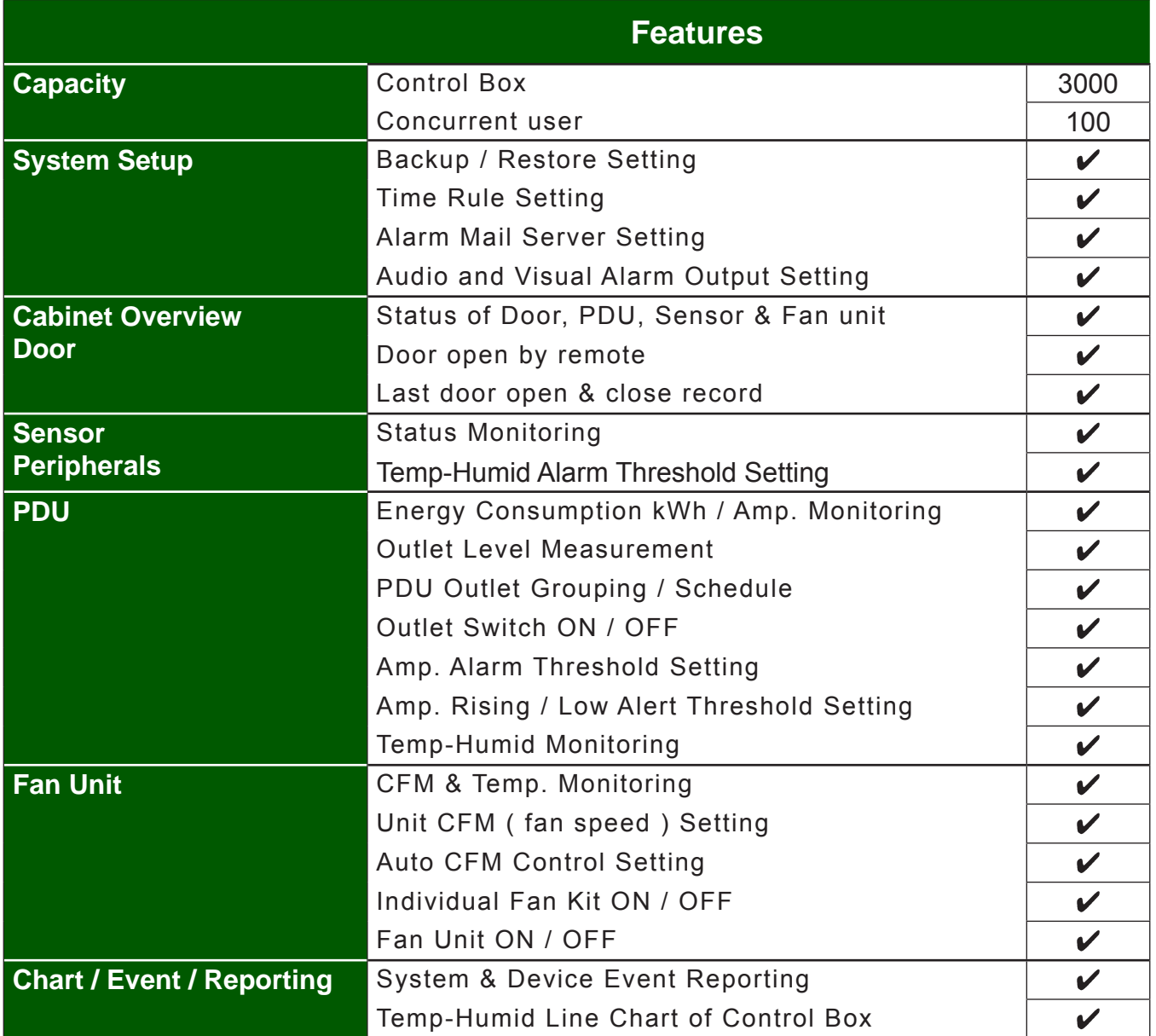

# **< 9.2 > CD Key Box**

A licensed software, DL Network Manager X – ISM, is bundled with a CD Key. The CD Key Box consists of a software CD and a software license certificate

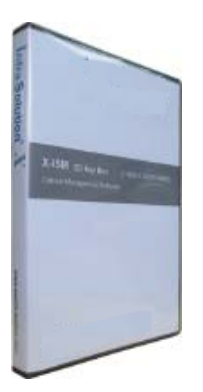

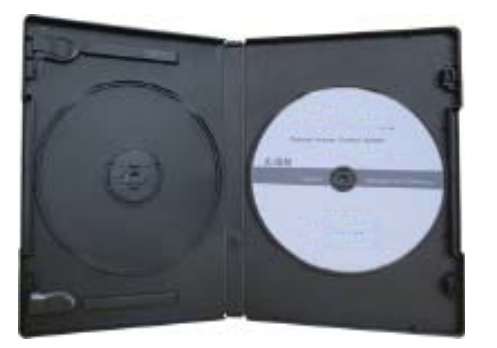

# **< 9.3 > Management PC & Client PC Requirement**

### **Management PC requirement**

Management PC requirement is highly related to the no. of cabinet. Please refer to the table below :

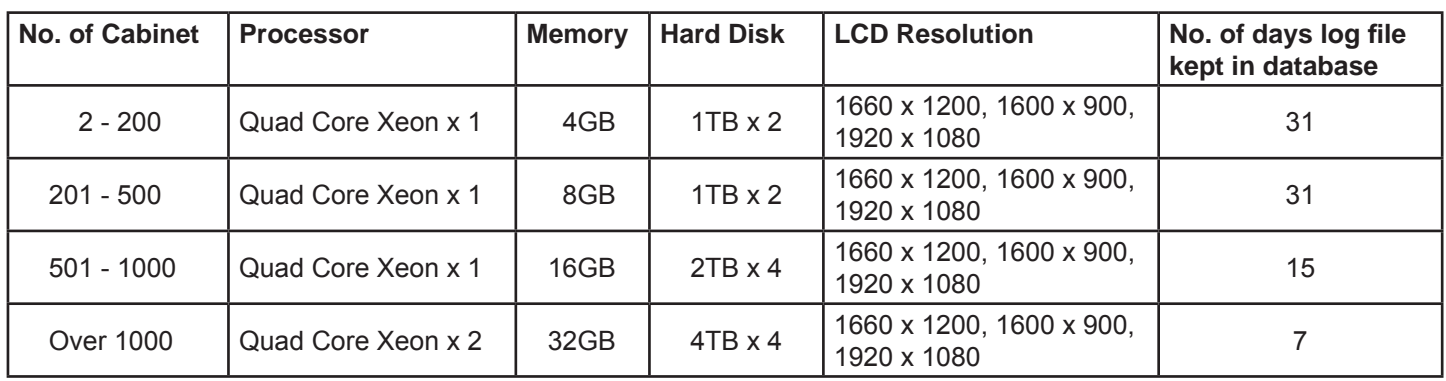

- The default service port of web server is 80.

- A dedicated PC to run X- ISM is recommended.
- If the PC is a notebook computer, the power adapter MUST be plugged in & power ON.
- Make sure the management PC is POWER ON & X-ISM is under operation. Otherwise, daily data backup will NOT be proceeded.

# Ω

To legally access Microsoft server software, a Client Access License ( CAL ) may be required. For more information, please visit the link below :

*http://www.microsoft.com/licensing/about-licensing/client-access-license.aspx*

### **Client PC requirement**

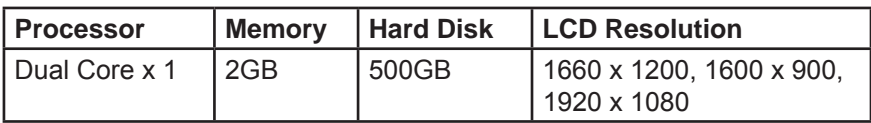

### **For better view of cabinet status, an appropriate LCD size is necessary. Please refer to the table below :**

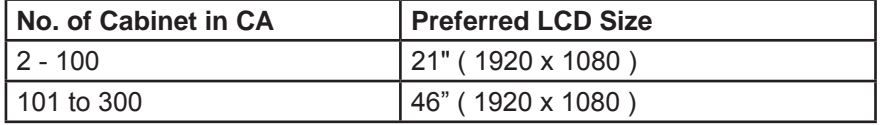

# **< 9.4 > OS Platform & Web Browser**

### **OS platform**

- MS Windows Server 2008 Standard Edition ( 32 bit & 64 bit, English Edition )
- MS Windows Server 2008 R2 ( English Edition )

### **Web browser**

- I.E. Version 9.0 , 10.0
- Google Chrome Version 23 or above

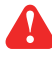

Make sure users login the management PC as a member of " Administrator " Group before X-ISM installation & execution.

### **< 9.5 > Prerequisite before software installation**

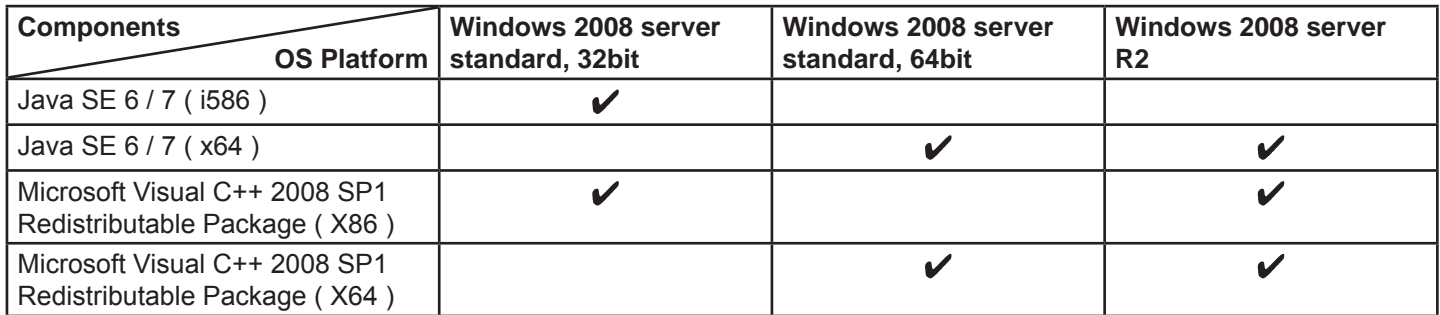

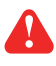

The firewall setting of the management PC MUST be OFF

# **< 9.6 > Software Installation**

After the Control Box installation, please follow the steps below to install the

X-ISM.exe

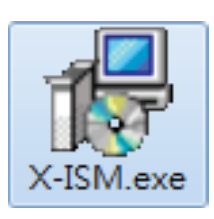

1. Double click the  $X$ -ISM exe in software CD come with the CD Key Box and follow the instruction to complete the installation.

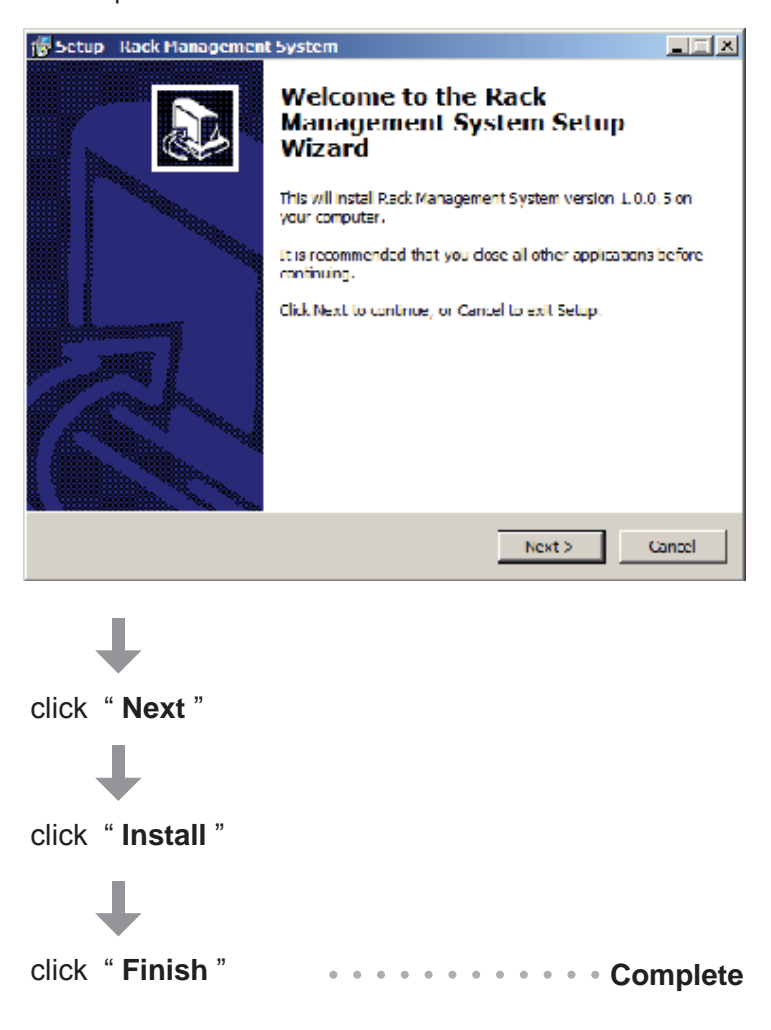

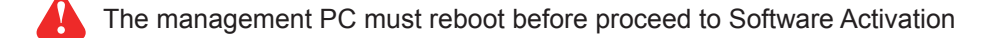

# **< 9.7 > Remote Access**

After software installation, administrator can turn on firewall of the management PC and set the inbound & outbound rules of firewall.

### **Inbound rules :**

- **1.** Open " **Control Panel** "
- **2.** Select " **Windows Firewall** "
- **3.** Select " **Advanced settings** "
- **4.** Right Click " **Inbound Rules** " & select " **New Rules…** "
- **5.** Select " **Port** " & Click " **Next>** "
- **6.** Select " **TCP** " then input " **80, 4000, 5432, 18081** " in " **Specifi c local ports:** "
- **7.** Select " **Allow the connection** " & Click " **Next>** "
- **8.** Tick all three options & Click " **Next>** "
- **9.** Input the " **Name** " & " **Description** " of the port & Click " **Finish** "

### **Outbound rules :**

- **1.** Open " **Control Panel** "
- **2.** Select " **Windows Firewall** "
- **3.** Select " **Advanced settings** "
- **4.** Right Click " **Outbound Rules** " & select " **New Rules…** "
- **5.** Select " **Port** " & Click " **Next>** "
- **6.** Select " **TCP** " then input " **4001, 4003, 4006, outgoing SMTP port** " in " **Specifi c remote ports:** "
- **7.** Select " **Allow the connection** " & Click " **Next>** "
- **8.** Tick all three options & Click " **Next>** "
- **9.** Input the " **Name** " & " **Description** " of the port & Click " **Finish** "
	- The port no. of outgoing SMTP port depends on the mail server setting in < 11.2 >

# **< 9.8 > Software Activation**

After software installation is completed, please follow the steps below to do the software activation

**1.** Click " **Start** " & Select " **Software Activation or Upgrade** "

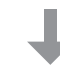

**2.** The " **Software Activation / Upgrade** " web page pops up

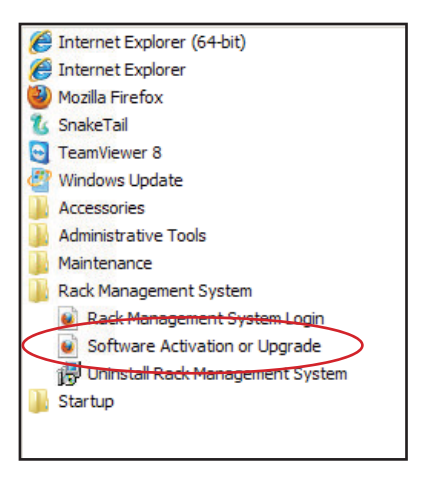

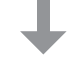

**3.** Input " **CD Key** " & Click " **Submit** ". The " **Installation Key** " will be generated automatically.

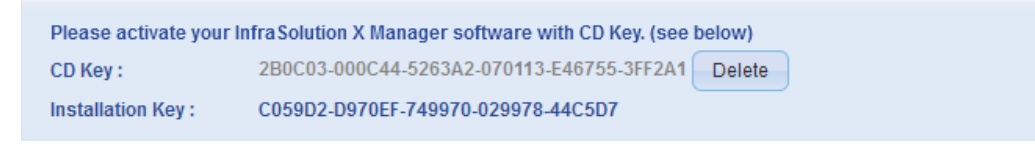

**4.** Click " **Activate Online** " & go to " **Software Online Activation Centre** " directly

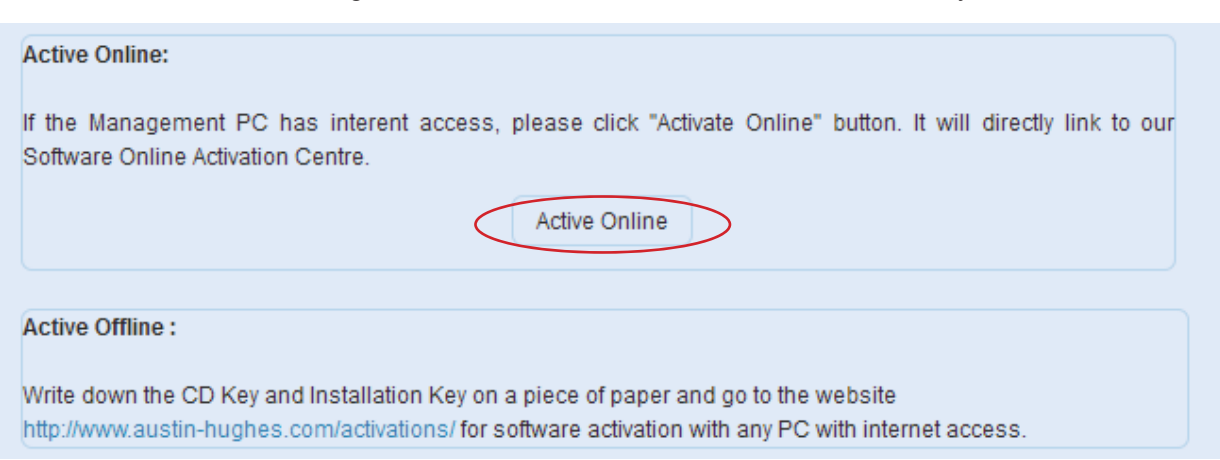

# **< 9.8 > Software Activation**

**5.** Fill in all necessary information & Click " **Submit** ". Then Click " **OK** " from the pop up window to get the " **Activation Code** "

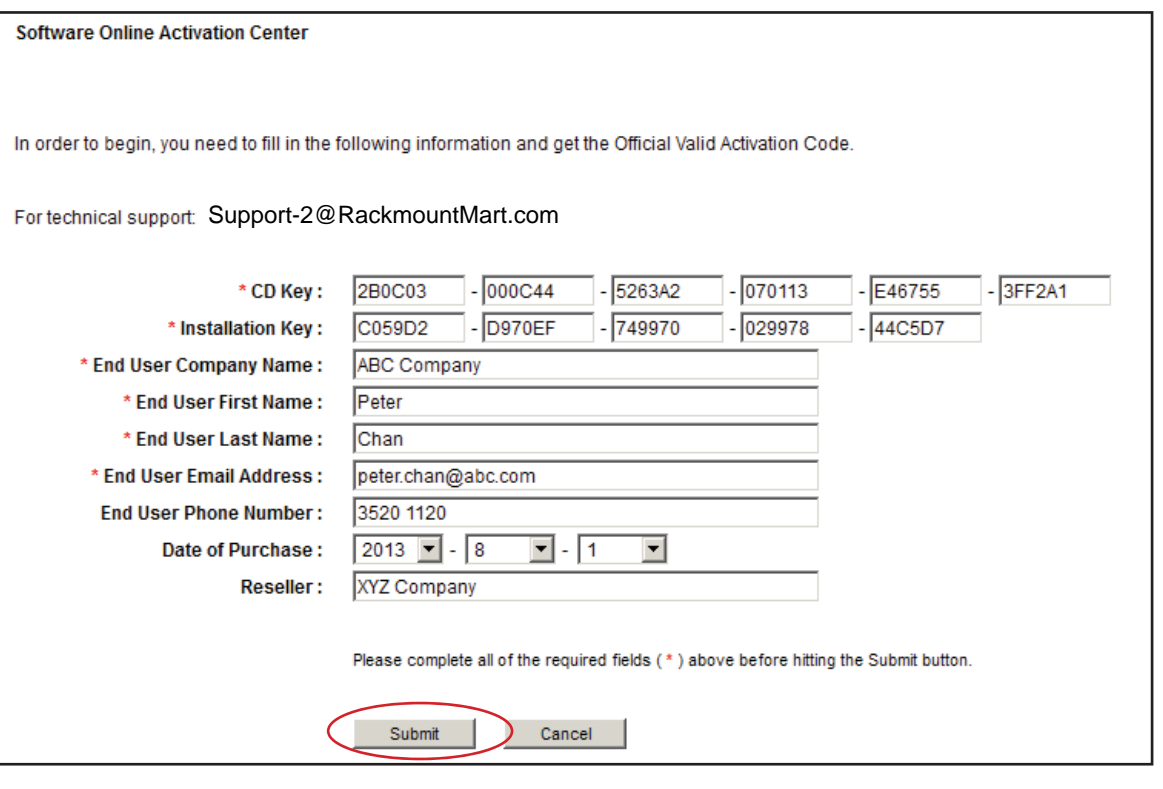

- 
- **6.** Input the " **Activation Cod**e " & Click " **Submit** " in the " **Software Activation / Upgrade** " web page to complete the software activation

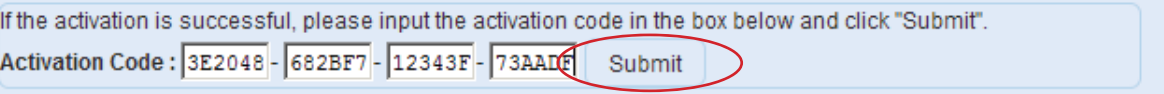

J

**7.** Once the software activation is completed, the following web page will be displayed.

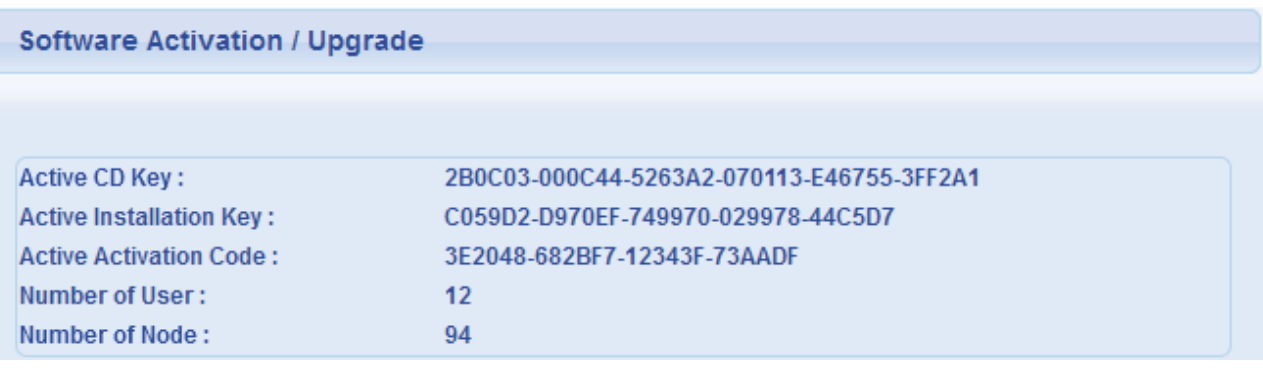

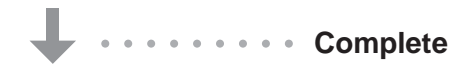

# **Operation Setup**

**After the software is activated, user can follow below steps to access the management PC and InfraSolution X Manager – Matrix Server**

- **1.** Open the web browser of remote client PC
- **2.** Enter " *http:// ManagementPC IP address/RMS\_2013/RMS\_2013.html* "
- **3.** Enter the login name & password

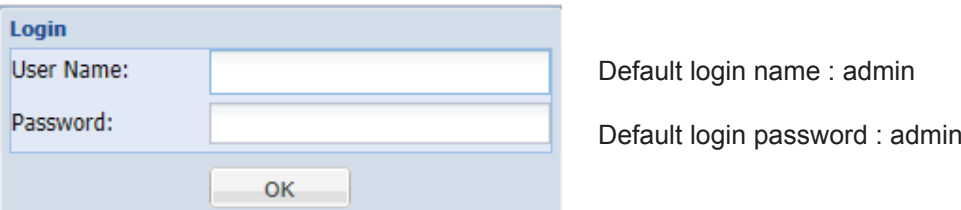

# **< 10.1 > Cabinet Alignment**

**In MFP & CA, the system provides alignment function for user to arrange the cabinet in a neat way**

### **Alignment - Left**

- **1.** Press < Shift > to select the 3 highlighted cabinets
- **2.** Release < Shift >
- **3.** Press < Align Left >

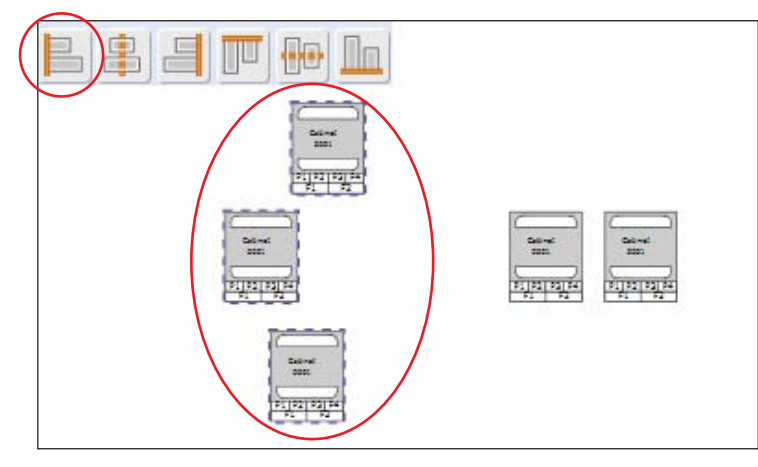

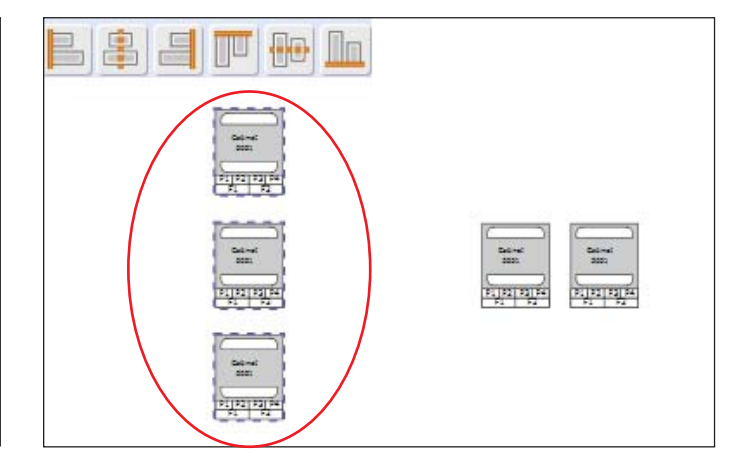

### **Alignment - Center**

- **1.** Press < Shift > to select the 2 highlighted cabinets
- **2.** Release < Shift >
- **3.** Press < Align Center >

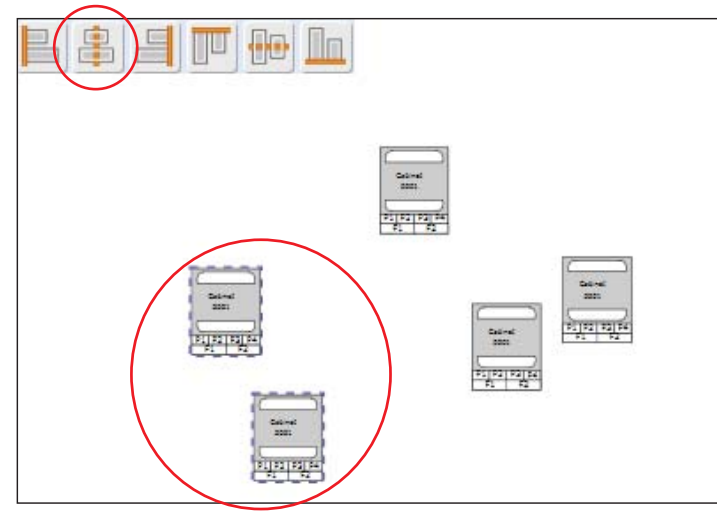

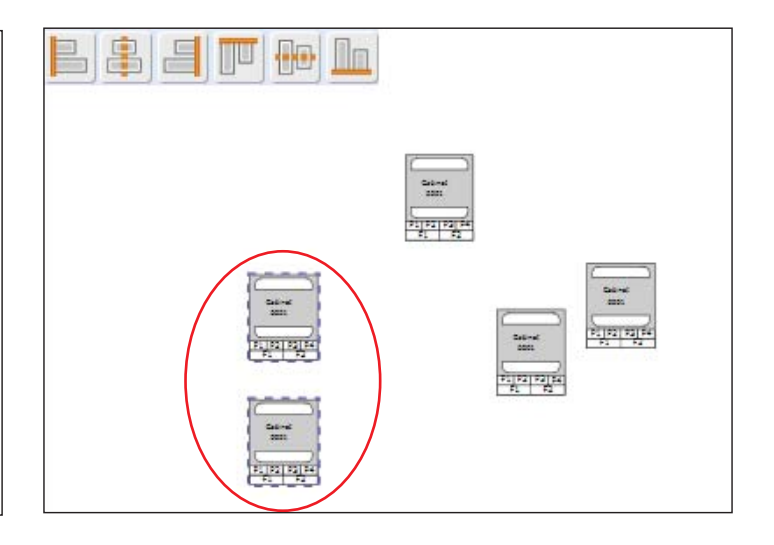

### **Alignment - Right**

- **1.** Press < Shift > to select the 2 highlighted cabinets
- **2.** Release < Shift >
- **3.** Press < Align Right >

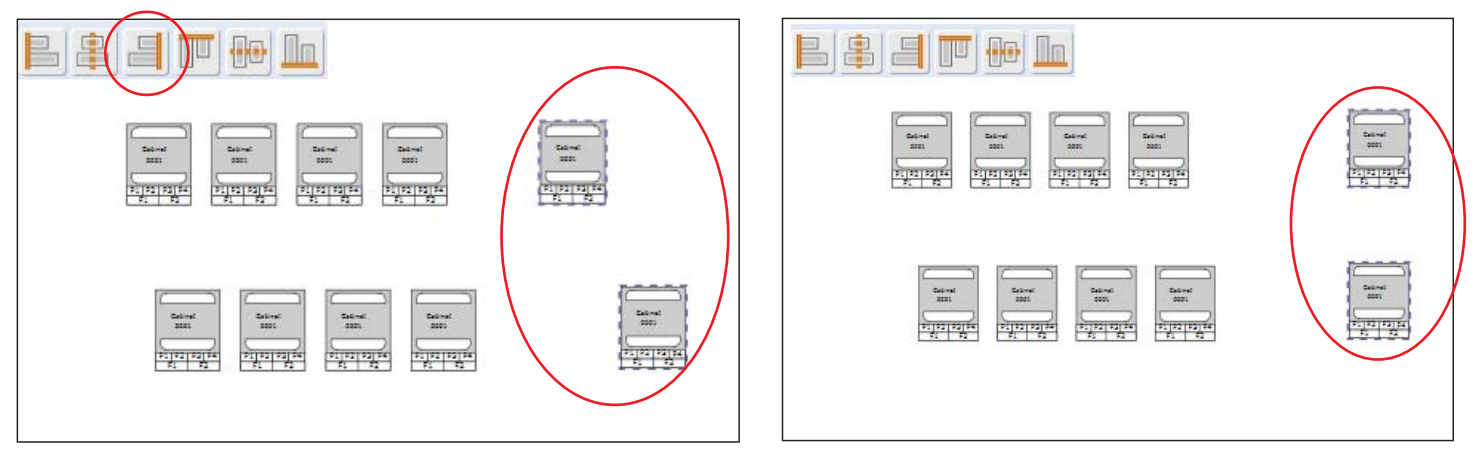

### **Alignment - Top**

- **1.** Press < Shift > to select the 5 highlighted cabinets
- **2.** Release < Shift >
- **3.** Press < Align Top >

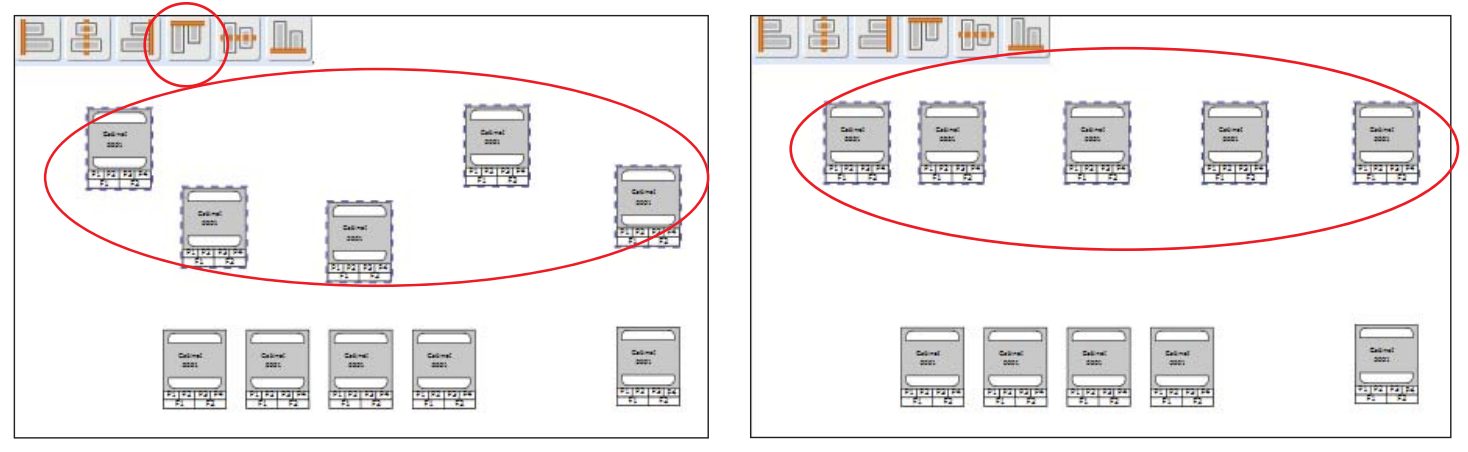

# **< 10.1 > Cabinet Alignment**

### **Alignment - Middle**

- **1.** Press < Shift > to select the 5 highlighted cabinets
- **2.** Release < Shift >
- **3.** Press < Align Middle >

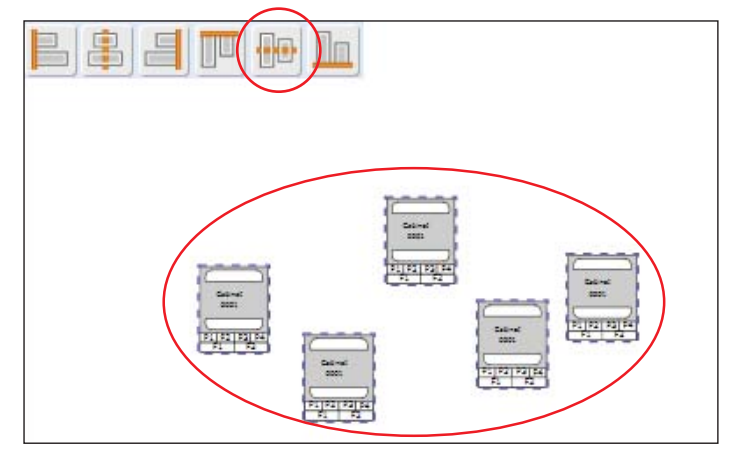

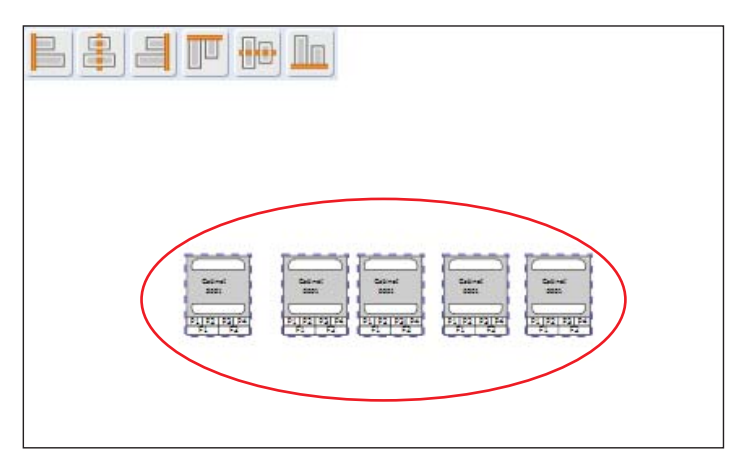

### **Alignment - Bottom**

- **1.** Press < Shift > to select the 5 highlighted cabinets
- **2.** Release < Shift >
- **3.** Press < Align Bottom >

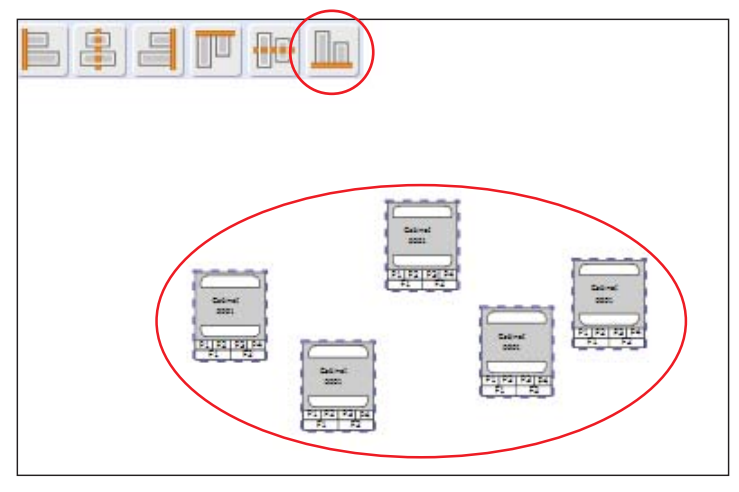

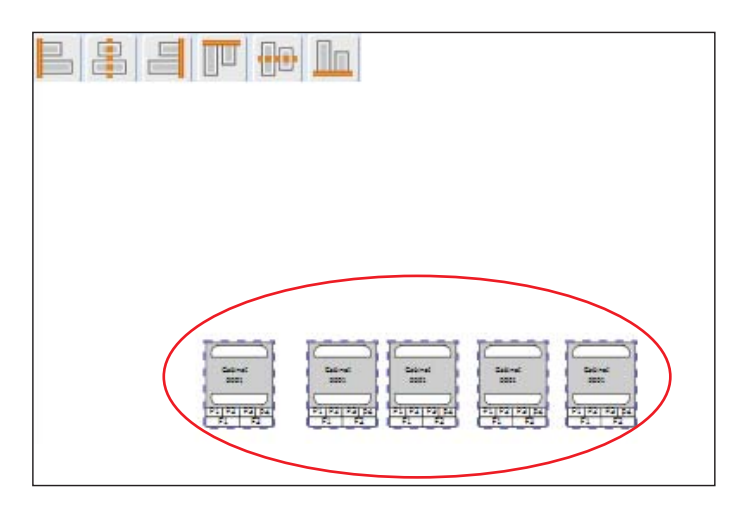

# **< 10.2 > MFP - Master Floor Plan**

- An actual cabinet floor plan.
- Only in MFP, you can create cabinet & configure the IP setting for the cabinet.
- If you want to monitor & control cabinets & their devices, you need to build the control area.
- MFP can be more than one. No. of MFP is subject to the site scale & plan by floor, zone, building, branches or remote sites.

Ensure ONLY one user configures the cabinet IP in the same MFP at the same time

### **Add MFP**

- **1.** Click " **MFP** " tab
- **2.** Click " **Add** "
- **3.** Input the MFP title & Description ( min. 1 char / max. 32 char )
- **4.** Click " OK " to finish

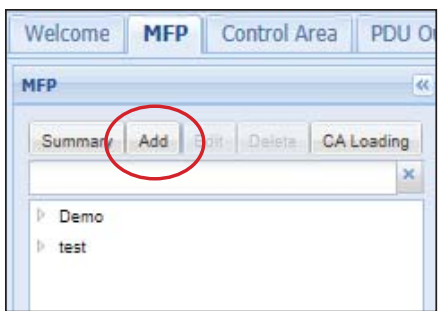

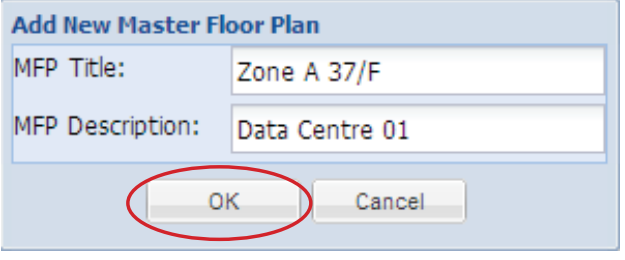

### **Edit MFP**

- **1.** Select the MFP you want to edit
- **2.** Click " **Edit** "
- **3.** Edit the MFP title / Description
- **4.** Click " OK " to finish

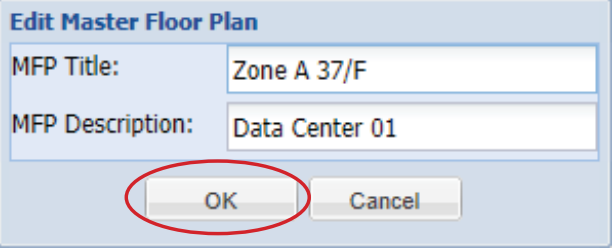

### **< 10.2 > MFP - Master Floor Plan**

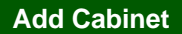

- **1.** Select the MFP you want to add cabinet (s )
- **2.** Click  $\leq$   $\leq$   $\leq$  to add cabinet. ( 1 / 5 / 10 cabinets at one time )
- **3.** Click " " & Click " **Yes** " to confi rm cabinet addition

### **Cabinet IP configuration**

- **1.** Select a cabinet
- **2.** Input : " **Cabinet No.** " (min 4 char / max. 16 char. ),
	- " **Title 1** " ( min. 2 char / max. 8 char ),
	- " **Title 2** "( min. 2 char / max. 8 char ),
	- " **IP address** ", Enable / Disable the email & audio alarm

 **(** If email alarm is " **Disable** " , NO alarm email will be sent to user. )

**3.** Click " **Save** " to finish the cabinet IP configuration

Repeat step 1 to 3 for all cabinets ONE BY ONE.

Once the cabinet is configured, the IP address CANNOT BE edited.

Users need to delete cabinet in the MFP & create a new one.

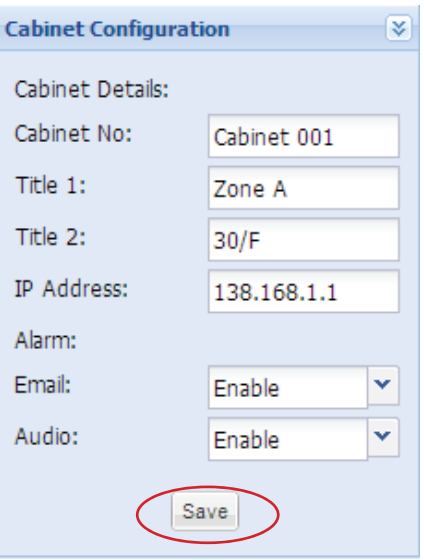

#### **Delete Cabinet**

- **1.** Select the cabinet you want to delete in the MFP
- **2.** Click "  $\mathbb{X}$  " & Click " Yes " to confirm the cabinet deletion

### **Delete MFP**

- **1.** Select the MFP you want to delete
- **2.** Select all cabinets in the MFP to clear first
- **3.** Click "  $\times$  " & Click " Yes " to confirm to clear all cabinet
- **4.** Then select the MFP & Click " **Delete** "
- **5.** Click "Yes " in the confirmation window to confirm MFP deletion

# **< 10.3 > CA - Control Area**

- You can build a Control Area for some specific cabinets which you want to monitor, configure & control.
- All cabinets in the CA should be loaded from the MFP by CA Loading button.
- CA can be more than one. How many CA is subject to your plan.
- CA has 2 modes : Edit mode & View mode.
- Under Edit mode, you can confiqure not only cabinets but also devices such as PDU, fan unit & sensors.
- View mode is designed for users with limited authority so they can ONLY monitor the status of cabinet & device.

**Control Area** 

Summary

D CA Test A

Add

### **Add CA**

- **1.** Click " **Control Area** " tab
- **2.** Click "  $\left|\frac{1}{n}\right|$  " & input the login password in validation window to enter " **Edit Mode** "

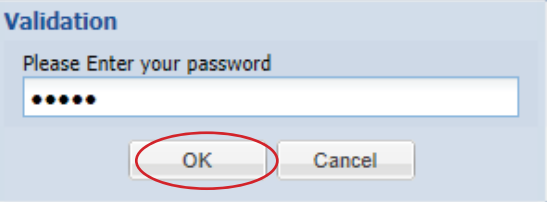

 $\overline{\mathcal{R}}$ 

 $\times$ 

- **3.** Click " **Add** "
- **4.** Input the CA title & Description ( min. 1 char / max. 32 char )
- **5.** Click " OK " to finish CA addition

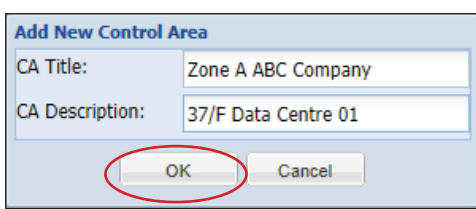

#### **Load Cabinet**

- **1.** Go back to " **MFP** " tab
- **2.** Select the MFP where the cabinet( s ) you want to load to CA
- **3.** Click " **CA loading** "
- **4.** You can load whole MFP cabinets or part of them by tick
- **5.** In " **Cabinet Orientation** ", you can select Normal if the rear door at bottom side, or select Inverted if the rear door at top side
- **6.** Click " Load " button to finish CA loading.

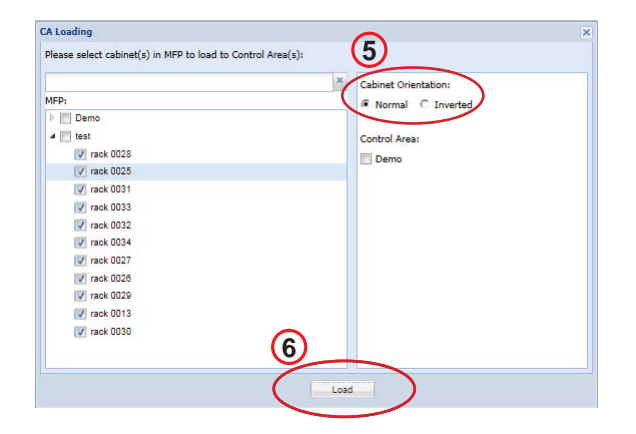

# **< 10.3 > CA - Control Area**

### **Edit CA**

- **1.** In **< CA Edit Mode >**, select the CA you want to edit
- **2.** Click " **Edit** "
- **3.** Edit the CA title / Description
- **4.** Click " OK " to finish

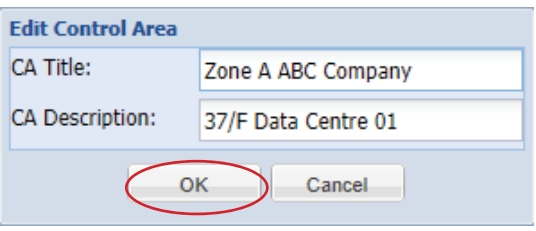

### **Delete CA**

- **1.** In **< CA Edit Mode >**, select the CA you want to delete & Click " **Delete** "
- **2.** Click " **Yes** " in the confirmation window
- **3.** Input login password in validation window to confirm CA deletion

### **Remove Cabinet from CA**

#### **Cabinet removal from CA**

- **1.** In **< CA Edit Mode >**, select the CA you want the cabinet(s) to be removed
- **2.** Select the cabinet(s)
- **3.** Click "  $\mathbf{X}$  "
- **4.** Click " **Yes** " in the confirmation window to confirm the cabinet removal

# **< 10.4 > User Setup**

- To build a user list. Afterward, you can use the list to build the user group.
- Each user has his own login name & password for remote system login.
- Each user also has his own smartcard for cabinet access.
- However, before users join a user group in next step, they can do nothing.

### **Add User**

- **1.** Click " **User Setup** " tab
- **2.** Click " **Add** "
- **3.** In the user window, please input all the fields.
- **4.** If you want to receive device alarm email, tick " **Email Alert** " ( Default : untick )

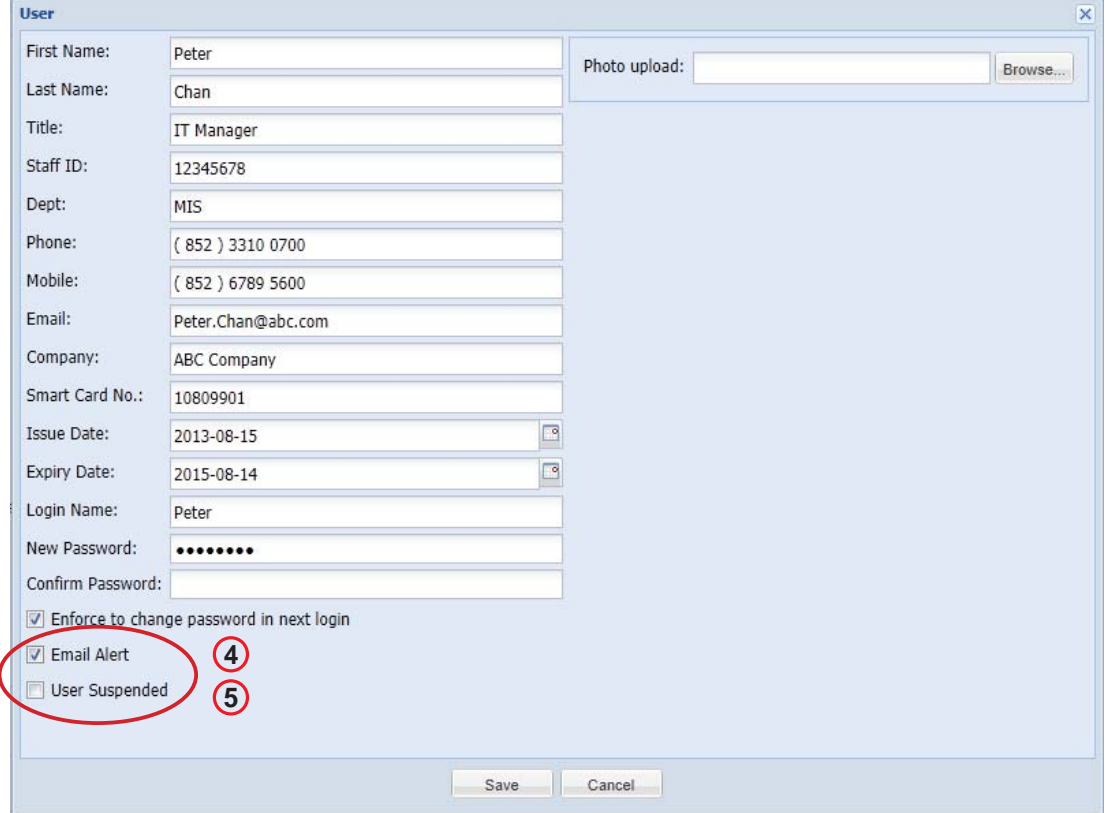

**Edit User**

- **1.** Select the user you want to edit
- **2.** Click " **Edit** " in **" User Details "** window
- **3.** Edit the field (s) you want
- **4.** Click " Save " & Click " Yes " in the confirmation window to confirm user edition.

#### **Delete User**

- **1.** Select the user you want to delete
- 2. Click " Delete " in " User Details " window & Click " Yes " in the warning window to confirm user deletion
- **5.** If you want to suspend the user authority and access temporarily, tick " **User Suspended** " ( Default : untick )
- **6.** Then click " Save " to finish

# **< 10.5 > Group Setup**

- You can form a user group from the user list.
- You can define the user group with authority and which control area / areas to monitor & access.
- Each user subordinated to ONLY ONE user group.
- If the user wants to join another user group, a new login name, password & smartcard MUST BE assigned.
- Each user group must select ONE time rule. All group users can access the cabinet and remote system login according to the time period of the selected time rule.
- Without time rule assignment, all group users can do nothing.

### **Add group**

- 1. Select the Group Profile where a group you want to add
- **2.** Click " **Add** "
- **3.** Input the Group Title & Description ( min. 1 char / max. 32 char )

### 4. Click " OK " to finish

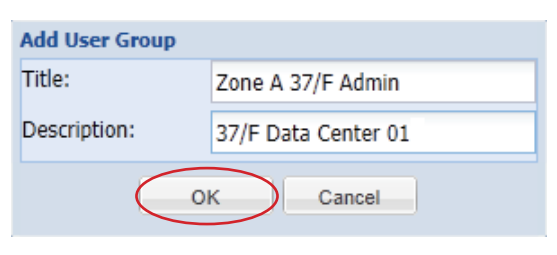

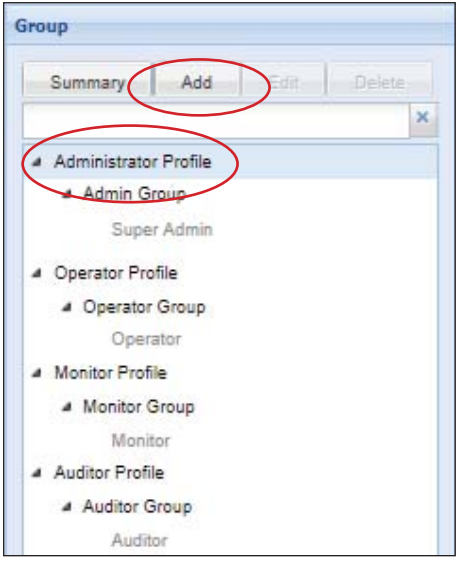

### **Edit group**

- **1.** Select the group title you want to edit
- **2.** Click " **Edit** "
- **3.** Edit the Title / Description
- **4.** Click " OK " to finish

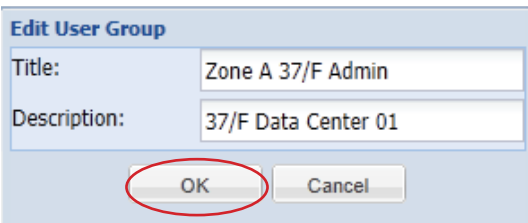

### **Assign group authority**

To assign authority to User group, please take the steps below :

- **1.** Select the group
- **2.** Click " **Edit** "
- **3.** Tick the user( s ) you want to assign to the group
- **4.** Tick the Control Area( s ) you want the group to control & monitor
- **5.** Assign appropriate " **Setup** " , " **Device Confi guration** " , " **System & Device Log** " authority to the group
- **6.** Select one of the time rule in " **Time Access Setting for User Group:** "
- 7. **4** Tick " **SmartCard Access** ", otherwise the group user CANNOT access the cabinets by smartcard ( Default : untick )
- **8.** If you want the group user can NOT access the software out of the time rule, please tick " **Remote System Login** " ( Default : untick )
- **9.** Click " Save " & " Yes " in the warning window to finish Group authority assignment

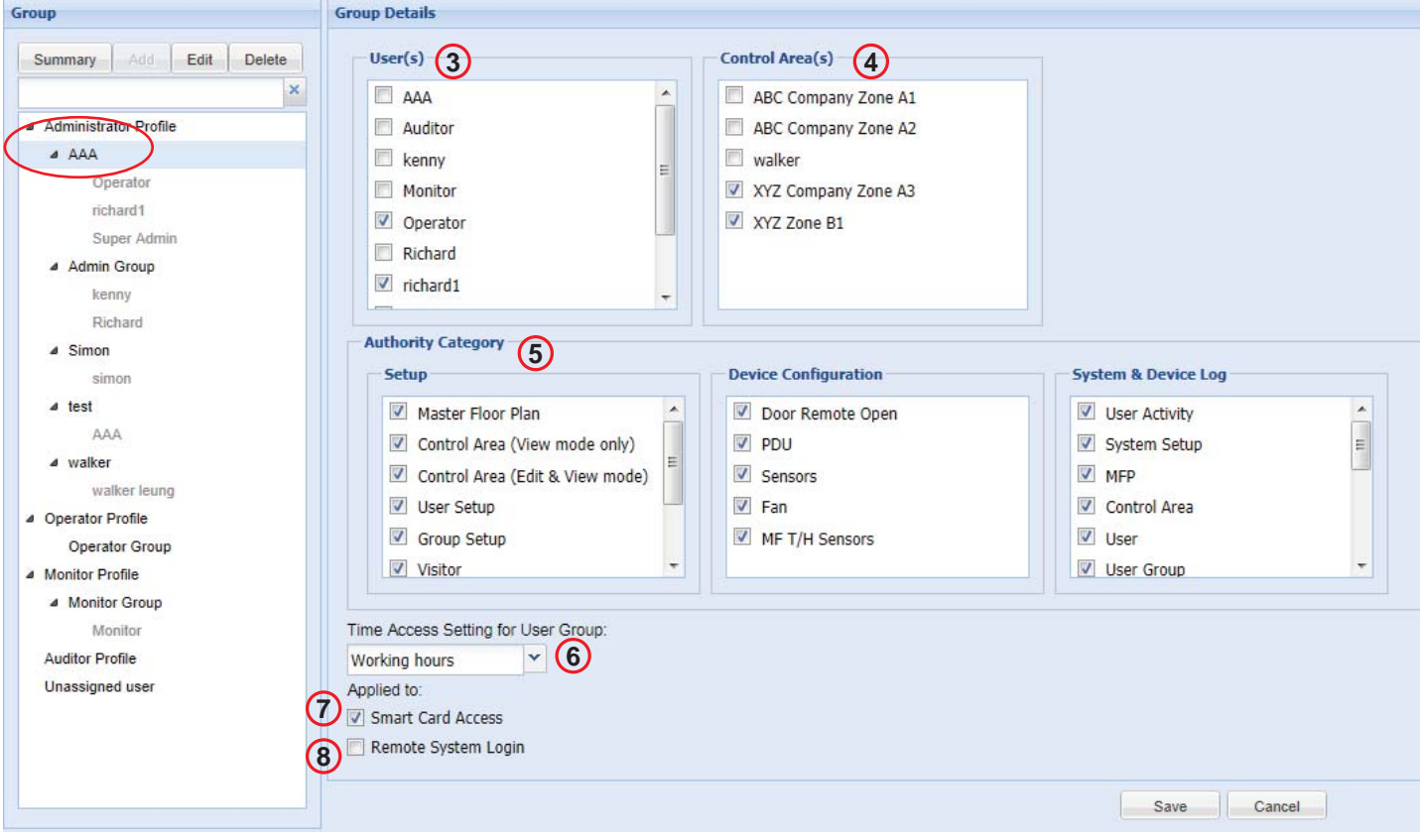

### **Delete group**

- **1.** Select the group you want to delete
- **2.** Click " Delete " & Click " Yes " to finish.

The deleted group's users will be moved to the unassigned user list simultaneously.

 $\blacktriangle$ 

### **< 10.6 > Visitor**

### **Add Visitor**

- **1.** Go to " **Visitor** " tab
- **2.** Click " **Add** "
- **3.** Input all the fields in the following window
- **4.** Tick the cabinet( s ) to allow visitor to access by smartcard
- **5.** Tick " **Visitor Card Activate** " to activate the smartcard to access the cabinets under a specific time period
- **6.** Click " **Save** " to finish Visitor addition

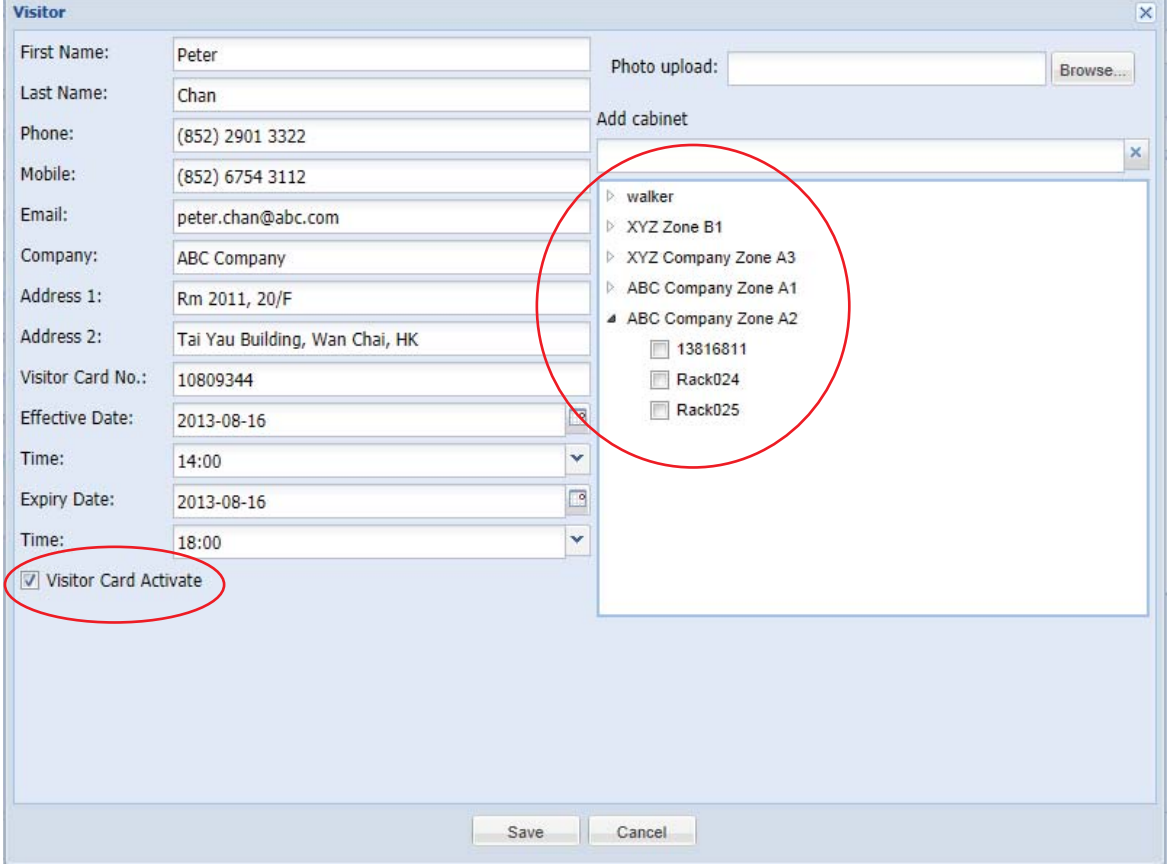

**Edit Visitor**

- **1.** Select the visitor you want to edit
- **2.** Click " **Edi**t " in " **Visitor Details** " window
- **3.** Edit the field(s) you want
- 4. Click " Save " & Click " Yes " to finish

### **Delete Visitor**

- **1.** Select the visitor you want to delete
- 2. Click " Delete " in " Visitor Details " window & Click " Yes " to finish

# **System Setup**

**In System Setup tab, it provides the following settings which apply to the whole system.**

- ( 1 ) Backup & Restore
- ( 2 ) Alarm Setting, Mail Server Setting, Audio Visual Alarm
- ( 3 ) Temperature unit
- ( 4 ) Door opening overdue setting
- ( 5 ) Time Rule

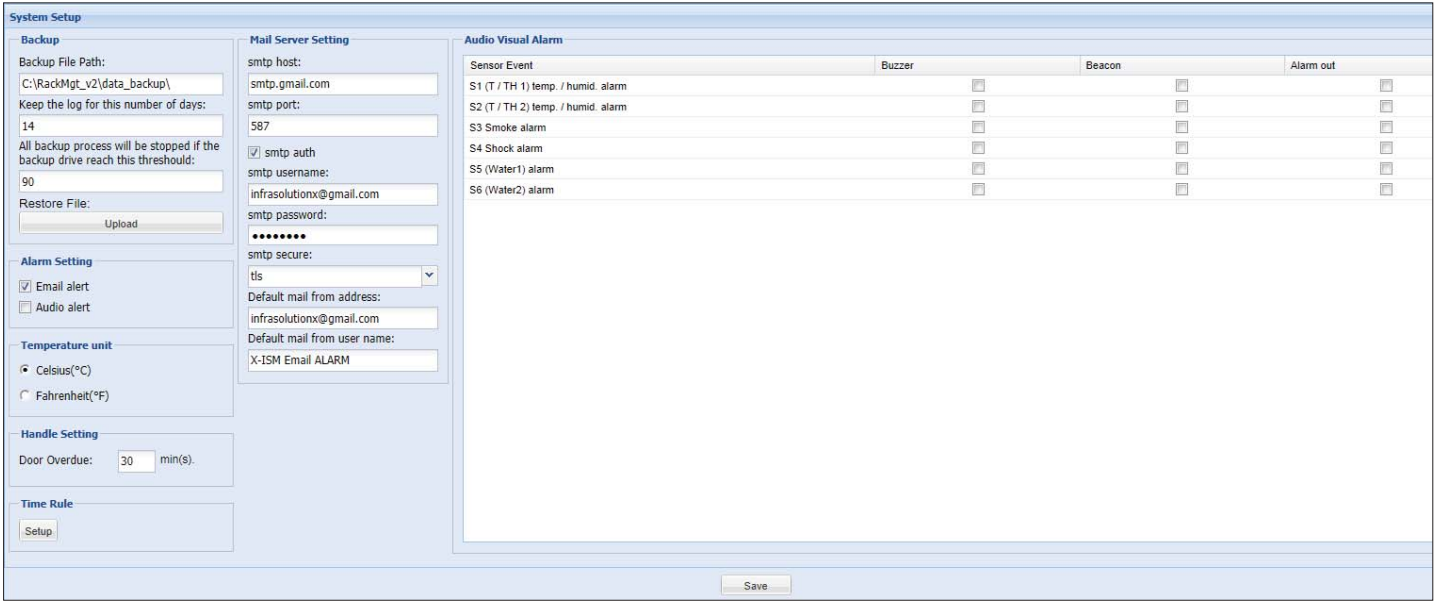

# **< 11.1 > Backup & Restore**

# You can set **Backup**

- the backup path of device configuration & system setting
- the time period the system & event log kept in the system
- the drive space used in term of percentage before the backup process STOP

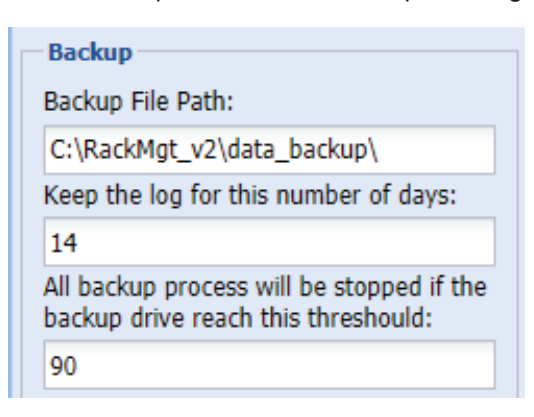

Those event log over the defined time period will be saved as CSV format which located at " **Backup File Path** " *\logbackdist* folder

The system setup backup file will be saved in the " Backup File Path" *\sysbackdist* folder

**Restore**

Restore MUST BE done at the management PC side NOT client side

**1.** Click " **Upload** " button

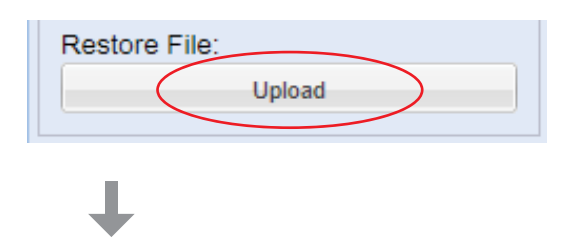

2. Click " Browse " to select the file you want to restore

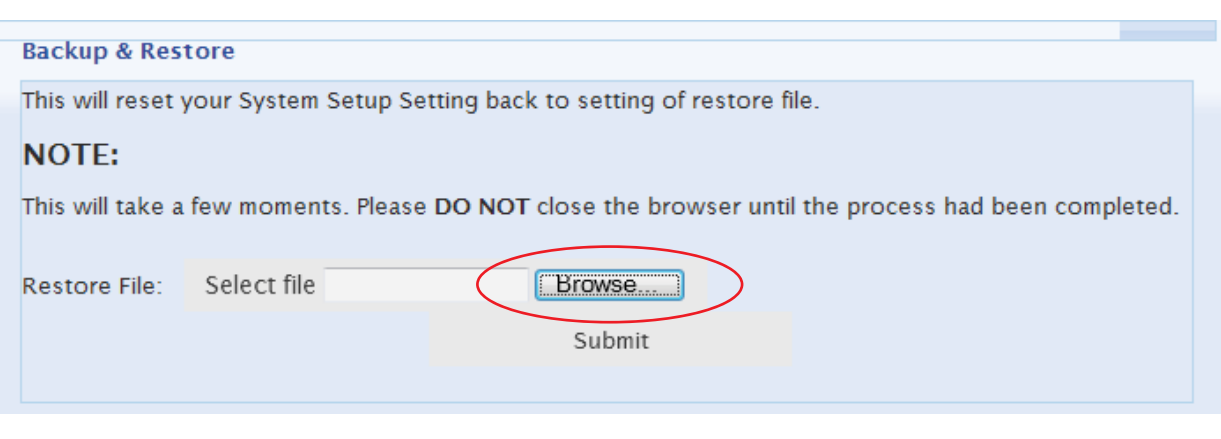

### **3.** Select the file & Click " Open "

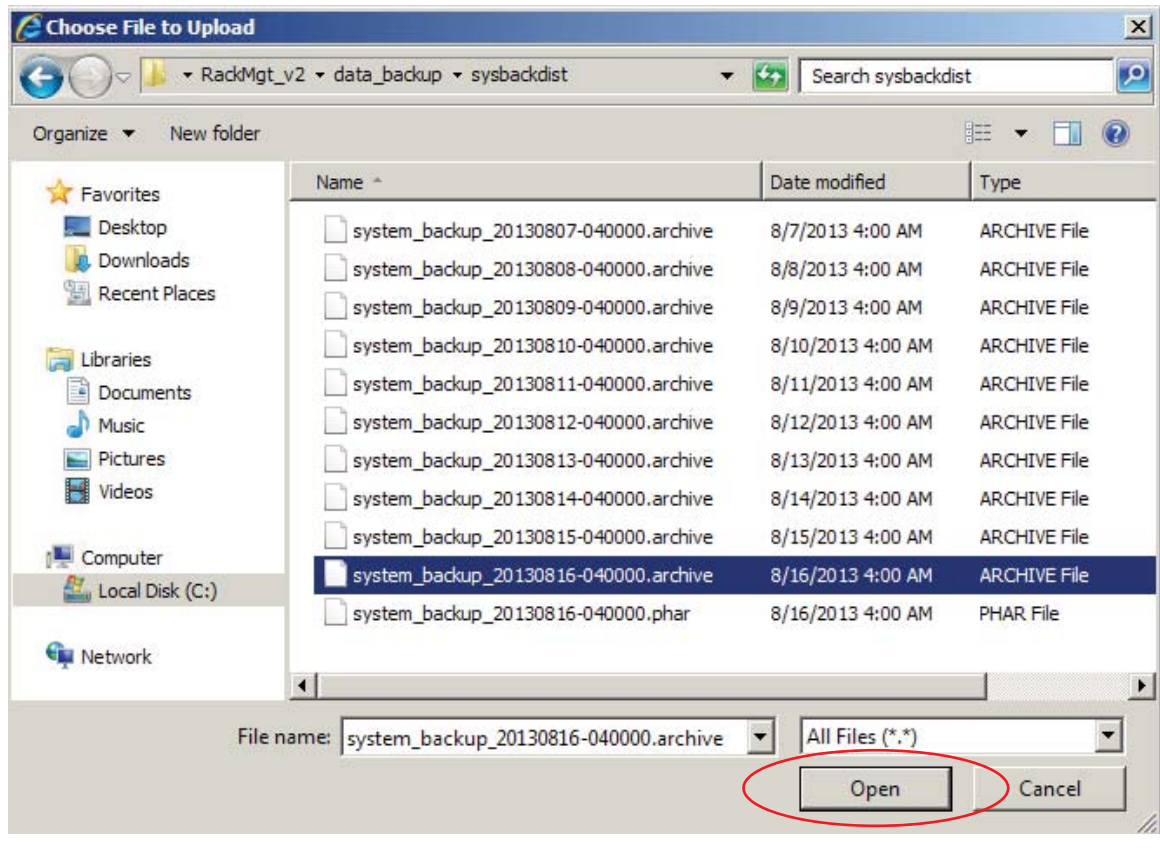

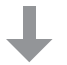

**4.** Click " **Submit** " to start to restore. When restore is completed, " **Restore succeeded** " will be displayed in the web page

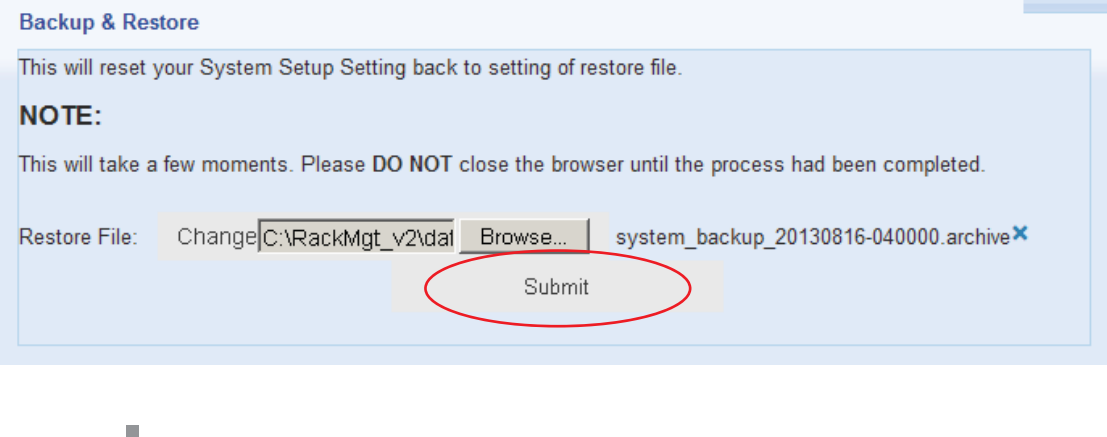

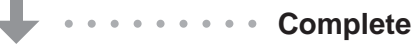

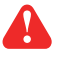

After system restore, users need to activate the software again if the backup file is from a different management PC

# **< 11.2 > Alarm Setting / Mail Server Setting / Audio visual Alarm**

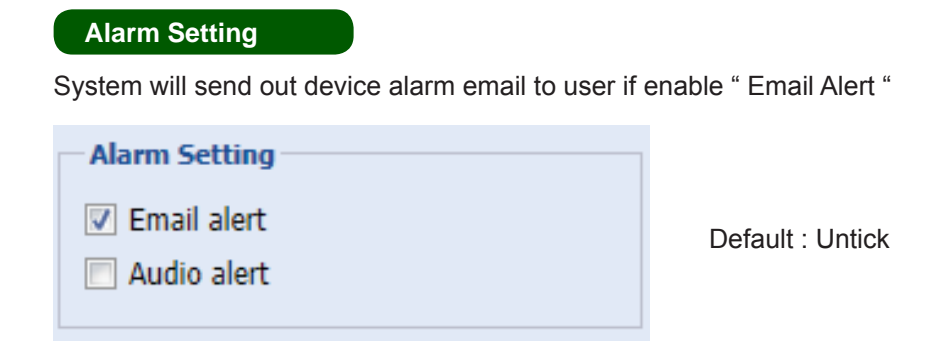

### **Mail Server Setting**

It is used to setup the sender account to send out the device alarm email to the user

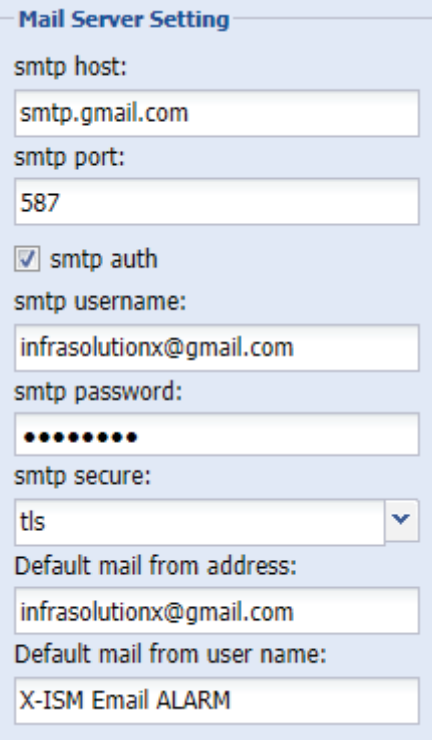

### **Audio Visual Alarm**

Enable or disable " **Buzzer** " , " **Beacon** " & " **Alarm out** ". By this setting, all sensors under alarm status WILL or WILL NOT trigger audio visual alarm accordingly.

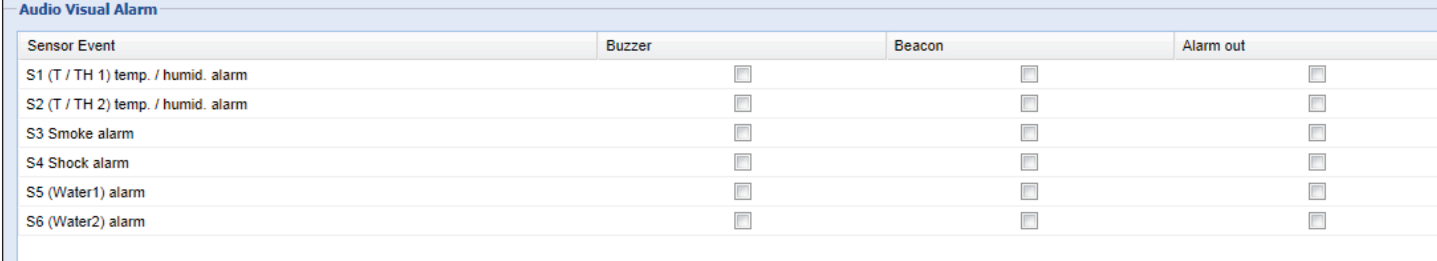

# **< 11.3 > Temperature unit**

Select the temperature unit °C / °F displaying in the system

Temperature unit

C Celsius(°C)

Default : Celsius

C Fahrenheit(°F)

# **< 11.4 > Door Opening Overdue Setting**

Set the door opening overdue time after the cabinet door is open. When time overdue, user can view overdue timing with mins in cabinet icon.

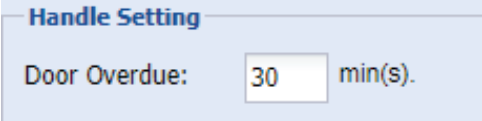

Default : 2 mins ( Min. 1 min / max. 9999 mins ).

# **< 11.5 > Time Rule**

- Time rule is designed for security. It tries to restrict the users with a time period to access the system and cabinet.
- In this section, you can set time rules up to 32.
- Afterward, all time rules will be shown in user group for their selection.
- Only one time rule can be assigned to one user group.
- **1.** Click " **Setup** " under time rule section
- **2.** Select time rule no. ( 1 32 )
- **3.** Edit the " **Time Rule Name "**
- **4.** Tick the time slot to set date-time period & weekday for the time rule
- **5.** Click " **Save** " to finish
- **6.** Repeat step 2 to 5 for other time rules

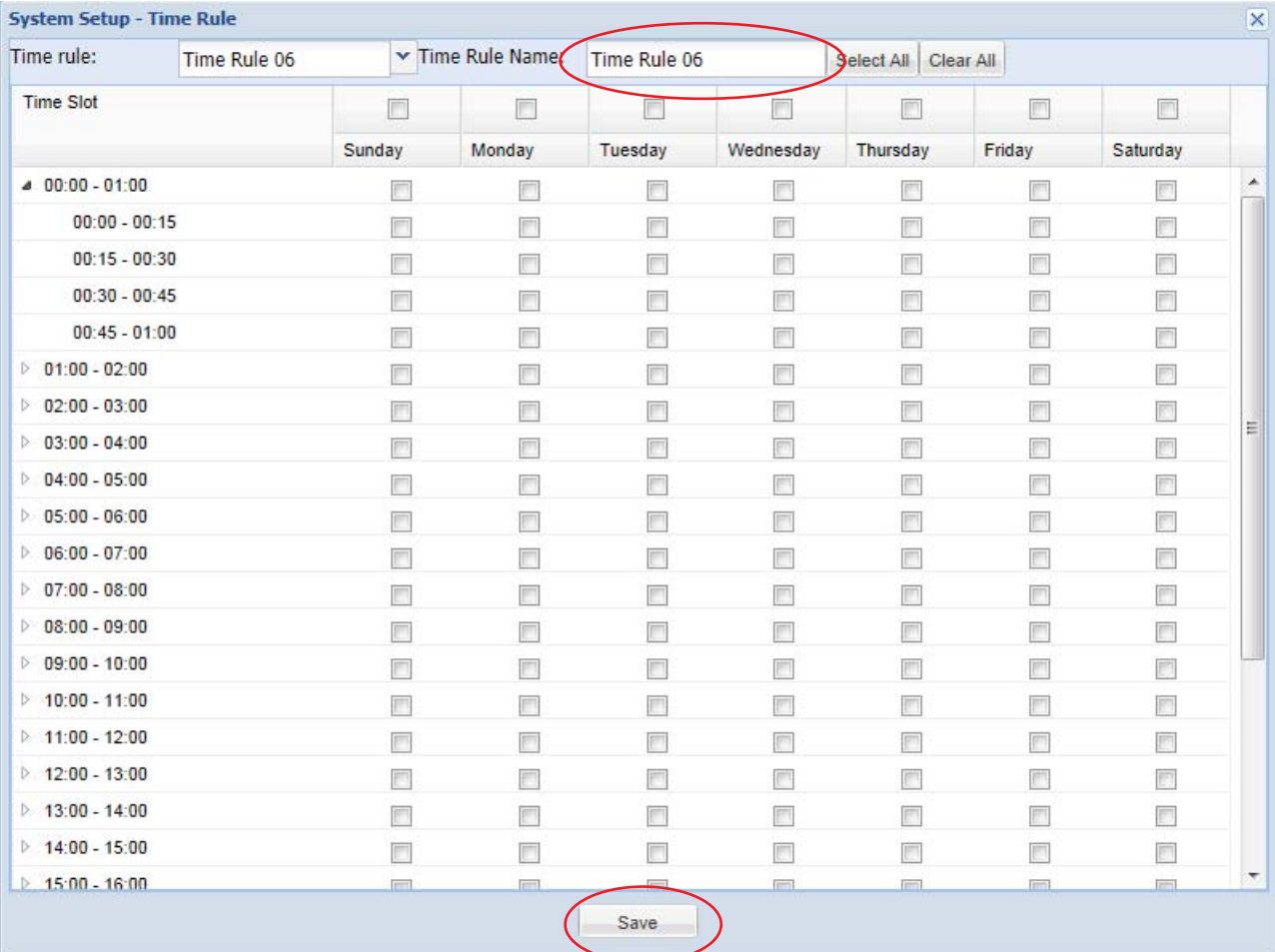

# **Operation & Usage**

# **< 12.1 > Individual Cabinet Devices Enable & Disable**

Enter **CA – Edit Mode** to enable / disable individual cabinet sensor & device :

- TH Sensors / Sensors / PDU / Fan
- **1.** Double click the cabinet icon & show the window below

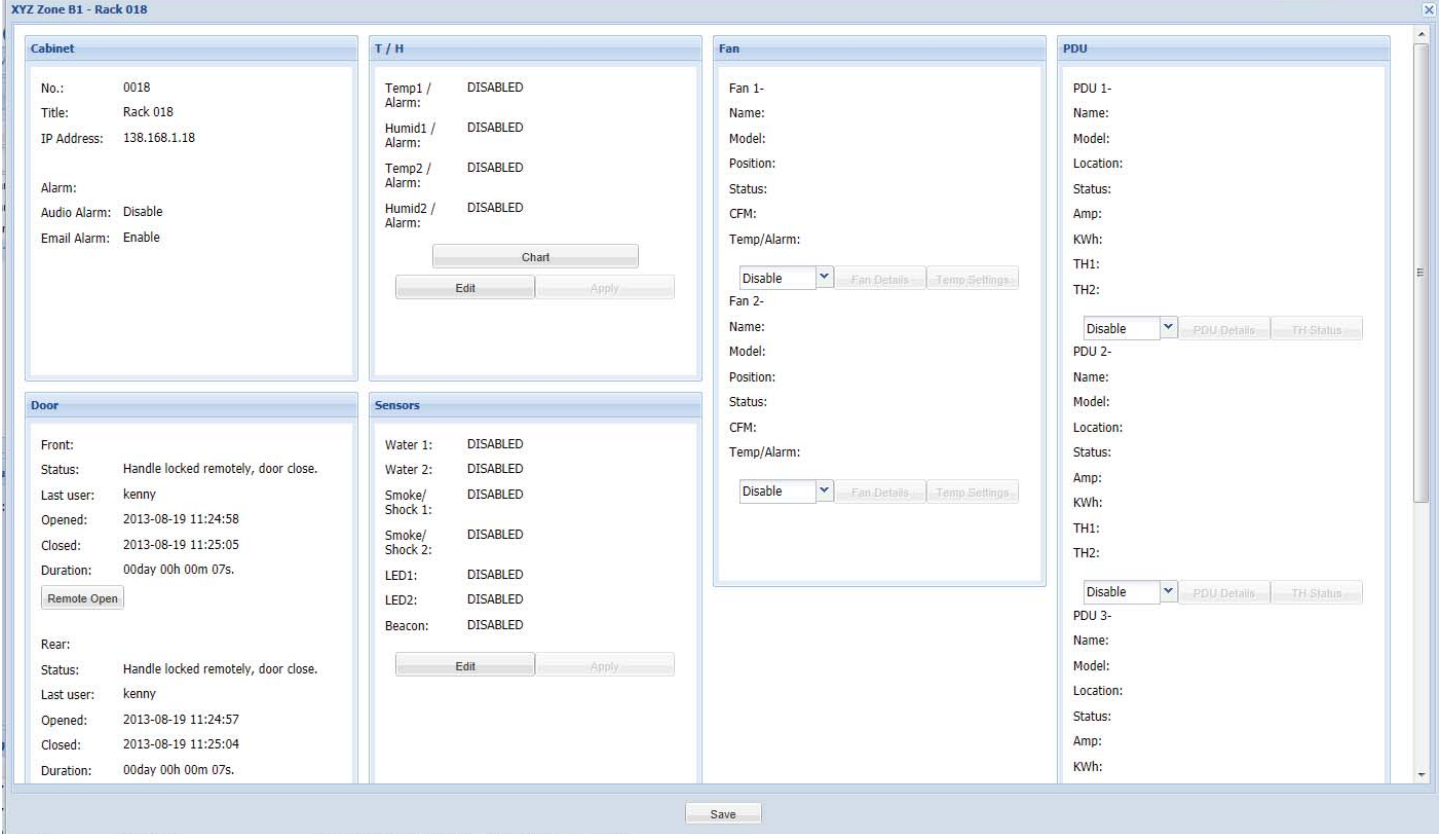

- **2.** Click " **Edit** " in T / H pane
- **3.** Disable if no TH sensors connection ( default : disable ) OR Enable if TH sensor connected and set alarm level
- 4. Click " Apply " to finish

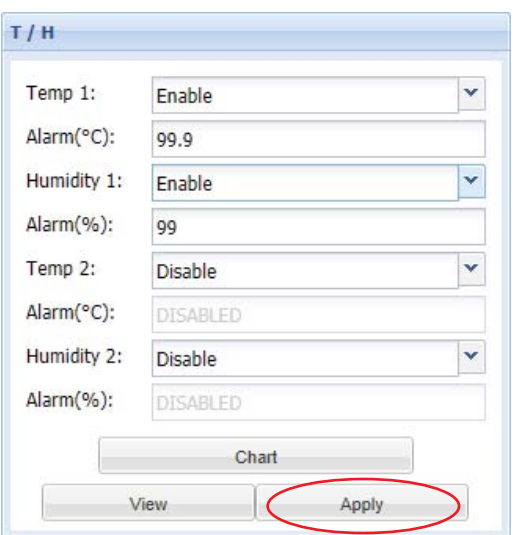

# **< 12.1 > Individual Cabinet Devices Enable & Disable**

- **5.** Click " **Edit** " in Sensors pane
- **6.** Disable if no sensors connection ( default : disable ) OR Enable if sensor connected
- **7.** Click " Apply " to finish

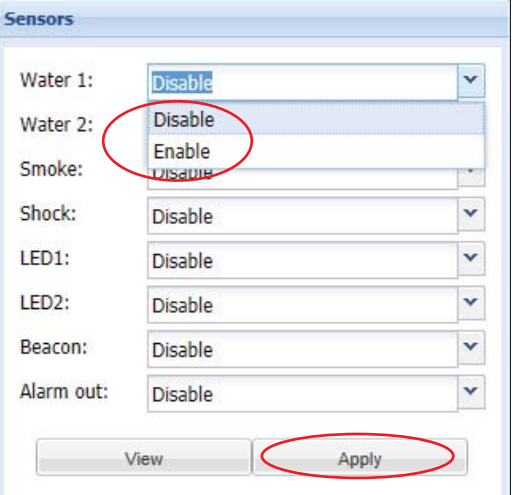

**8.** In PDU pane**,** disable if no PDU connection ( default : disable ) OR Enable if PDU connected

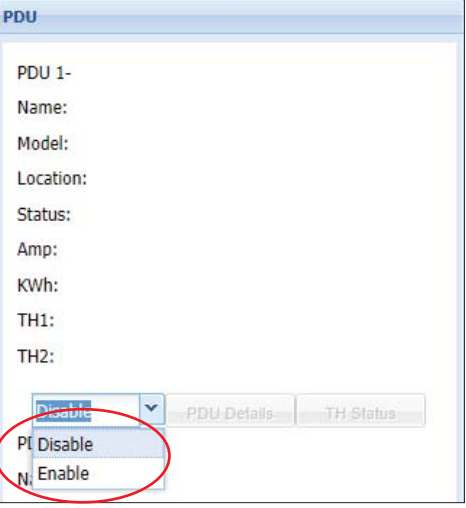

- **9.** In Fan pane**,** disable if no Fan connection ( default : disable ) OR Enable if Fan connected
- 10. Click " Save " to finish the PDU & Fan section

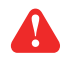

 When enable or disable PDU & fan, the Control Box will reboot to make the changes effective

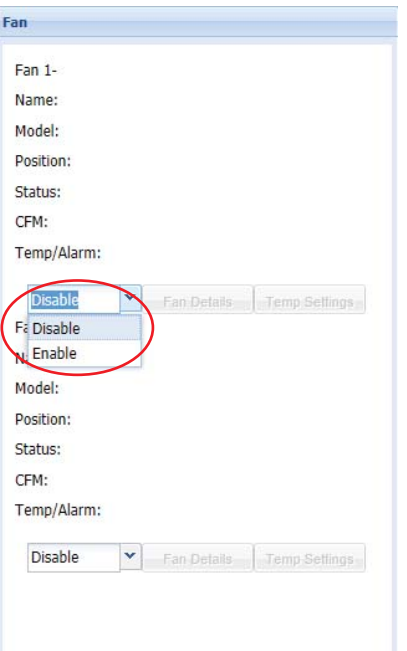
# **< 12.2 > Individual Cabinet Door Open by Remote**

#### **In Door pane, you can proceed**

- door open by remote
- view the record of last door open & close record

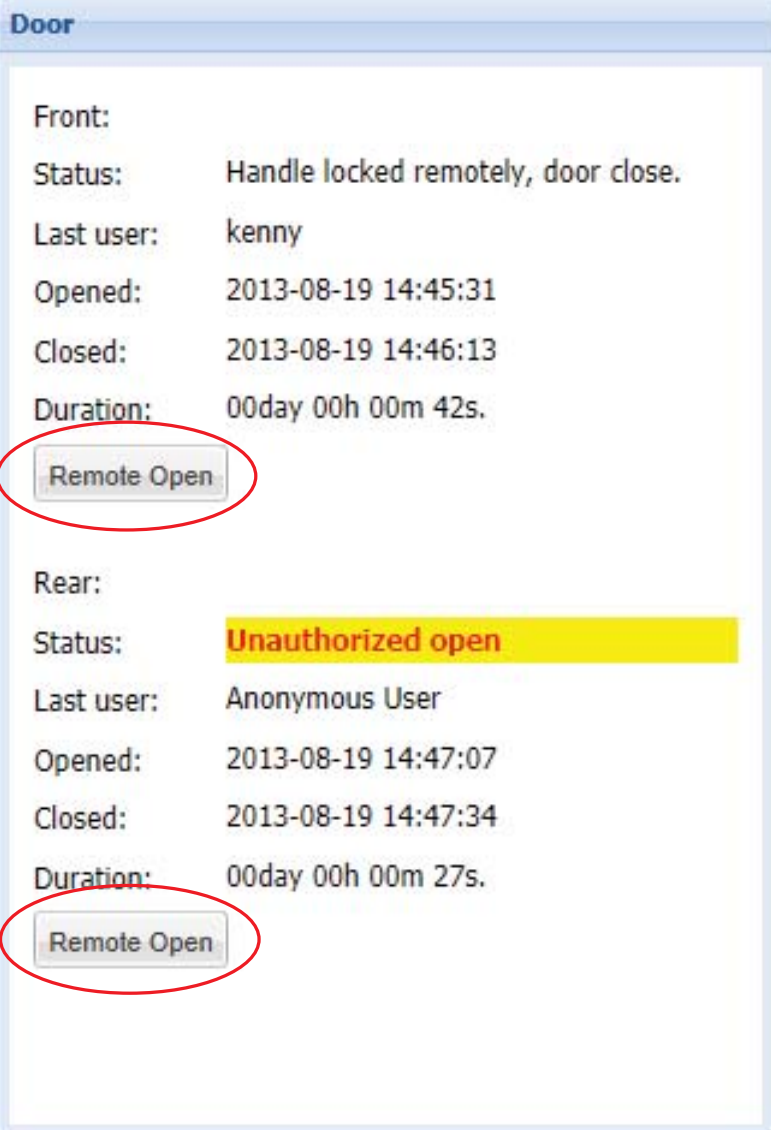

# **< 12.3 > Individual Cabinet PDU Confi guration & Control**

In PDU pane, Click " **PDU Details** " to go to PDU Details page

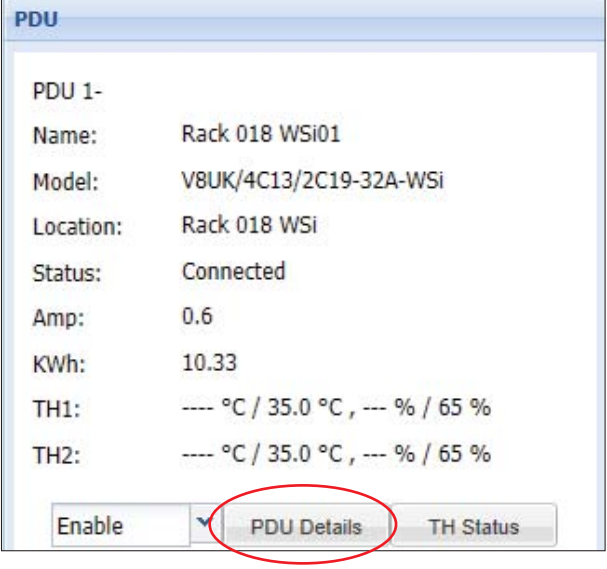

#### In " **PDU Details** " , you can

- Change " **Name** " & " **Location** " of PDU
- Change " **Alarm amp.** " , " **R. alert amp.** " & " **Low alert amp.** " of PDU's circuits
- Click " **Save**" to finish
- Click " **Reset** " to reset peak amp. & kWh of PDU's circuits
- Click " **On / Off** " to switch on / off PDU's outlet ( Switched PDU models only )

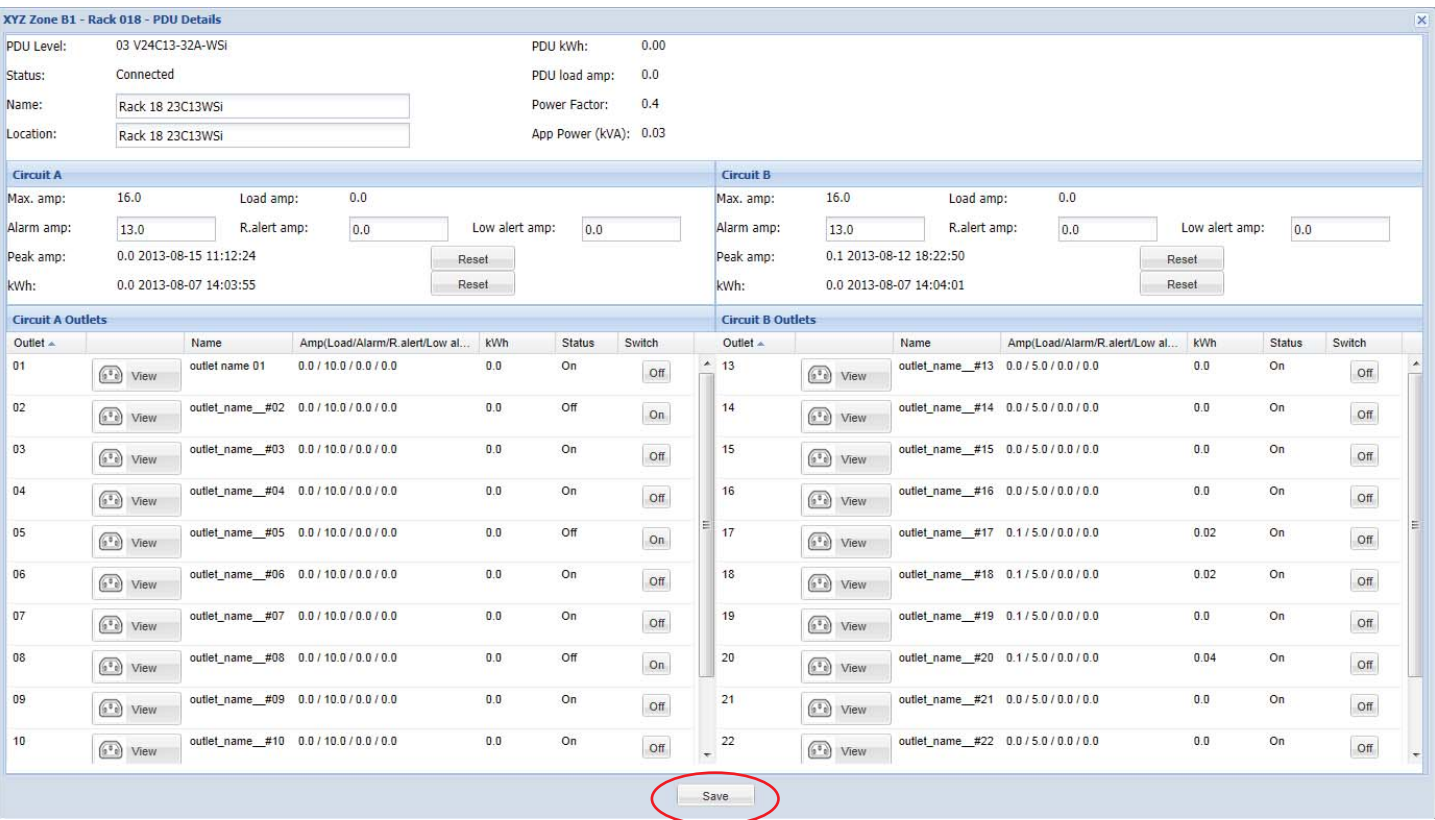

In " **PDU Details** " , you can Click outlet icon to go to Outlet Setting page

- In " **Outlet Setting** " , you can
- Change the " **Name** " of PDU outlet
- Change " **Power up sequence delay** " of PDU outlet ( Switched PDU models only )
- Change " **Alarm amp.** " , " **R. alert amp.** " & " **Low alert amp.** " of PDU outlet ( Outlet level measurement PDU models only )
- Click " Save" to finish
- Click " **Reset** " to reset peak amp. & kWh of PDU outlet ( Outlet kWh Switched PDU only )

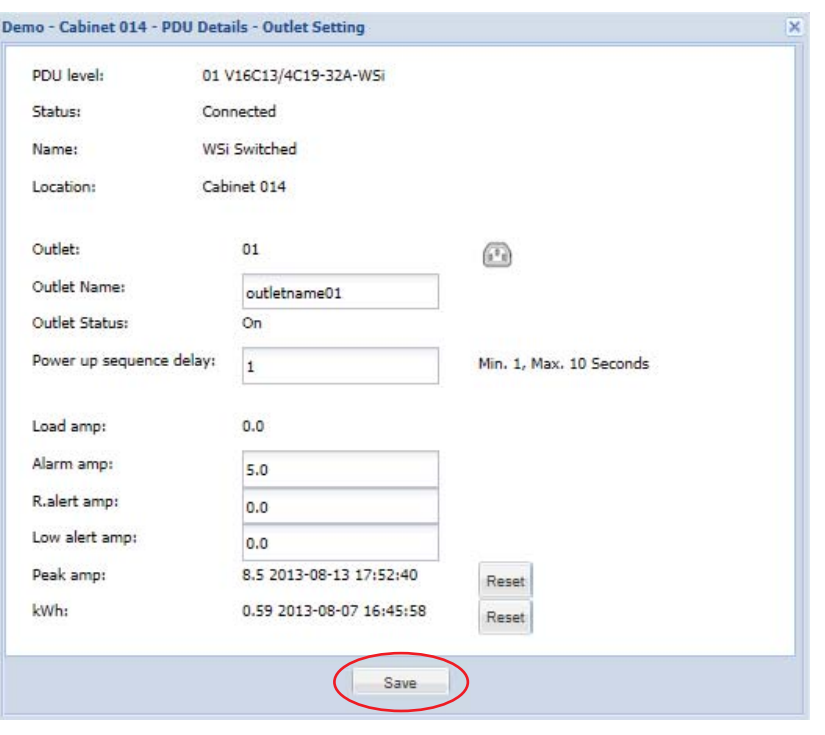

To configure the TH sensors of PDU, you can Click " View " button in " TH Status " to go the TH Setting page

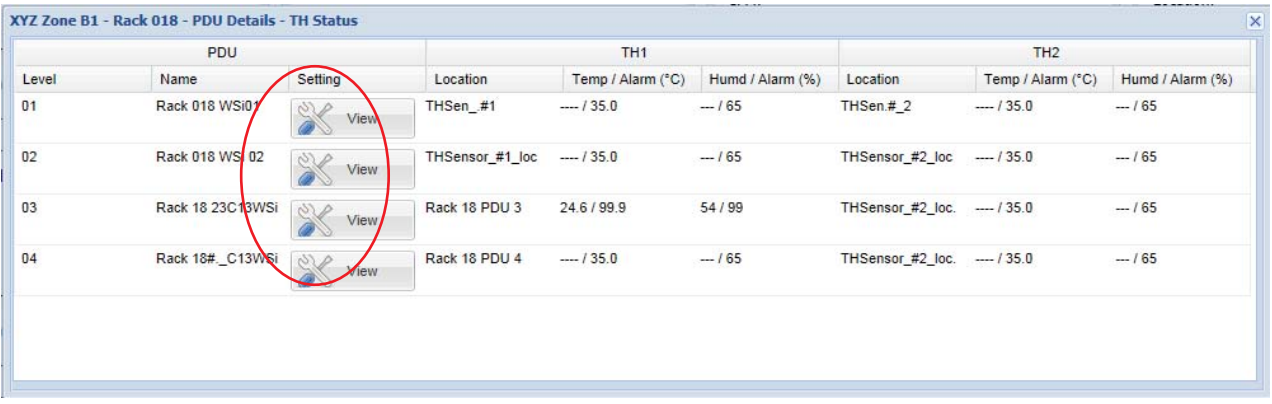

#### In " **TH Setting** " , you can

- Activate / Deactivate TH sensors of PDU
- Change " **Location** " , " **Alarm Setting** " of TH sensors
- Click " **Save** " to finish

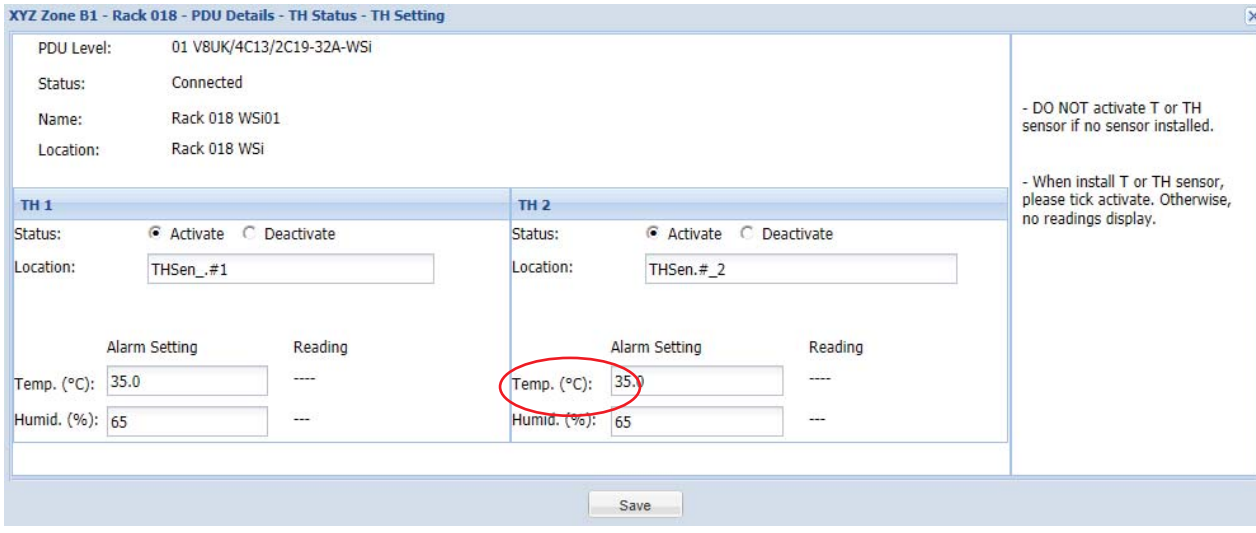

## **< 12.4 > Individual Cabinet Fan Unit Confi guration & Control**

In Fan pane, Double Click " **Fan Details** " to go to Fan Details page

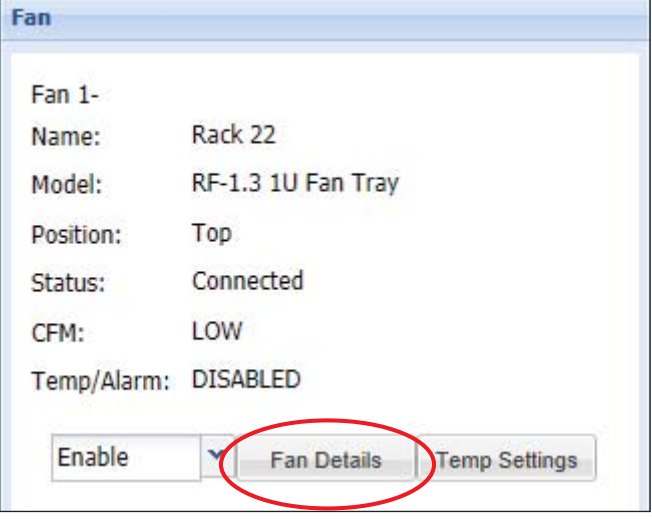

In " **Fan Details** " , you can

- Change " **Name** " & " **Position** " of Fan unit
- Change " **Unit CFM** "
- Click " **Save**" to finish
- Switch ON / OFF Fan unit

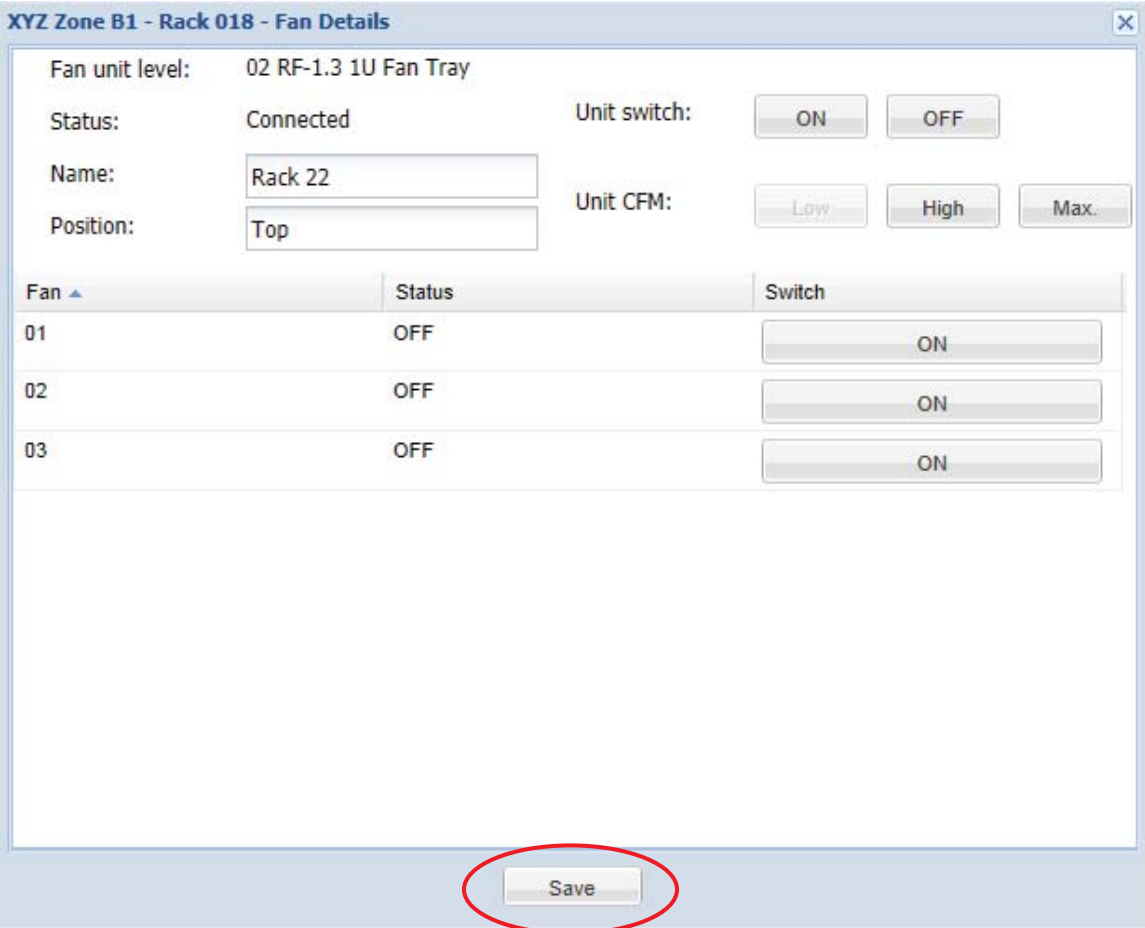

In Fan pane, Double Click " **Temp Settings** " to go to Temp Settings page. You can

- Activate / Deactivate Temp. sensor
- Change " Position " of Temp. sensor
- Enable / Disable Auto CFM Control
- Change the " **Alarm** " of Temp. sensor
- Click " **Save** " to finish

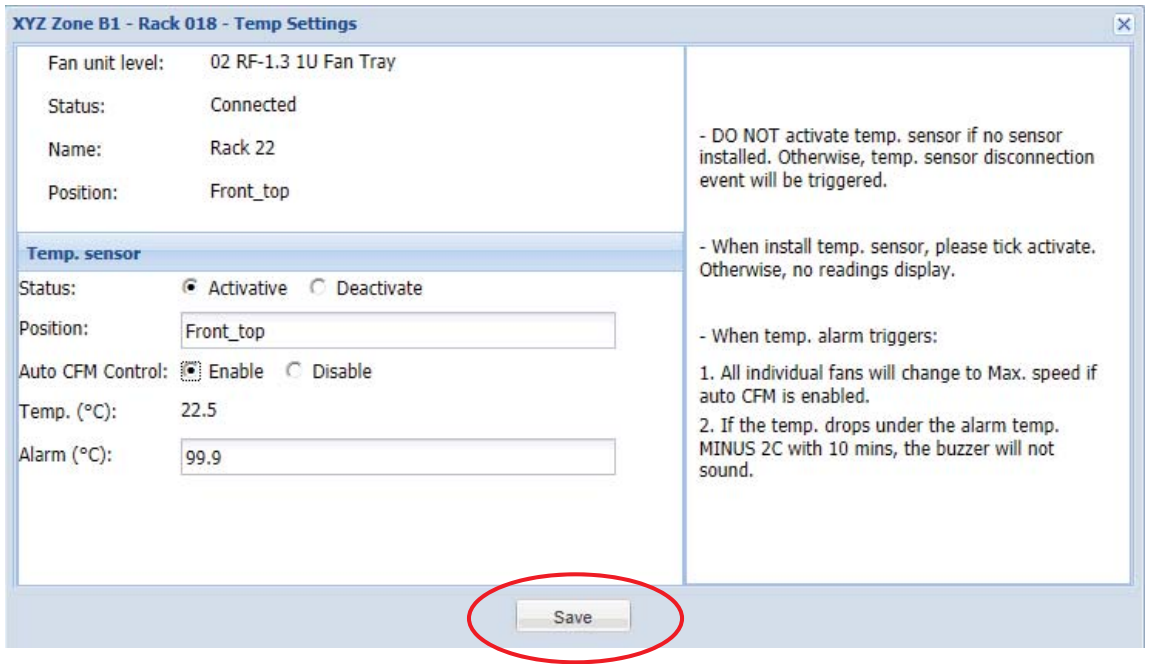

## **< 12.5 > Console Message**

In the bottom side of the web page, you can view the console message pane. All action related to the cabinet doors will be shown in this area.

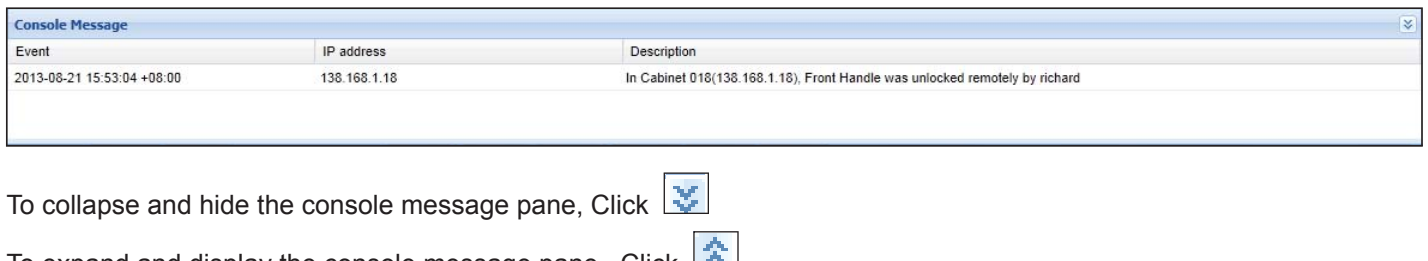

## **< 12.6 > PDU Outlet Grouping**

PDU Outlet Grouping is a feature which you can assign different PDUs for scheduled outlet ON / OFF / Reboot. Each PDU CAN ONLY BE ASSIGNED to one PDU Outlet Grouping.

In each PDU Outlet Grouping, there are 6 outlet ON / OFF / Reboot schedules on Once, Daily & Weekly basis

To add a PDU outlet grouping, please follow the steps below:

#### **1.** Click " **PDU Outlet Grouping** " Tab

#### **2.** Click " **Add** "

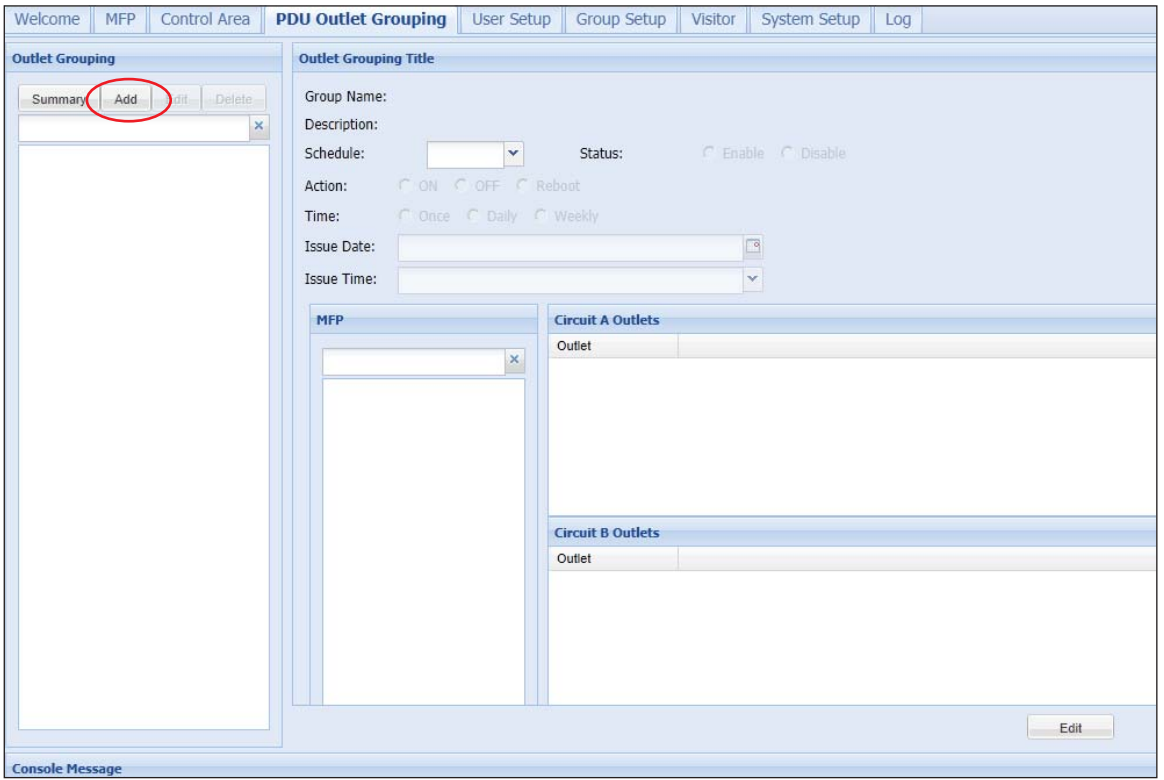

- **3.** Input " **Outlet Group Title** " & " **Outlet Group Description** "
- 4. Click " OK " in " Add New Outlet Group " window to finish

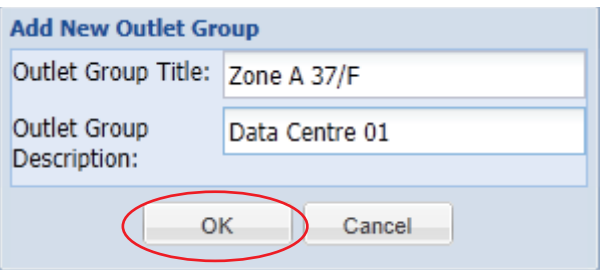

To enable an outlet schedule, please follow the steps below :

- **1.** Select one of the outlet group
- **2.** Click " **Edit** "

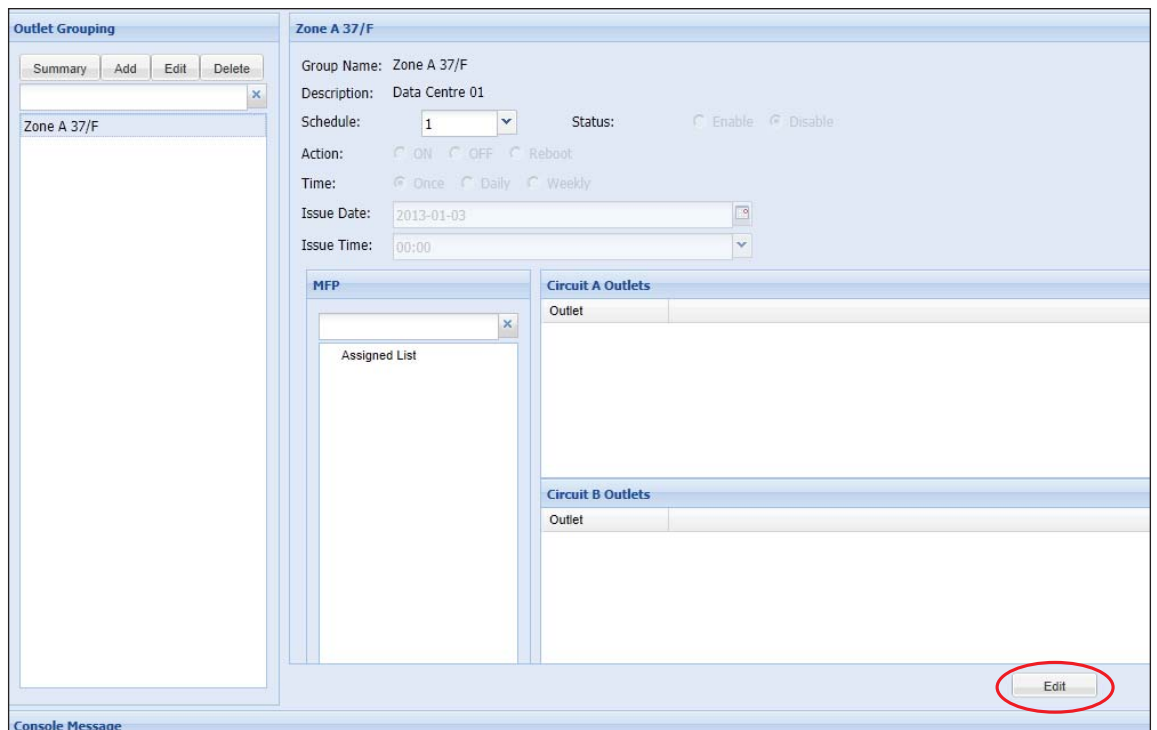

- **3.** Select schedule 1
- **4.** Select " **Enable** "
- **5.** Select " **Action** " ( ON / OFF / Reboot )
- **6.** Select " **Time** " ( Once / Daily / Weekly )
- **7.** Select " **Issue Date** " & " **Issue Time** "

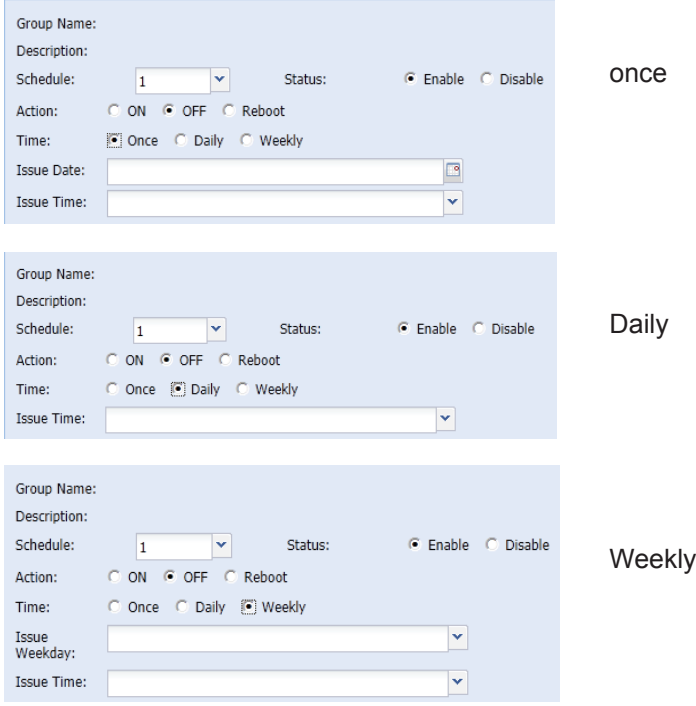

## **< 12.6 > PDU Outlet Grouping**

**8.** Select the PDU you want to add to this schedule by Clicking " **Unassigned List** " > " **MFP** " > " **Cabinet** " > " **PDU** " in MFP pane

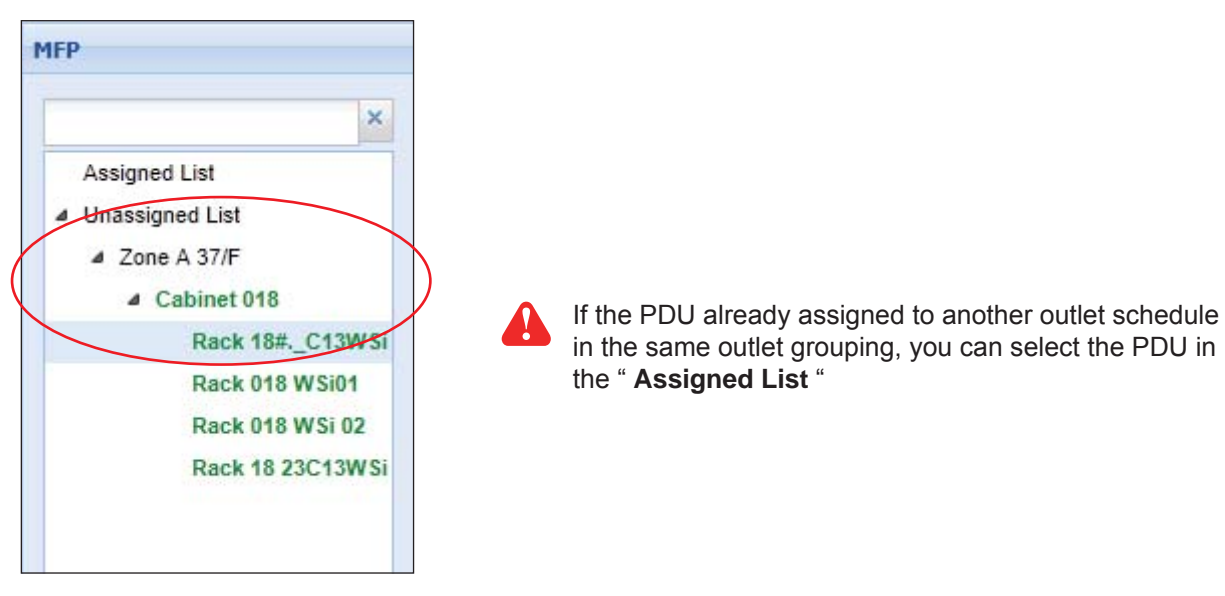

- **9.** Tick the outlet of the selected PDU for the schedule
- **10.** Repeat step 9 for outlet ( s ) of other PDU ( s ) you want to add to the same schedule
- 11. Click " Save " to finish

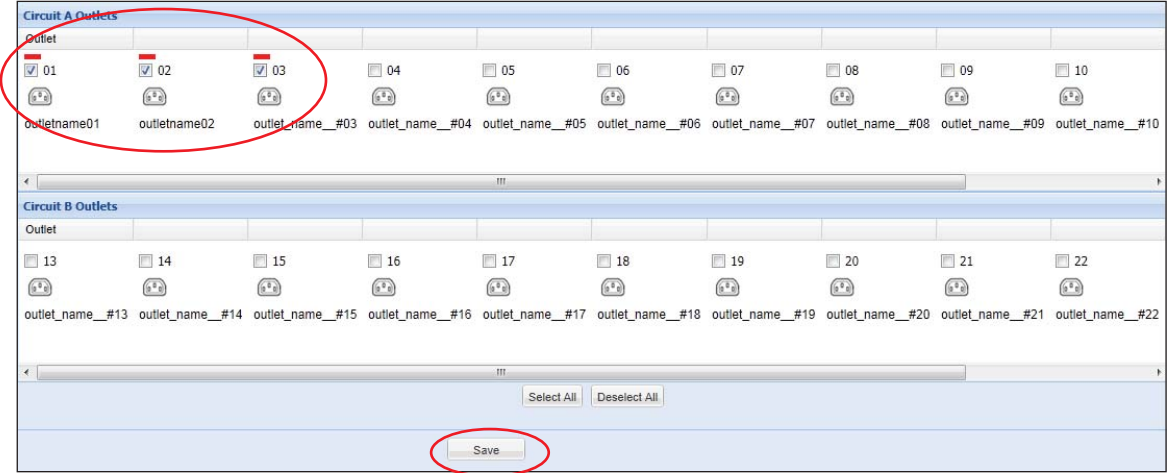

**12.** Repeat Step 2 to 11 for other schedules if necessary

 If the outlet schedule is " **Once** ", the schedule will be disabled automatically once the action is completed. To cancel the outlet schedule, select " **Disable** " of the selected schedule & Click " **Save** " to finish

## **< 12.7 > Device & System Event Log**

In " **Log** " tab, it provides device & system events for you to view, print or export in CSV format. Device event log includes:

- Cabinet
- Door Access
- Fan
- PDU
- Sensors
- T / H Sensor

System event log includes:

- Console
- Control Area
- MFP
- Outlet Grouping
- System Setup
- User
- User Activity
- User Group
- Visitor

You can view all the log records or the log records in a specific time period.

You can print the event log records by Clicking " **Print** ".

You can export the event log records in CSV format by Clicking " **CSV** ".

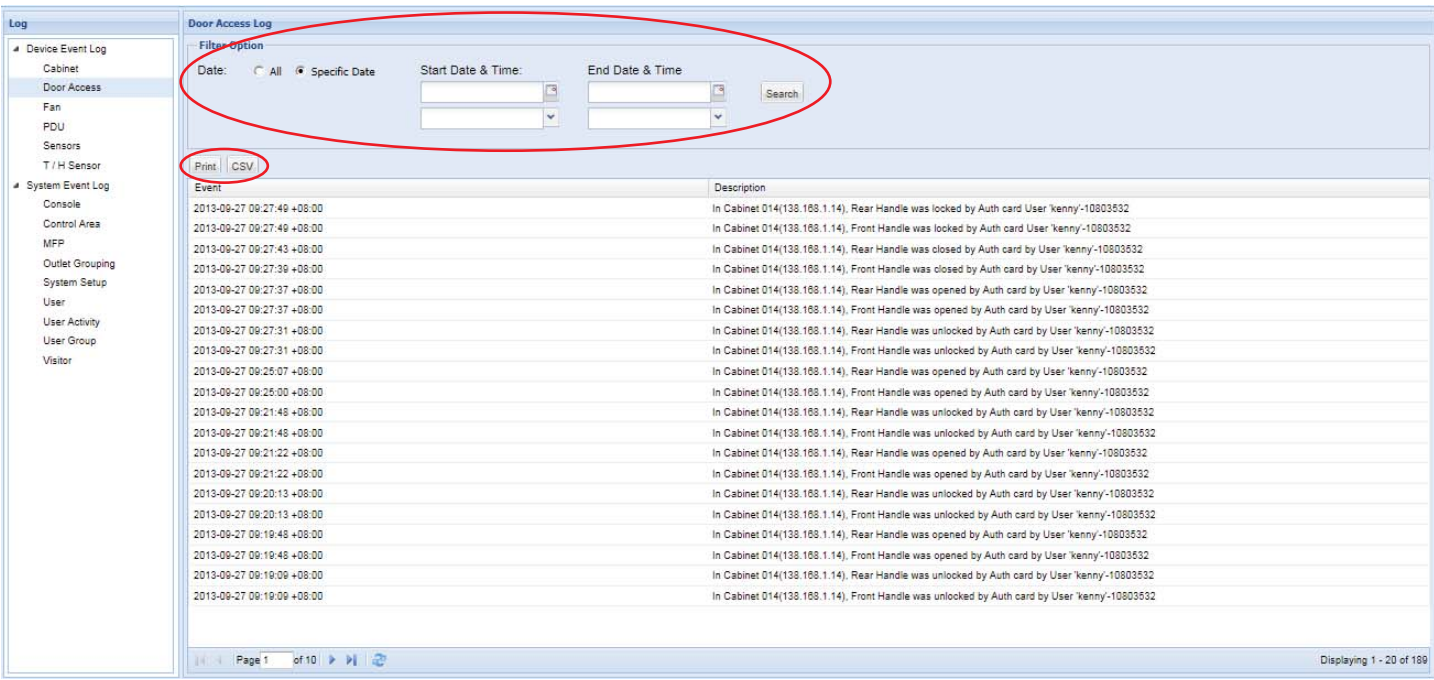

## **< 13.1 > SNMP**

#### **( I ). Accessing MIB Files**

Use the World Wide Web (WWW) to download the SNMP MIB file at this URL: http://www.rackmountmart.com/downloads.html

#### **( II ). Enabling SNMP Support**

The following procedure summarizes how to enable the Control Box for SNMP support.

- **1**. Connect the Control Box to a computer.
- **2**. Open the Internet Explorer ( I.E. ) version 8.0 or above
- **3**. Enter the configured IP address of Control Box into the I.E. address bar. Default IP address is " **192.168.0.20** "
- **4**. Enter " **Login name** " & " **Password** ". Default login name & password are " **00000000** "

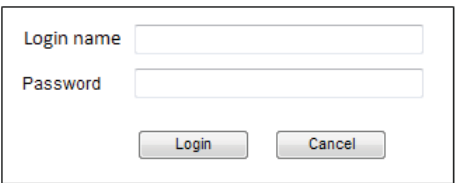

- **5**. Select SNMP from the left navigation pane
- **6**. The SNMP Settings window appears as below:

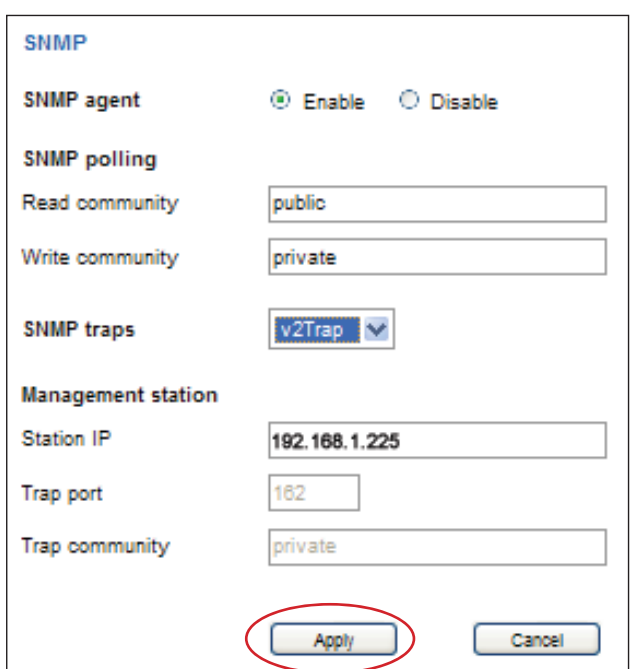

- **7**. Click " **Enable** " in " **SNMP Agent** " to start the SNMP agent service
- **8**. Input " **Read Community** ". Default is " **public** "
- **9**. Input " **Write Community** ". Default is " **private** "
- **10**. Select " **disabled** " or " **V2Trap** " in " **SNMP Traps** "

If select " **V2Trap** " , please input IP address of the SNMP management station in " **Station IP:** "

11. Click " Apply " to finish the SNMP settings

## **< 14.1 > FAQ & Troubleshooting**

 **DL Network Manager – X-ISM**

### **1. What is X-ISM?**

X-ISM is a LICENSED cabinet management software to monitor up to 3000 cabinets remotely.

Each Control Box connects a pair of intelligent handles to secure the cabinet access control.

Each Control Box can also connect a variety of sensors to provide an environmental monitoring solution.

To enhance the functionality, up to 1920 x kWh PDU / 960 x Fan Unit can be monitored through X-ISM as well.

Up to 100 concurrent users can access the management software remotely to achieve the demand of multi-user / multi-tasking in nowadays' time sharing data center operation.

## **2. What OS platform does X-ISM support?**

MS Windows 2008 Server Standard edition with SP2 ( 32 & 64 bit, English edition only ) MS Windows 2008 Server R2 Standard edition with SP1 ( English edition only )

## **3. What is the login name & password of default administrative account?**

Default login name " **admin** " & password " **admin** "

### **4. How many cabinets & remote clients does X-ISM support?**

3,000 cabinets and 100 remote clients ( max. )

#### **5. How can I receive the alarm email?**

- Enable email alert in System Setup
- Configure mail server setting in System Setup
- Enable email alert in User Setup
- Enable email alarm in Cabinet IP configuration

#### **6. After close the web browser, I cannot login the software UI again using the same user account immediately?**

Ensure clicking the " logout " button to exit. If clicking the " close " button, you need to wait around 1 min before you can login again.

## **DL-2001 / 2002**

## **1. Does the Control Box has dual power input?**

Yes ( MUST order before delivery )

## **2. How many PDUs does per Box support?**

4 PDUs max. ( for DL-2002 only )

## **3. How many fan units does per Box support?**

2 fan units max. ( for DL-2002 only )

## **< 14.1 > FAQ & Troubleshooting**

 **Sensors**

## **1. How accurate is the Temp. & Humid sensor?**

It is accurate to  $+/- 0.5 C$  ( typical ) and  $+/- 4.5\%$  RH ( typical )

### **2. How accurate is the Temp. sensor?**

It is accurate to +/- 1.0 C ( typical )

## **3. What is sensitivity of smoke sensor?**

 $0.15 \sim 0.3$  dB/m

#### **4. What is the detection radius of shock sensor?** 3.5m

**5. What is the lumen of the LED light bar?** 250

## **6. How long is the LED light bar ON after the handle lock is released?**

within 10 seconds

## **Others**

#### **1. Can I use a notebook computer as a management PC?**

Yes, but ensure the power adapter is plugged in & power ON.

#### 2. Where can I find the Catalogue / User manual / Model list of DL boxes? Please visit www.RackmountMart.com

## **3. How can I get a further support?**

Please send an email to support-2@RackmountMart.com

 **Control Box Disconnection**

- **1. GUI shows a certain Box in a DAISY CHAIN / MIXED network disconnected** 
	- **Step 1** Control Box power off?

Check the Control Box is power ON or not

- **Step 2** Can ping the IP address?
	- i. Make sure the IP address can be found and configured using the "**IP setup utilities for Control Box** "
	- ii. Make sure the IP address of the Control Box is the same as the IP address of the cabinet configuration in the Software Manager GUI

## **2. GUI shows the whole daisy chain group of Control Boxes in a DAISY CHAIN / MIXED network disconnected**

**Step 1** - Cat. 5 / 6 cable disconnected, loose or defective?

Check the Cat. 5 / 6 cable connection between the 1st Control Box and network device. Make sure the connectors are firmly attached. And check if any defects on your cable or not. If yes, replace a new one.

**Step 2** - First Control Box failed?

Disconnect the Control Box from the network and try to direct connect the Cat. 5 / 6 cable from the <LAN> port to a computer network port and use IP Setup Utilities to check if the Box can be found or not. If it cannot be found, the Control Box may be failed

**3. GUI shows a certain Box in a STAR network disconnected** 

**Step 1** - Control Box power off?

Check the Control Box is power ON or not

**Step 2** - Can ping the IP address?

- i. Make sure the IP address can be found and configured using the "IP setup utilities for  **Control Box** "
- ii.Make sure the IP address of the Control Box is the same as the IP address of the cabinet configuration in the Software Manager GUI

**Step 3** - Cat. 5 / 6 cable disconnected, loosed or defective?

Check the Cat. 5 / 6 cable connection between the boxes and network device.

Make sure the connectors are firmly attached. And check if any defects on your cable or not. If yes, replace a new one.

## **< 14.1 > FAQ & Troubleshooting**

### **Replacement of Control Box**

- **1. How to replace a failed Control Box in a DAISY CHAIN network with a new one?**
	- **Step 1** Configure the IP address of the new box as the failed one ( Please refer to user manual < 2.2 > for details )
	- **Step 2** Prepare an appropriate length Cat. 5 / 6 cable

**Step 3** - Use a Cat. 5 / 6 cable to bridge over the failed Control Box which will be replaced to minimize data loss

**Step 4** - Remove all connected handles, sensors, PDUs and fan units from the failed box

**Step 5** - Power off and remove the failed box from connection

**Step 6** - Install the new box, cancel the cable-bridging and reconnect the box to the previous and next one

**Step 7** - Power on the new box

**Step 8** - Reconnect the removed handles, sensors, PDUs and fan units to the new box

**Step 9 - Configure the new box in < CA – Edit Mode >** 

Ignore step 2 and 3 if the box is in the last position of the daisy chain

#### **2. How to replace a failed box in a STAR network with a new one?**

- **Step 1 Configure the IP address of the new box as the failed one** ( Please refer to user manual < 2.2 > for details )
- **Step 2** Remove all connected handles, sensors, PDUs and fan units from the failed box
- **Step 3** Power off and remove the failed box from connection
- **Step 4** Install the new box to the connection and power it on
- **Step 5** Reconnect the removed handles, sensors, PDUs and fan units to the new box
- **Step 6** Configure the new box in < **CA Edit Mode** >

Copyright 2013 Synergy Global Technology Inc. All rights reserved.

The company reserves the right to modify product specifications without prior notice and assumes no responsibility for any error which may appear in this publication.

All brand names, logo and registered trademarks are properties of their respective owners.